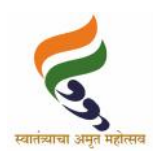

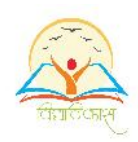

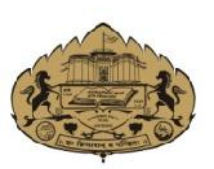

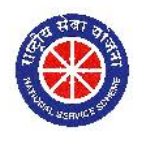

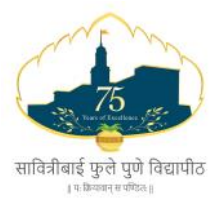

lkfo=hckbZ Qqys i q.k s fo|kihB ¼iwohZps i q.ks fo|kihB½ fo|kFkh Z fodkl eaMG o jk"Vªh; lsok ;kstuk **x.ks 412 00**<br>|बाई फुले पुणे विद्यापीठ<br>एख़ींचे पुणे विद्यापीठ)<br>कास मंडळ व राष्ट्रीय सेवा योजना<br>गणेशखिंड, पुणे ४११ ००७ सो सोनिया को सावित्रीबाई फुले पुणे विद्यापीठ<br>सावित्रीबाई फुले पुणे विद्यापीठ<br>संदर्भ: विविमं / २०२३—२४/१९३<br>प्रति, पुणे संस्था कोशविंड, पुणे ४११ ००७ विनांक : २९ फेब्रुवारी, २०२४<br>प्रति, पालि का सामेशविंड, पुणे ४११ ००७ विनां i zfr] सावित्राबाइ फु $\pi$ संदर्भ: विविमं/२०२३—२४/१९३<br>पुर्वाचे गुण्शाखंड, संदर्भ: विविमं/२०२३—२४/१९३<br>प्रति,<br>मा. प्राचार्य, सर्व संलग्न महाविद्यालये,<br>मा. संचालक, सर्व मान्यताप्राप्त परिसंस्था<br>सावित्रीबाई फुले पुणे विद्यापीठ ek- l apkyd] loZ ekU;rki zkIr ifjlaLFkk

<sup>, गणेशखिंड, गुणे ४११ ०<br>प्रति,<br>प्रति,<br>मा. प्राचार्य, सर्व संलग्न महाविद्यालये,<br>मा. संचालक, सर्व मान्यताप्राप्त परिसंस्था<br>सावित्रीबाई फुले पुणे विद्यापीठ<br>विषय :— क्विद्यार्थी विकास मंडळ व राष्ट्रीय सेव</sup> स्परमारामारा (२९२ - १९९९, १९<br>प्रति,<br>मा. प्राचार्य, सर्व संलग्न महाविद्यालये,<br>मा. संचालक, सर्व मान्यताप्राप्त परिसंस्था<br>सावित्रीबाई फुले पुणे विद्यापीठ<br>विषय :— विद्यार्थी विकास मंडळ व राष्ट्रीय सेवा योजना' विभागांतर्गत प्रति,<br>मा. प्राचार्य, सर्व संलग्न महाविद्यालये,<br>मा. संचालक, सर्व मान्यताप्राप्त परिसंस्था<br>सावित्रीबाई फुले पुणे विद्यापीठ<br>महोदय /महोदया,<br>महोदय /महोदया,<br>सावित्रीबाई फुले पुणे विद्यापीठाच्या विद्यार्थी विकास मंडळ आणि राष्ट्

lkfo=hckbZ Qqys i q.k s fo|kihBkP;k fo|kFkh Z fodkl eaMG vkf.k jk"Vªh; l sok ;kstusvarx Zr T;k fofo/k ;k stuk vkiY;k egkfo|ky;kr@ekU;rkizkIr ifjl aLFksr 'kS{kf.kd o"kZ 2023&24 e) सहोदय / महोदया ,<br>महोदय / महोदया ,<br>सावित्रीबाई फुले पुणे विद्यापीठाच्या विद्यार्थी विकास मंडळ आणि राष्ट्रीय सेवा योजनेअंतर्गत<br>ज्या विविध योजना आपल्या महाविद्यालयात / मान्यताप्राप्त परिसंस्थेत शैक्षणिक वर्ष २०२३—२४<br>मध्ये महोदय / महोदया ,<br>सावित्रीबाई फुले पुणे विद्यापीठाच्या विद्यार्थी विकास मंडळ आणि राष्ट्रीय सेवा योजनेअंतर्गत<br>ज्या विविध योजना आएल्या महाविद्यालयात / मान्यताप्राप्त परिसंस्थेत शैक्षणिक वर्ष २०२३–२४<br>मध्ये राबविण्यात आलेल्या

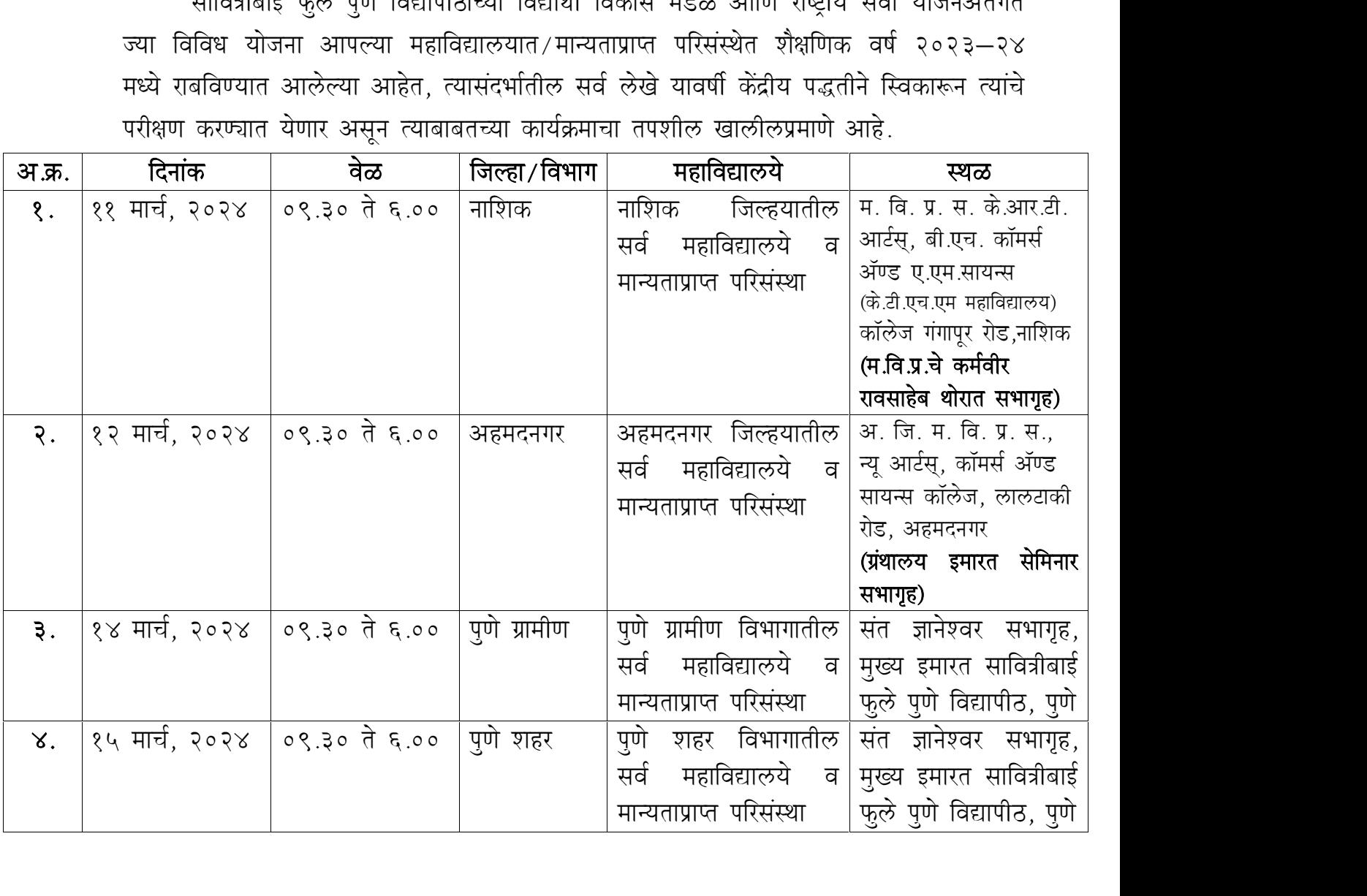

आपल्या महाविद्यालय/परिसंस्थेत खालीलप्रमाणे ज्या योजना/उपक्रमांची अंमलबजावणी<br>रसेल त्या सर्व योजनांचे लेखे व अहवाल वरील वेळापत्रकानुसार सादर करावेत.<br>२T) विद्यापीराच्या एवा सेखा परीशाणंतर्गत विषेव वापमणी वेयक पाउग्रवा अनुव

- आपल्या महाविद्यालय परिसंस्थेत खालीलप्रमाणे ज्या योजना उपक्रमांची अंमलबजावणी<br>केली असेल त्या सर्व योजनांचे लेखे व अहवाल वरील वेळापत्रकानुसार सादर करावेत.<br>अ) विद्यापीठाच्या सदर लेखा परीक्षणांतर्गत हिशेब तपासणी, देयक मान्यता, महाविद्यालय / परिसंस्थेत खालीलप्रमाणे ज्या योजना / उपक्रमांची अंमलबजावणी<br>सर्व योजनांचे लेखे व अहवाल वरील वेळापत्रकानुसार सादर करावेत<br><mark>विद्यापीठाच्या सदर लेखा परीक्षणांतर्गत हिशेब तपासणी, देयक मान्यता, अनुज्ञेय</mark><br>सतरावर पूर महाविद्यालय/परिसंस्थेत खालीलप्रमाणे ज्या योजना/उपक्रमांची अंमलबजावणी<br>सर्व योजनांचे लेखे व अहवाल वरील वेळापत्रकानुसार सादर करावेत.<br><u>विद्यापीठाच्या सदर लेखा परीक्षणांतर्गत हिशेब तपासणी, देयक मान्यता, अनुज्ञेय</u><br><u>अनुदान वितरण</u> महावद्यालय/ गरसस्यत खालोलप्रमान उपा पाजना/उपय्रमाया अमलबजादना<br>सर्व योजनांचे लेखे व अहवाल वरील वेळापत्रकानुसार सादर करावेत.<br><u>विद्यापीठाच्या सदर लेखा परीक्षणांतर्गत हिशेब तपासणी, देयक मान्यता, अनुज्ञेय<br><u>सनुदान वितरण इत्यादी</u></u> सप्र पाजनाप लेख प अल्पाल पतल कालवजनकानुसार सादर करायते.<br><u>विद्यापीठाच्या सदर लेखा परीक्षणांतर्गत हिशेब तपासणी, देयक मान्यता, अनुज्ञेय<br>अनुदान वितरण इत्यादीसाठी सनदी लेखापाल यांचेकडून आपल्या अथवा विद्यापीठ<br><u>स्तरावर पूर्व लेख</u></u> अंग प्रद्यासाठाव्या सेदर छुखा रतद्वजातनत हराव तपासणा, दवक मान्यता, अनुदान<br>अनुदान वितरण इत्यादीसाठी सनदी लेखापाल यांचेकडून आपल्या अथवा विद्यापीठ<br>स्तरावर पूर्व लेखा परीक्षण करण्याची आवश्यकता अनिवार्यता अथवा अट लागू<br>नाही. या <u>नाही. यास्तव पूर्व लेखा परीक्षण करणे अथवा न करणे याबाबत आपल्या<br>स्तरावरच निर्णय घ्यावा. कोणत्याही सनदी लेखापालाकडून केलेल्या लेखा<br>परीक्षणाच्या 'लेखा परीक्षण फि' ची प्रतिपूर्ती विद्यापीठाकडून केली जाणार नाही.<br>याची नोंद घ्य</u>
	- स्तवेदस्य मिशेषे व्यावी. कागत्याही संगदा लेखापालाकडून कल्लेषा लेखा<br>परीक्षणाच्या 'लेखा परीक्षण फि' ची प्रतिपूर्ती विद्यापीठाकडून केली जाणार नाही.<br>याची नोंद घ्यावी.<br>राष्ट्रीय सेवा योजनेच्या फक्त शासन अनुदानित रासेयो एकक असण <u>पराद्धणाप्या छोखा पराद्धण का पाची नोंद घ्यावी.<br><mark>याची नोंद घ्यावी.</mark><br>राष्ट्रीय सेवा योजनेच्या फक्त शासन<br>कार्यक्रम व विशेष शिबिराचे<br>रोहे.<br>आहे.<br>पाटील कमवा व शिका योजना ०१</u> <u>राष्ट्रीय सेवा योजनेच्या फक्त शासन अनुदानित रासेयो एकक असणाऱ्या नियमित</u><br>कार्यक्रम व विशेष शिबिराचे आयोजन केलेल्या महाविद्यालयांनी सनदी<br> लेखापालाकडून लेखे तपासून लेखा परीक्षण करून अहवाल सदर करणे अनिवार्य<br>

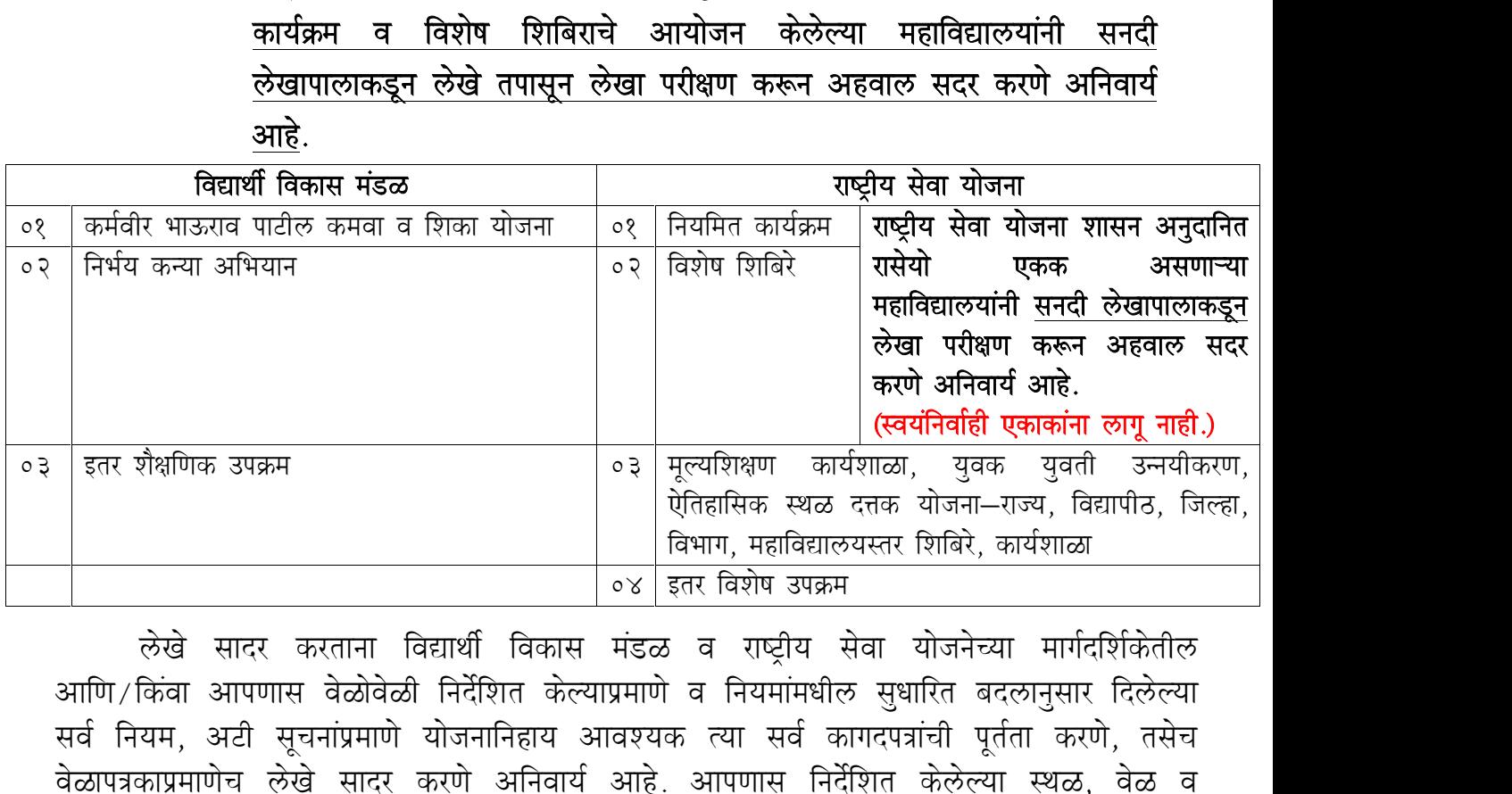

loZ fu;e] vVh lwpukai zek.k s ;k stukfugk; vko';d R;k loZ dkxni=kaph iwrZrk dj.k s] rl sp  $\begin{array}{|c|c|c|c|}\hline \text{1} & \text{1} & \text{1$ |<br>| लेखे सादर करताना विद्यार्थी विकास मंडळ व राष्ट्रीय सेवा योजनेच्या मार्गदर्शिकेतील<br>|अणि/किंवा आपणास वेळोवेळी निर्देशित केल्याप्रमाणे व नियमांमधील सुधारित बदलानुसार दिलेल्या<br>|सर्व नियम, अटी सूचनांप्रमाणे योजनानिहाय आवश् लेखे सादर करताना विद्यार्थी विकास मंडळ व राष्ट्रीय सेवा योजनेच्या मार्गदर्शिकेतील<br>आणि/किंवा आपणास वेळोवेळी निर्देशित केल्याप्रमाणे व नियमांमधील सुधारित बदलानुसार दिलेल्या<br>सर्व नियम, अटी सूचनांप्रमाणे योजनानिहाय आवश्यक त्य आणि/किंवा आपणास वेळोवेळी निर्देशित केल्याप्रमाणे व नियमांमधील सुधारित बदलानुसार दिलेल्या<br>सर्व नियम, अटी सूचनांप्रमाणे योजनानिहाय आवश्यक त्या सर्व कागदपत्रांची पूर्तता करणे, तसेच<br>वेळापत्रकाप्रमाणेच लेखे सादर करणे अनिवार्य सर्व नियम, अटी सूचनांप्रमाणे योजनानिहाय आवश्यक<br>वेळापत्रकाप्रमाणेच लेखे सादर करणे अनिवार्य आहे.<br>दिनांकानंतर कोणत्याही परिस्थितीत २०२३—२४ या वर्षा<br>उपक्रम आपल्या महाविद्यालयात राबविण्यात आला नाही<br>आपणास दिलेली प्रथम हप्त्याची inal. कळावे, ही विनंती.<br>प्रमाणे.<br>'प्रमाणे.<br>(प्रा. डॉ. सदानंद भोसले)<br>गलक, (अतिरिक्त कार्यभार)<br>राष्टीय सेवा योजना

lलप्रमाणे.<br>(प्रा. डॉ. सदानंद भोसले)<br>संचालक, (अतिरिक्त कार्यभार)<br>राष्ट्रीय सेवा योजना राष्टीय सेवा योजना

∭<br>(डॉ. अभिजीत कुलकर्णी)<br>ग़लक, (अतिरिक्त कार्यभार)<br>विद्यार्थी विकास मंडळ **l क्रिके**<br>(डॉ. अभिजीत कुलकर्णी)<br>संचालक, (अतिरिक्त कार्यभार)<br>विद्यार्थी विकास मंडळ **for the set of the set of the set of the set of the set of the set of the set of the set of the set of the set of the set of the set of the set of the set of the set of the set of the set of the set of the set of the set** 

# रासेयो केंद्रीय लेखा परिक्षण 2023-24 महत्वाच्या सूचना सावित्रीबाई फुले पुणे विद्यापीठ, राष्ट्रीय सेवा योजना

# रासेयो  $\bf{ONLINE}$  लेखा परिक्षणा करीता पुढील प्रमाणे पूर्तता असणे आवश्यक आहे.

1) नियमित कार्यक्रम संख्या पूर्ण भरलेली आसवीं याची खात्री करावी

2) शिबिराची संख्या पूर्ण भरलेली आसवीं याची खात्री करावी

(अडचण येत असल्यास संख्या भरताना 5 -10 संख्या टिक करुण सबमिट करावी या पद्धतीने पूर्ण संख्या भरावी)

3) तिमाही अहवाल पूर्ण वर्षांचा भरलेला असवा

(Quarter 2 (April to June 2023)

Quarter 3 (July to September 2023)

Quarter 4 (October to December 2023)

Quarter 1 (January to March 2024)

(It's Compulsorry to fill Online Quarterly Report Year 2023-24)

4) NSS बँक खात्याची माहिती online भरलेली असावी (for Self Finance Unit)

5) वृक्षारोपणाची माहिती भरलेली असावी (माहिती भरताना क्षेत्रफळ फक्त आकडेवारीत टाकावे त्यापुढे फूट ,

मीटर टाकू नये उदा. 15 फक्त असा आकडा द्यावा)

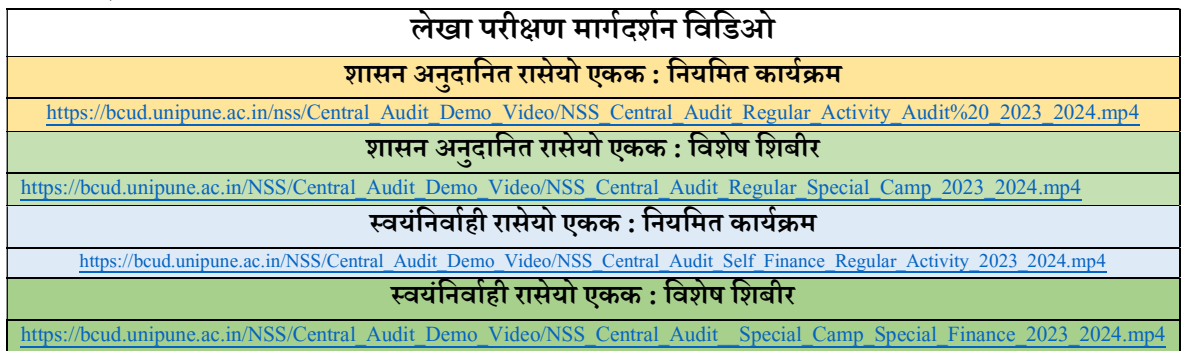

# सर्वात महत्वाचे नियमित कार्यक्रम , विशेष शिबिर व इतर कार्यशाळेंचे लेखा परिक्षण Online फक्त Statement of Item wise Expenditure भरायचे आहे

नियमित कार्यक्रम व विशेष शिबिर व इतर कार्यशाळेंच्या Statement of Item wise Expenditure मधे बिलाच्या इंट्री ( त्या त्या मेनु मधे) केल्या नंतर प्रिंट घेण्या पूर्वी भरलेली माहिती बरोबर आहे याची खात्री करावी व नंतर सबिमट करावे

Âयानंतर

- 1) Statement of Itemwise Expenditure
- 2) Receipt & Payment Account
- 3) Utilization Certificate
- 4) "A" Form  $\&$  "B" Form (इतर कार्यशाळेंकरीता लागू नाही)

असे चार डॉक्युमेंट तयार होतील या सर्वांची प्रिंट घ्यावी. तसेच सॉफ्ट कॉपी स्वरूपात आपल्याकडे जतन करून ठेवण्यात यावे.

एकूण वरील प्रमाणे 4 प्रिंट नियमित कार्यक्रमाच्या व 4 प्रिंट विशेष शिबिराच्या तयार होतील (एकदा प्रिंट केल्या नंतर बदल करता येणार नाही)

त्या नंतर ही सर्व कागद पत्रे मा.प्राचार्य व कार्यक्रम अधिकारी यांच्या स्वाक्षरीने दिलेल्या क्रमाने व देयके Statement of Item wise Expenditure मधील क्रमाणेच स्कॅन करून देयकाची एकत्र PDF अशी सर्व कागद पत्रे मुदतीतच अपलोड करणे अनिवार्य आहे. त्या शिवाय online लेखापरीक्षण प्रक्रिया पूर्ण होणार नाही याची विशेष नोंद घ्यावी.

टीप : शासन अनुदानीत एकक असणाऱ्या महाविद्यालयांनी रासेयो नियमित कार्यक्रम व विशेष शिबिराचे लेखे सनदी लेखापालाकडून लेखापरीक्षण करून सादर करणे अनिवार्य राहील. (स्वयंनिर्वाही एककांना सनदी लेखापालाकडून लेखापरीक्षण करून घेण्याची आवश्यकता नाही

# online लेखापरीक्षण प्रक्रियेकरिता अंतिम मुदत दि.10 मार्च 2024 पर्यंतच आहे (अपलोड सह) यानंतर मुदतवाढ होणार नाही

ही सर्व कागद पत्र मूळ देयका सहित व माहितीपुस्तिकेमध्ये नमूद केलेल्या आवश्यक सर्व बाबींसह परिपत्रकाप्रमाणे जिल्हानिहाय लेखापरीक्षणा दिवशी प्रत्यक्ष सादर करावीत online लेखापरीक्षण प्रक्रिया बाबत काही अडचण आल्यास माहिती भरत असलेल्या ठिकाणी खाली  $n$ ssbsdsupport@pun.unipune.ac.in मेल दिला आहे त्यावर कॉलेज च्या वेब मेल वरून  $\overline{\mathrm{RSS}}$ कोडसह स्क्रिन शॉट घेऊन मेल करावा.

# शासन अनुदानित एकाकांकारिता सूचना

# ZBSA खाते विषयक PFMS प्रणाली द्वारे अनुदानाबाबत माहिती

शासन अनुदानित महाविद्यालयांचे अनुदान PFMS प्रक्रियेद्वारे शासन निर्देशानुसार अनुदानप्राप्तीनंतर अदा करण्याची प्रक्रिया राबवली जात आहे.

ZBSA खात्यामार्फत PFMS प्रणालीद्वारे अनुदान अदा करण्याच्या प्रक्रियेकरिता महाविद्यालयांचे हिशेब सादर करणे सोयीस्कर होण्याकरिता शासन अनुदानित महाविद्यालयांनी online लेखापरीक्षणाची सर्व माहिती निर्धारित वेळेत भरून, सर्व कागद पत्र मूळ देयका सहित व माहितीपुस्तिकेमध्ये नमूद केलेल्या आवश्यक सर्व बाबींसह सनदी लेखापालाकडून लेखापरीक्षण करून, परिपत्रकाप्रमाणे जिल्हानिहाय लेखापरीक्षणा दिवशी अनिवार्यपणे प्रत्यक्ष सादर करावीत.

शासन अनुदानित महाविद्यालयांनी नियमित कार्यक्रम व विशेष शिबिरा व्यतिरिक्त इतर कार्यशाळा/शिबिरे घेतली असतील तर त्याचे हिशोब या लेखापरीक्षणा वेळीच सादर करणे आवश्यक आहे.

F. No. G-20013/2/2023-NSS Government of India Ministry of Youth Affairs & Sports Department of Youth Affairs (NSS Section)

> Shastri Bhawan, New Delhi Dated the 1st February, 2024

To

- 1. All State NSS Officers, State/UT NSS Cells
- 2. All Regional Directors of NSS

Subject: Issues and possible solutions for timely utilization of National Service Scheme Funds at Unit level - instructions - reg

Madam/Sir,

I am directed to refer to the subject cited above and to inform that a huge unspent balance is available with the Central Nodal Agencies (CNAs) as per the 01 report of the PFMS. In this regard, various communications were issued and various virtual meetings were held to utilize this unspent balance.

 $2.$ During these meetings, it has come to the notice that the NSS Units at Schools, Colleges, Universities level are not able to make the expenditure due to the following reasons:

- $(i)$ PFMS is not accessible at the remote areas where the vendors may be registered
- $(ii)$ Small expenditure/petty expenditure like water or edible items may not be done through PFMS
- $(iii)$ Local/small vendors need the cash payment not through PFMS

Keeping in view para 2 above, the matter was examined in the Department in 3. consultation with the Integrated Finance Division (IFD) of this Ministry and PFMS Offices. In this regard, it has been informed that there is an option to withdraw an advance under PFMS. Accordingly, the Programme Officer (PO) may registered himself/herself as a vendor to withdraw an advance to organize the NSS activities. In this regard, a CNA manual to withdraw the advance is also attached for ready reference (please refer the pages 25-27 of CNA manual).

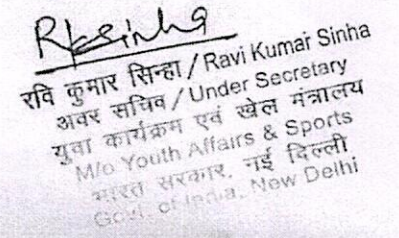

Further, the details of withdrawal of advance payment and details of requirements of 4. bills for payments are as follows:

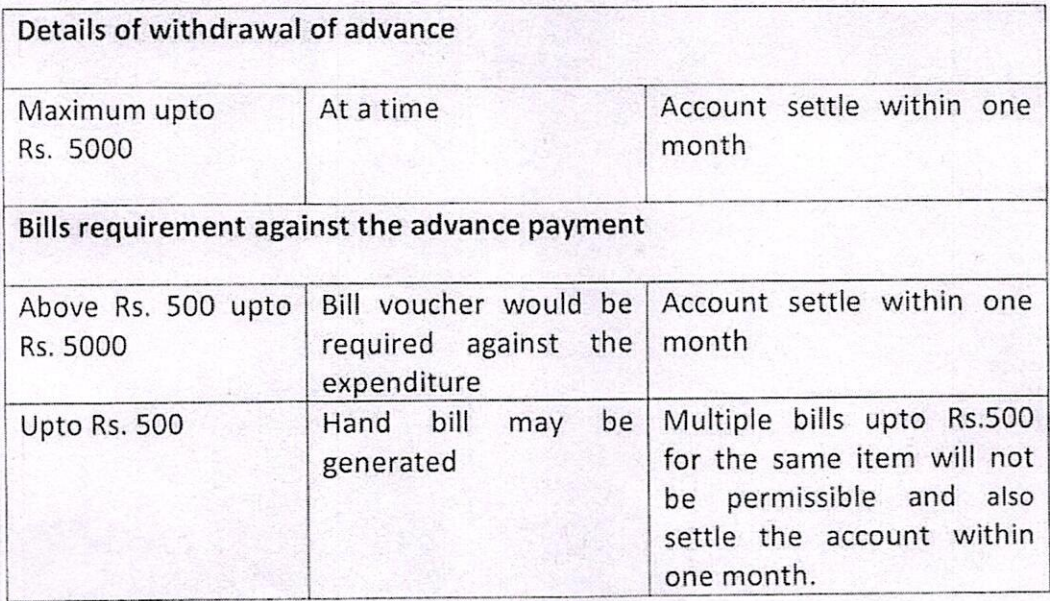

Accordingly, all State NSS Officers(SNOs) and Regional Directors (RDs) of NSS are hereby 5. directed to convey the instructions to the concerned Programme Officers of Schools/Colleges/Institutions/universities etc. at NSS Unit level to follow the procedure for withdrawal of an advance as per CNA manual and also settle the advance payment within the time limit given at Para-4 above. Further, all the State NSS Officers and Regional Directors of NSS are also directed to take a review on regular interval in this regard for timely utilization of funds for organizing the NSS activities.

This issues with the approval of the competent authority. 6.

Enc): As above.

Yours faithfully

 $M_{\odot}$ 

(Ravi Kumar Sinha) Under Secretary to the Government of India Tel. 011-23386390 mai Sinha

अंबर सचिव/Under Secretary उपयुज्ञान कार्यक्रम एवं खेल मजात्म<br>Copy to:- The Deputy Programme Adviser, Directorate of NSS, Shivaji Stadium Annexe, MewiBelfiports मारत सरकार, नई दिल्ली<br>Govt. of India, New Delhi

### F.No.P.21-1/NSS/DTE/2023/ Government of India Ministry of Youth Affairs & Sports Directorate of NSS, Shivaji Stadium Annex Building, New Delhi-110011

Dated 20/2/2024

To

**1.All Regional Directors** Regional Directorates of NSS

# **2.All State NSS Officers**

State NSS Cell

# **Subject: Revised Financial Guidelines/ Breakup of Expenditure of NSS Grants-Reg**

Sir/Madam

I am directed to refer to the subject cited above and to inform you that the Ministry of Youth Affairs & Sports, Govt.of India has revised the NSS grants in the year 2021-22 vide ref No.DO.No.G-20011/2/2023-NSS dated 17<sup>th</sup> April.2023. (copy enclosed)

2. Accordingly, a guideline for expenditure of NSS Grants at University/+2 Directorate and NSS unit level are furnished and attached for your ready in the annexure-A

3. The financial guidelines for utilization of NSS grants at University and NSS unit level are issued with the directions of the Ministry of Youth Affairs & Sports, Govt of India.

Accordingly, follow the guidelines for expenditure of NSS Grants at University and NSS unit level and inform this to all NSS functionaries under your Jurisdiction for necessary compliance.

This is for your kind information & necessary action Please.

Yours Faithfully

C. Danmel

Dr.C.Samuel Chelliah Deputy Programme Adviser

Copy to: 1. Director, NSS for kind information 2.Under Secretary (NSS) for kind information

### **National Service Scheme Financial Guidelines/ Breakup of Expenditure of NSS Grants**

The Ministry of Youth Affairs & Sports, Govt.of India has revised the NSS grants in the year 2021-22 vide ref No.DO.No.G-20011/2/2023-NSS dated 17<sup>th</sup> April.2023. The details of revision of NSS grants are also furnished under

### **1.Regular Activity grants from Rs.250 to Rs.400 per volunteer per year**

### **2. The Special Camping Programme from Rs. 450 to Rs.700 for per volunteer for 7 days camp**

Accordingly, the establishment and administrative expenditure pattern of NSS Grants at University/ Directorate, College /School level are furnished below

### **I. The University/Plus Two/ Technical Directorate level:**

The administrative expenses at University/Directorate level have been revised from Rs.30 to Rs.40 per volunteer per year. Accordingly, each University/ Plus Two (+2) & other Technical Directorates can deduct Rs. 40 every volunteer per year as per their allocation from the Regular activity grants only and not from Special camping grants.

The total deducted amount can be utilised for maintenance of NSS Programme Coordinators Cell's Establishment /Contingency expenditure of the University/ +2 Directorate as under

- 1. The contingent expenses like stationery, postage, printing, telephone and internet charges, purchase of utensils, NSS badges, NSS Diary, Cap/Armband, banners, printing, equipment, etc.
- 2. Expenditure on Seminars/Workshops and periodical meetings of Principals, Programme Officers and NSS volunteers.
- 3. Programme Coordinator's Honorarium and his/her Travel expenditure on visiting NSS activities/special camps at institutions and attend meetings at State /National level.
- 4. Organising Training–cum-Orientation of NSS leaders and Programme Officers.
- 5. Publication of NSS reports, purchase of literature if any authorized by the University/ Directorate.
- 6. Other miscellaneous expenditure as decided by the University Plus Two (+2) & other Technical Directorates Advisory Committee within their budget provisions of the administrative expenditures.
- 7. The expenditure on purchase of office equipment, furniture, telephone and other electronic materials, computers/printers/scanners, internet services, etc may be allowed as per the approval of the University/+2 or Polytechnic or Technical Directorate NSS Advisory Committee and provided the said expenditure within the budget limit of their administrative expenditure.

# **II. College/School level NSS unit Expenditure:**

The NSS expenditure at NSS unit level can be divided in to the following **THREE CATEGORIES for both NSS Regular Activity and Special Camp.**

 The Regular activity amount is Rs.400/- out of which an amount of Rs.40 will be deducted at the University /Directorate level, hence the NSS unit gets an amount of Rs.360.

# **NSS REGULAR ACTIVITY: Rs.400x 100Volunteers = Total Rs.40,000/-**

**The University or Plus Two (+2) Directorate level administrative expenses** = 4000 (Rs.40 x 100 volunteers per year ( 10% of the amount)

After deduction of Rs.40 from the grant of NSS Regular Activity of each NSS volunteer, each NSS unit at College/School may receive an amount of Rs.36,000 for 100 volunteers per year.

The breakup of Expenditure for Rs.360 at NSS unit level is given below.

# **1. Out of pocket allowance to NSS programme officer**

Rs.500 per month ie., Rs.500 x 12 months = **Rs. 6000** ( 15% of the Rs.40,000). This out-ofpocket allowance can be withdrawn twice (each 6 months period @ Rs.3000) or one time withdrawal of entire Rs.6000. The amount can be transferred through PFMS to NSS Programme Officers bank account by making himself/herself as vendor and transfer the amount.

# **2.Contingent expenditure**:

Rs.2500 per year ie., Rs.25 x 100 Volunteers = **Rs. 2500** ( 15% of the Rs.40,000)

The Contingency amount of **Rs.2500** for a year can be used for purchase of stationery, postage, part-time clerical /data entry assistance and other miscellaneous expenses. ( 6.25 % of the Rs.40,000)

The contingent expenditure can be spent by proper bills or through vouchers/receipts of the college/school signed by NSS programme Officer of the concerned NSS unit.

**3. Programme Development expenditure: Rs.27500/-** ( 68.75 % of the Rs.40,000) per year per unit under the head **programme Development** for incurring expenditure on the following items.

- a) pre-camp preparation, pre-camp orientation, post-camp evaluation,
- b) expenses on TA and honorarium to resource persons
- c) refreshment/food to students
- d) travel expenses of students from institutions to the place of work and back by the cheapest mode of transportation.
- e) purchase of utensils, NSS badges /Cap, banners, printing, equipment, etc. required for camps and regular programmes
- f) travel expenses in respect of Programme Officers for participation in meetings, seminars, orientation and refresher courses, camps etc
- g) travel expenses (by cheapest mode) in respect of NSS volunteers for participation in camps, meetings, seminars, conferences etc. within or outside the State organized by the Department or with financial assistance from the Department and for participation in the University level leadership camps etc. other contingent expenditure on actual organization of regular NSS Programmes
- h) Any miscellaneous expenses

Note. The NSS programme Officer may register himself / herself as a vendor in the PFMS to withdraw an advance of Rs.500 to 5000 at a time for NSS activities and the account should be settled within one month & again fresh advance can be taken for further NSS activities. (Ref. F.No.G-20013/2/2023-NSS dated 1st February ,2024 by NSS section of the Ministry of Youth Affairs & Sports. (copy enclosed)

The Programme Development expenditure of Rs.27,500 can be spent by proper bills or through vouchers/receipts of the college/school signed by NSS programme Officer and Principal of the concerned institution

# **-----------------------**

III.**SPECIAL CAMPING PROGRAMME:** (Rs.700x50 volunteers = Rs.35000 for seven days for 50 % of the sanctioned strength of 100 volunteers in each unit i.e 50 volunteers)

The expenditure of special camp **Rs.35000** may be booked under the following **three categories**

- 1. **Expenditure on board & lodging** of campers at the camp site **Rs.22750** ( 65% of the amount)
- 2. **Transportation** of the campers to the camp venue and back **Rs.7000** ( 20% of the amount)
- 3. **Miscellaneous** expenditure. **Rs.5250** ( 15% of the amount)

It is, therefore requested that in order to bring uniformity in NSS pattern of expenditure the above guidelines may be circulated to all NSS Programme Coordinators and all NSS Programme Officers under your jurisdiction. All the NSS units may follow the guidelines in letter and spirit.

These financial guidelines for utilisation of NSS grants at University and NSS unit level are issued with the directions of the Ministry of Youth Affairs & Sports, Govt of India with refence to the letter No.F.No.G-20013/2/2023-NSS Dated 1st February,2024 ( copy attached)

> Dr.C.Samuel Chelliah Deputy Programme Adviser Directorate of NSS , New Delhi

National Service Scheme aims to inculcate social welfare in students, and to provide service to society without bias. NSS volunteers work to ensure that everyone who is needy gets help to enhance their standard of living and lead a life of dignity. In doing so, volunteers learn from people in villages how to lead a good life despite a scarcity of resources. Board of Students' Development works towards promotion of cultural, recreational and welfare activities ofstudents in colleges, institutions and university departments;conducts leadership training programs for students;ensures that there are mentors and counseling cells for the young studentsin colleges, institutions and university departments;helps in building-up the allround personality of students and to groom themto be future leaders and confident adults and organizes cultural and recreational activities jointly with regional, national and international bodies. NSS  $\&$  BSW, both the units are promoting the interest of the youth and develop their skills for appreciation ofthe fine and performing arts, pure arts and literary skills as well as the social engineering of students and organizing university, state, national and international level competitions,skills development workshops and interactive programs in various fields for the student.

While making this noble task more fruitful, more compatible and useful, we are prompt about fund utilization and its proper sense of social cause. Therefore we, both NSS and BSW, have taken initiative in standardizing the procedure of taking programs and maintain the proper records of all the activities conducted through NSS & BSW. As you are aware about the pioneer ship of SPPU in conducting the Central Audit Program (CAP) at the end of every financial year and its efforts to shaping transparency in every single person associated with University, we come together under single roof and provide facility to all affiliated college, institutions and university departments to complete audit and accounting process.Of course it saves time as well as it helps to maintain & make documentation of all activities. I am very positive about CAP as it is very unique and useful activity for emerging trends in finance & auditing methods.

I acknowledge and appreciate the contribution of our Finance & Account Officer and entire team associated with this pathfinder Guideline Book publication.

> Dr. Sadanand Bhosale, Director, National Service Scheme Savitribai Phule Pune University, Pune

### Introduction: Audit and Accounting

Audits are performed to ascertain the validity and reliability of information; also to provide an assessment of a system's internal control. The goal of an audit is to express an opinion of the person / organization / system etc. in question, under evaluation based on work done on a test basis.

Audit is an evaluation of a person, organization, system, process, enterprise, project or product. The term most commonly refers to audits in accounting, but similar concepts also exist in project management, quality management, and energy conservation.

Auditing means checking the correctness and genuineness of your accounts and verifying whether accounting principles and standards have been properly followed in conduct of your business and preparation of accounts. Under Income Tax Act, this verification will have to be carried out by an independent Chartered Accountant.

A financial audit, or more accurately, an audit of financial statements, is the verification of the financial statements of a legal entity, with a view to express an audit opinion. The audit opinion is intended to provide reasonable assurance that the financial statements are presented fairly, in all material respects, and/or give a true and fair view in accordance with the financial reporting framework. The purpose of an audit is to enhance the degree of confidence of intended users in the financial statements.

Financial audits are typically performed by firms of practicing accountants who are experts in financial reporting. The financial audit is one of many assurance functions provided by accounting firms. Many organizations separately employ or hire internal auditors, who do not attest to financial reports but focus mainly on the internal controls of the organization. External auditors may choose to place limited reliance on the work of internal auditors.

Overall objectives of audit are aimed:

- a) To detect error and fraud in accounts
- b) To prevent commission of errors and frauds
- c) To enable timely finalization of accounts
- d) To make know the public that the state of affairs of the Institution.

#### To achieve the above objectives in respect of Government audit, it has to be ensured that:

- (i) There is provision of funds for the expenditure duly authorized by competentauthority.
- (ii) The expenditure is in accordance with a sanction properly accorded and is incurred by an officer competent to incur it.
- (iii) Payment has been made to proper person and duly acknowledged so that a second claim on the same account is impossible.
- (iv) The charge is correctly classified.
- (v) In the case of audit of receipts (1) the sums due are regularly recovered and checked against demand and (2) sums received are duly brought to credit in the accounts.
- (vi) In the case of audit of stores and stock where a priced account is maintained stores are priced with reasonable accuracy and rates fixed are reviewed from time to time.
- (vii) That the numerical balance of stock materials is reconciled with the total of value of balance in accounts`

# Steps of Central Audit

Orientation about submission of Accounts for Central Audit Registration Check List Regular Activity  $\iff$  Special Camp Audit as per NSS Guidelines Table 1:- Regular Activity voucher checking for payment Table 2:- Special Programme Voucher checking for payment Verification by from Section officer (A/c) Verification by Asstt. Fin. & Accounts officer Verification by – Director Verification and approval by - Finance & Accounts officer Preparation of Cheque Issue of Cheque to College Voucher Filling Entry in Books of Accounts Verification of Data (with Voucher) Utilization Certificate submission to Government

# Cash Book

(Regular activity as well as special camp activity)

Name of the College : \_\_\_\_\_\_\_\_\_\_\_\_\_\_\_\_\_\_\_\_\_\_\_\_\_\_\_\_\_\_\_\_\_\_\_\_\_\_\_\_\_\_\_\_\_\_\_\_\_\_\_\_\_\_\_\_

Year \_\_\_\_\_\_\_\_\_\_\_\_\_\_\_\_\_\_\_\_\_\_\_\_\_\_to\_\_\_\_\_\_\_\_\_\_\_\_\_\_\_\_\_\_\_\_\_\_\_\_\_

Debit Side Credit Side

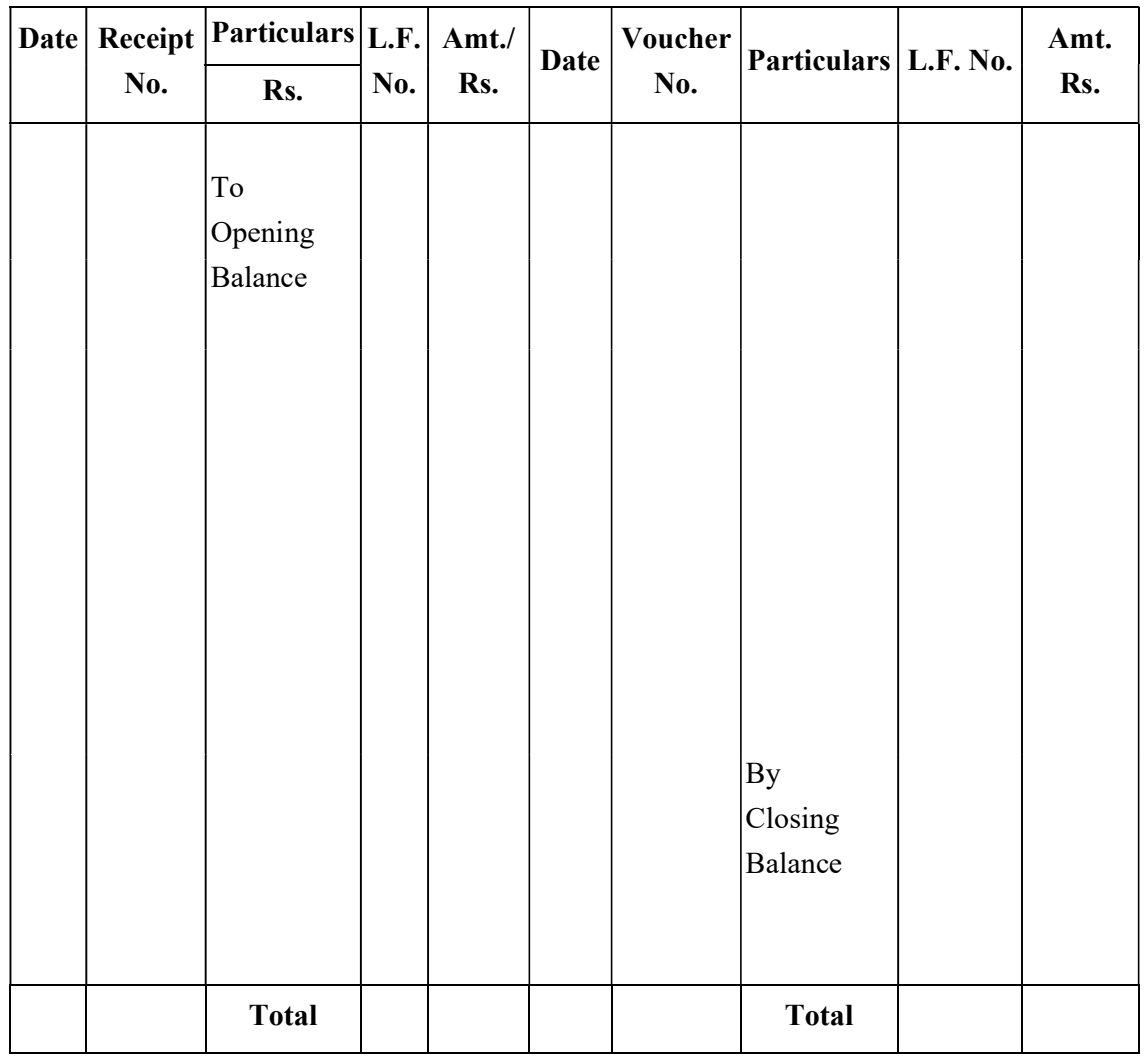

Programme Officer **Principal** NSS (Sign & Seal)

Name of the College : \_\_\_\_\_\_\_\_\_\_\_\_\_\_\_\_\_\_\_\_\_\_\_\_\_\_\_\_\_\_\_\_\_\_\_\_\_\_\_\_\_\_\_\_\_\_\_\_\_\_\_\_\_\_\_

### Bank Reconciliation Statement as on: \_\_\_\_\_\_\_\_\_\_\_\_\_\_\_\_\_\_\_\_\_\_\_\_\_\_\_\_\_\_\_\_\_\_\_\_\_\_\_\_\_\_

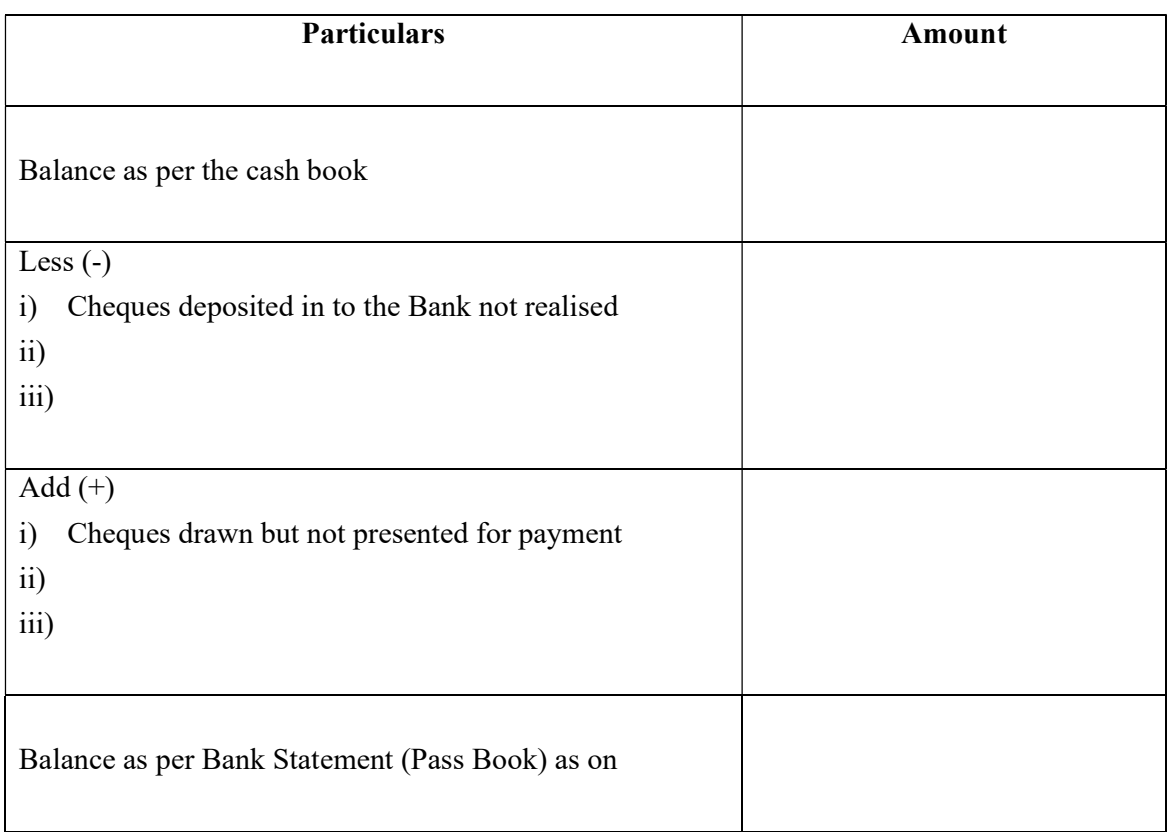

Programme Officer **Principal** 

NSS (Sign & Seal)

Name of the College : \_\_\_\_\_\_\_\_\_\_\_\_\_\_\_\_\_\_\_\_\_\_\_\_\_\_\_\_\_\_\_\_\_\_\_\_\_\_\_\_\_\_\_\_\_\_\_\_\_\_\_\_\_\_\_\_

Year \_\_\_\_\_\_\_\_\_\_\_\_\_\_\_\_\_ to \_\_\_\_\_\_\_\_\_\_\_\_\_\_\_\_\_

# Dead Stock Register

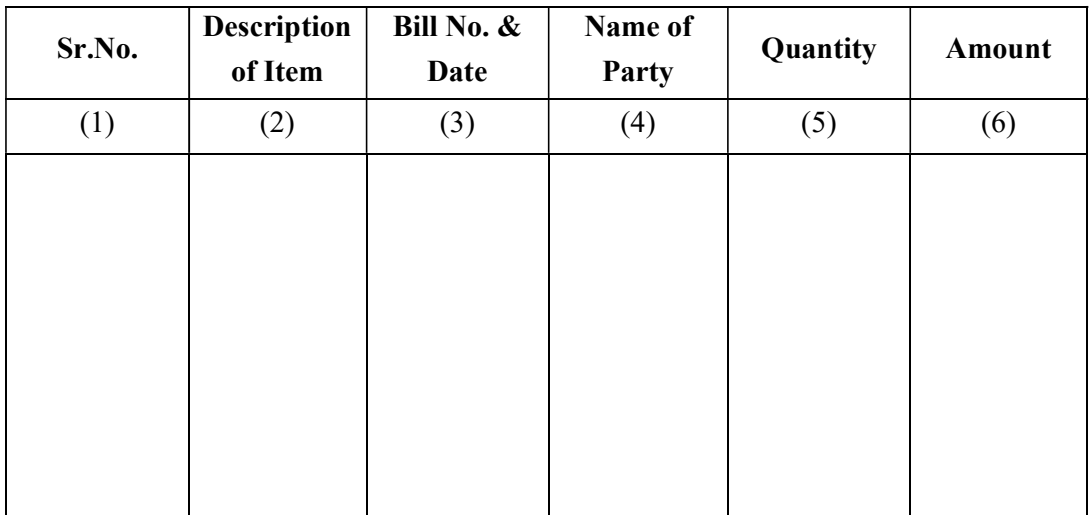

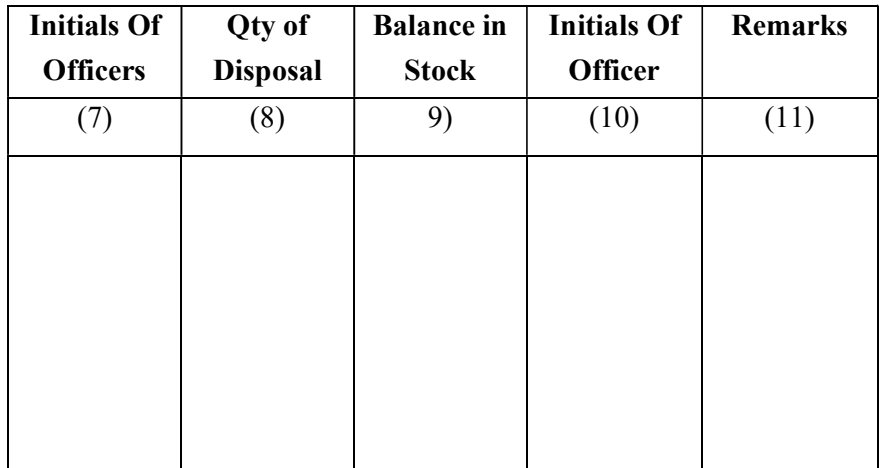

Programme Officer **Principal** NSS (Sign & Seal)

Debit Side

Transaction : Received Cheque / D.D. of Rs. 40.000/- from Savitribai Phule Pune University as Grant for N.S.S. Expenditure & Deposited into Bank A/c

### CASH BOOK (with Cash & Bank Colum)

#### Date Receipt No. Particulars L.F. No. Cash Col Amt Rs Bank Col Date Voucher No Particulars | Cheque No. L.F. No. Cash Col Amt Rs. Bank Col Amt. Rs. 1.01.2014 To Opening Balance 1.01.2014 1 To Grants A/c (Being Grants for N.S.S. Expenditure received from Savitribai Phule Pune University vide heque/D.D, No. Dated Deposited in to Bank A/c.) 14 40000.00 1.2.2014 | By Closing Balance

 $\text{Total} \quad | \quad | \quad 40000.00 \quad | \quad | \quad 40000.00$ 

#### Ledger Posting of the Above transaction will be as under

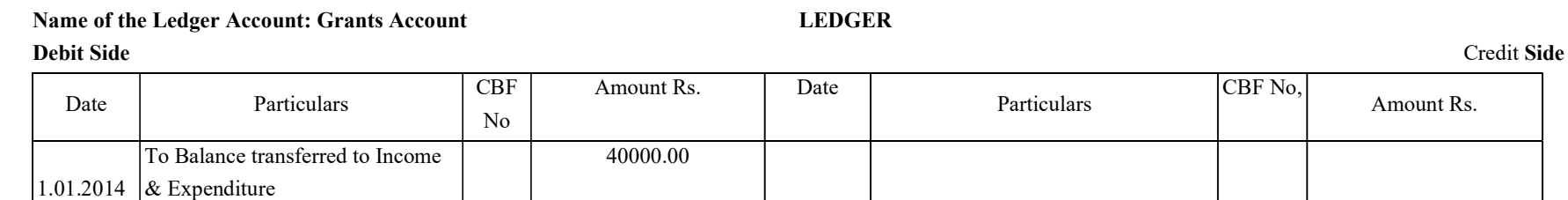

Transaction . Amount of Rs. 3,532/- spent for Boarding at the time of Special Camp on 02.08.2014

### CASH BOOK (with Cash & Bank Colum)

#### Debit Side

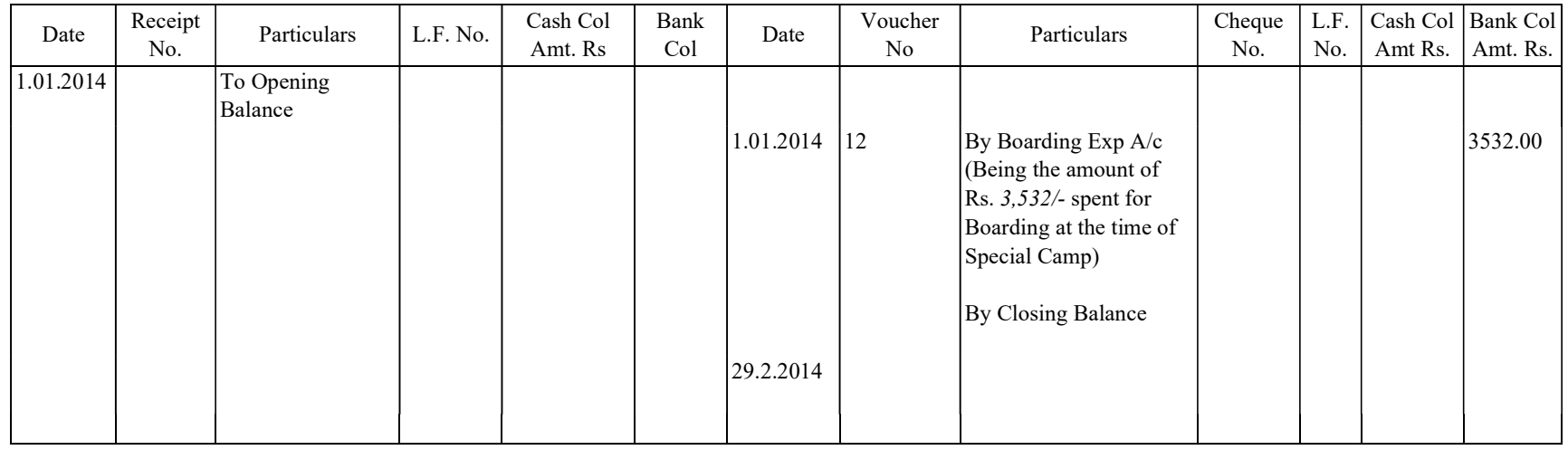

### Name of the Ledger Account : Boarding Expenses A/C LEDGER

#### Debit Side Credit Side

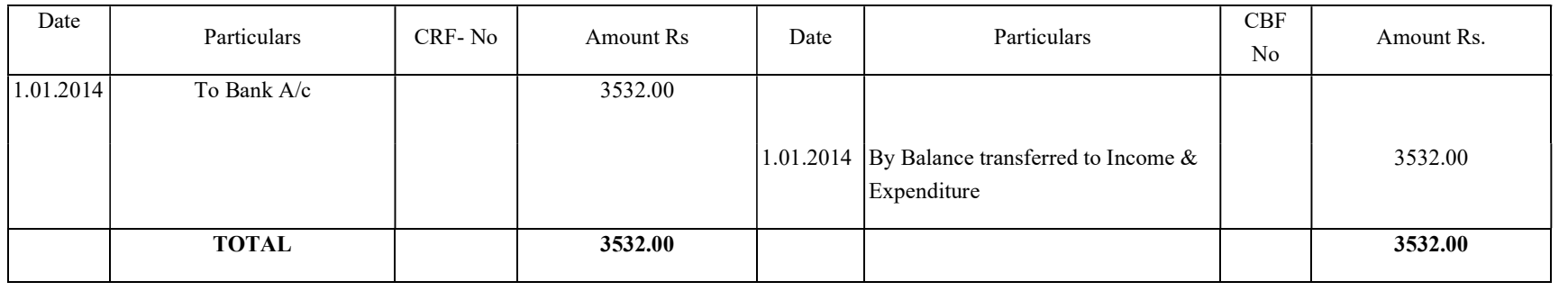

Transaction : Amount of Rs. 210/- incurred on Transportation of the students & the amount is paid in cash on 4|09|2014

### CASH BOOK (with Cash & Bank Colum)

#### Debit Side

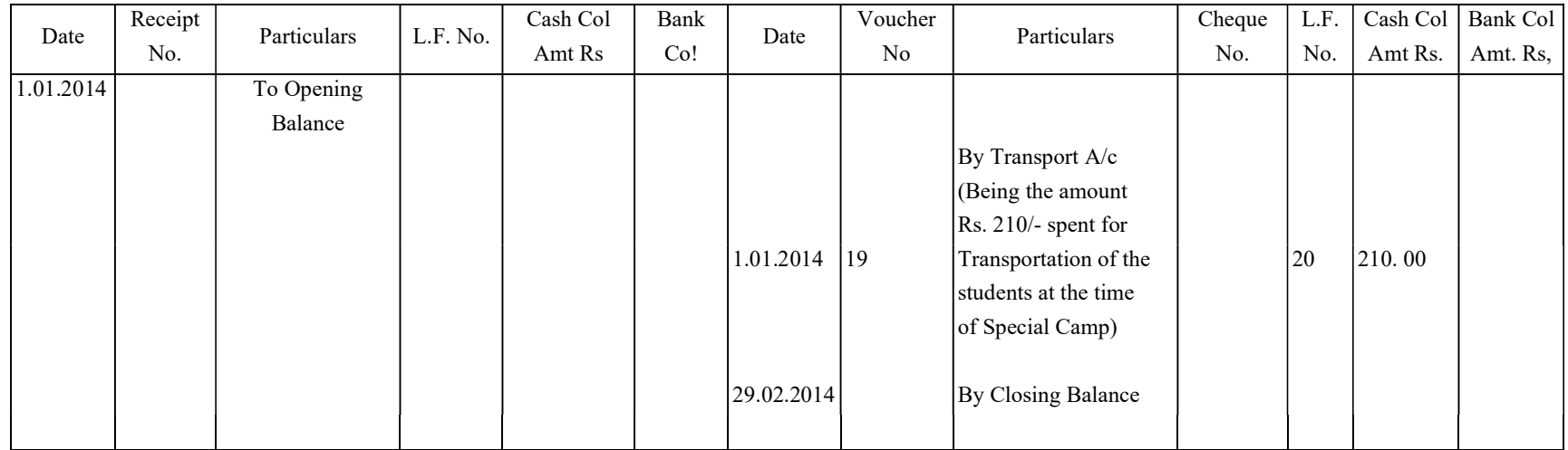

Ledger Posting of the Above transaction will be as under

Name of the Ledger Account : Transport A/C LEDGER

Debit Side Credit Side

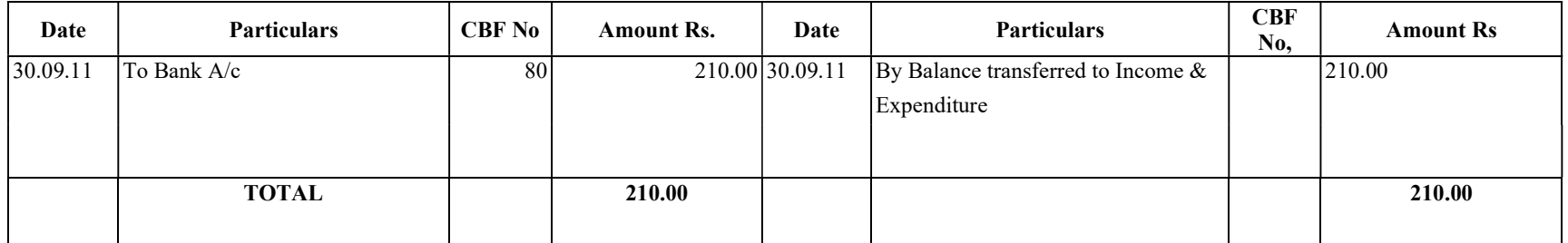

Transaction : Expenditure of Rs. 785/- incurred for tea & refreshment to students paid by cheque on 07.10.2011

### CASH BOOK (with Cash & Bank Colum)

#### Debit Side

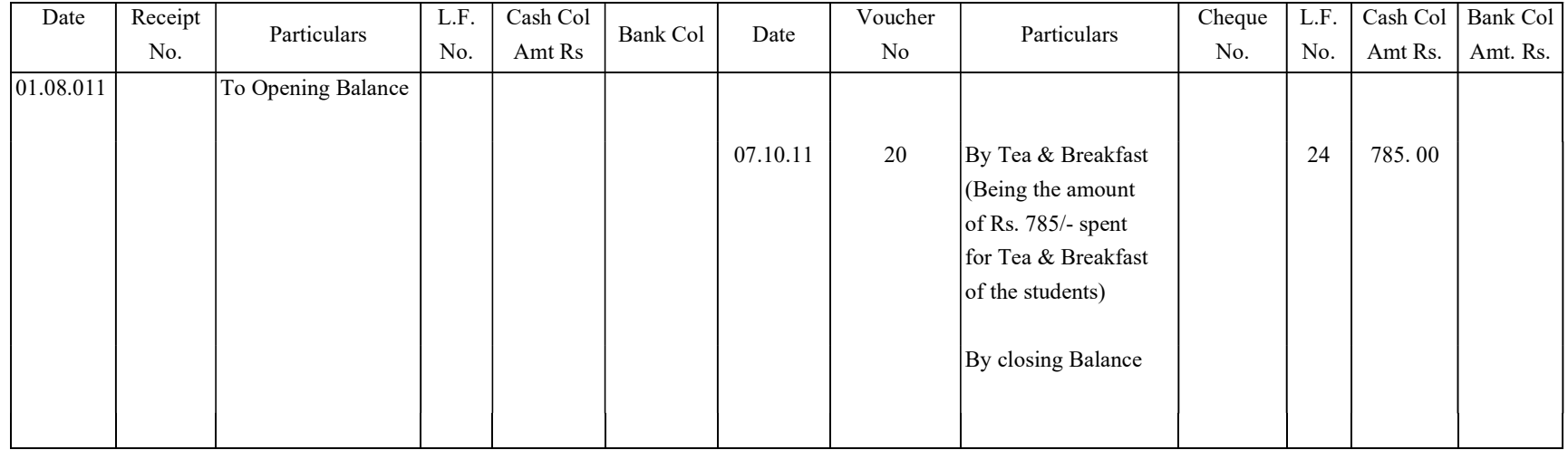

Ledger Posting of the Above transaction will be as under

Name of the Ledger Account : Tea Breakfast A/C LEDGER

#### Debit Side Credit Side

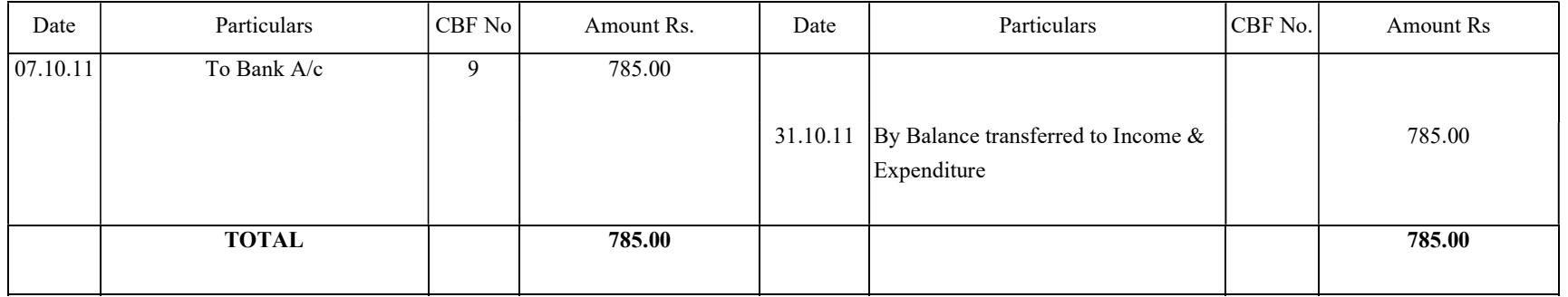

Transaction : Amount of Rs. 5,000/- received on 30.11.11 from college ns an advance for the N.S.S. Expenditure.

### CASH BOOK (with Cash & Bank Colum)

#### Debit Side

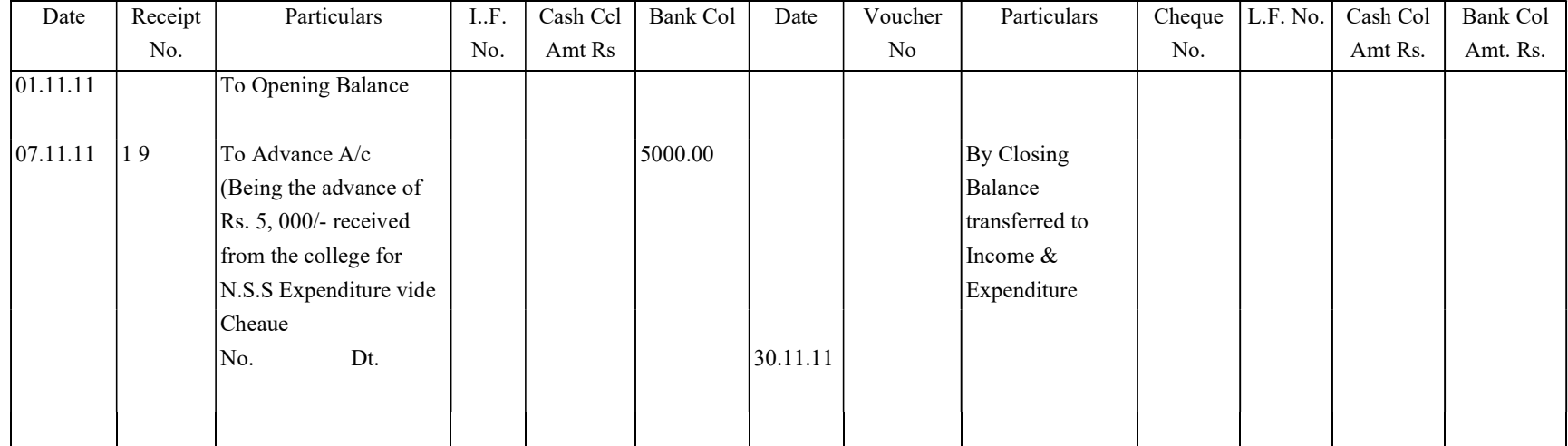

Ledger Posting of the Above transaction will be as under

Name of the Ledger Account : Advance A/C

#### LEDGER

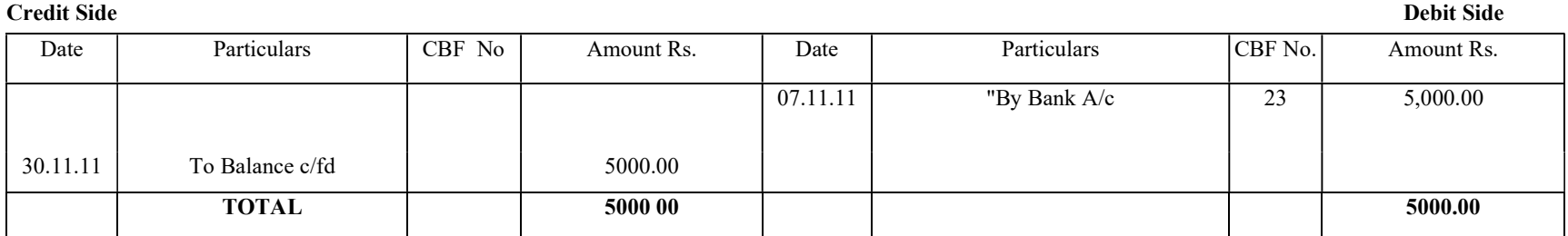

Name of the College: \_\_\_\_\_\_\_\_\_\_\_\_\_\_\_\_\_\_\_\_\_\_\_\_\_\_\_\_\_\_\_\_\_\_\_\_\_\_\_\_\_\_\_\_\_\_\_\_\_\_\_\_\_\_\_\_

Year \_\_\_\_\_\_\_\_\_\_\_\_\_\_\_\_\_\_\_\_\_\_\_\_\_\_ to \_\_\_\_\_\_\_\_\_\_\_\_\_\_\_\_\_\_\_\_\_\_\_

Ledger

For Example Budget Head - Pocket Allowance A/c

Debit Side Credit Side

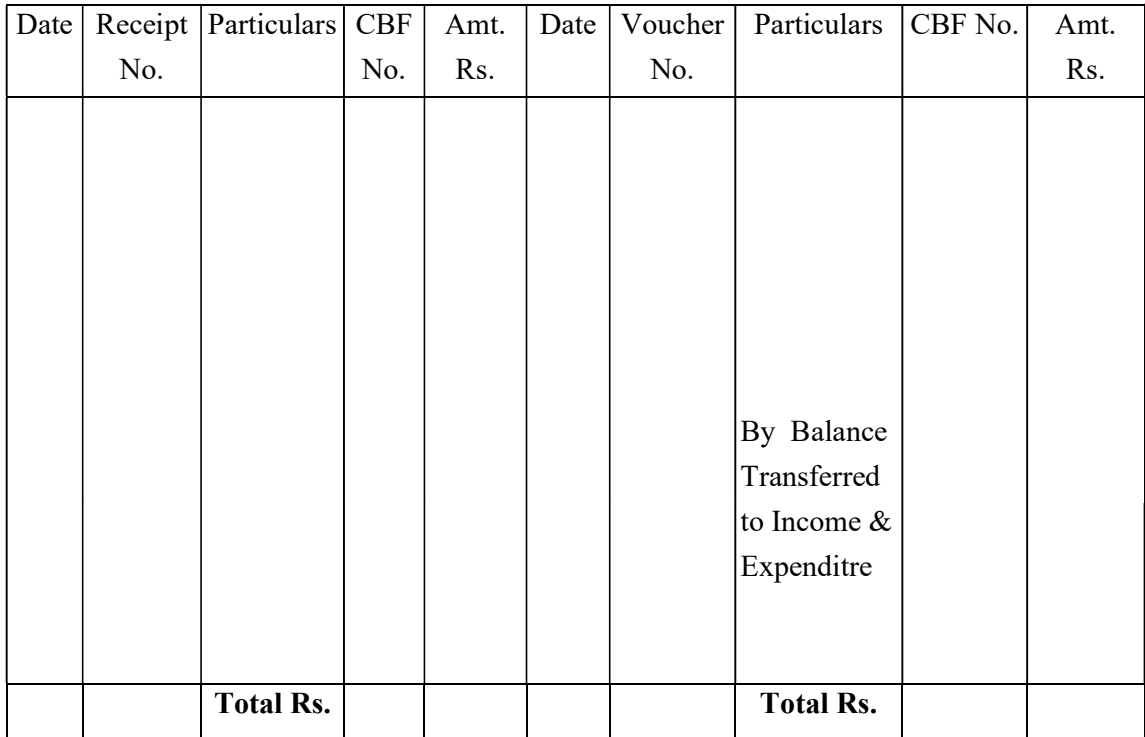

Programme Officer **Principal** NSS Sign & Seal

### Following documents to be submitted for the Final Payment

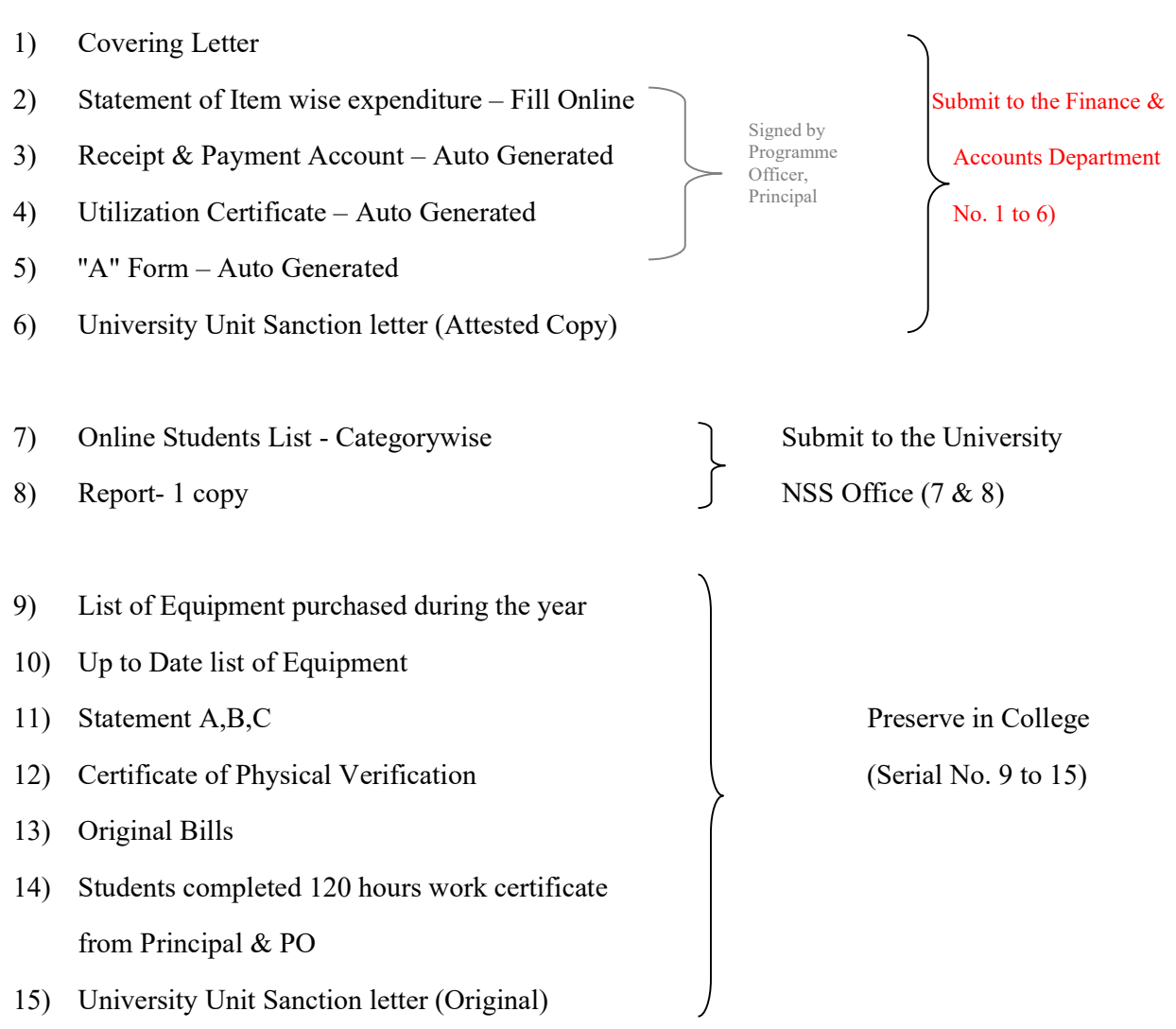

# Note: The college should preserve the copies of the document submitted to the University in addition to the original bills and attendance.

# Regular Activity:

# Fill Online this Form & Print in 3 Sets

# http://bcud.unipune.ac.in/root/login.aspx

### College Login ▶ Main Menu ▶ NSS ▶ Menu ▶ Central Audit ▶ Regular Activity Audit Form

### NATIONAL SERVICE SCHEME

Regular Activities

Statement of Itemwise Expenditure for the year 20 \_\_-\_

Name of the College: \_\_\_\_\_\_\_\_\_\_\_\_\_\_\_\_\_\_\_\_\_\_\_\_\_\_\_\_\_\_\_\_\_\_\_\_\_\_\_\_\_\_\_

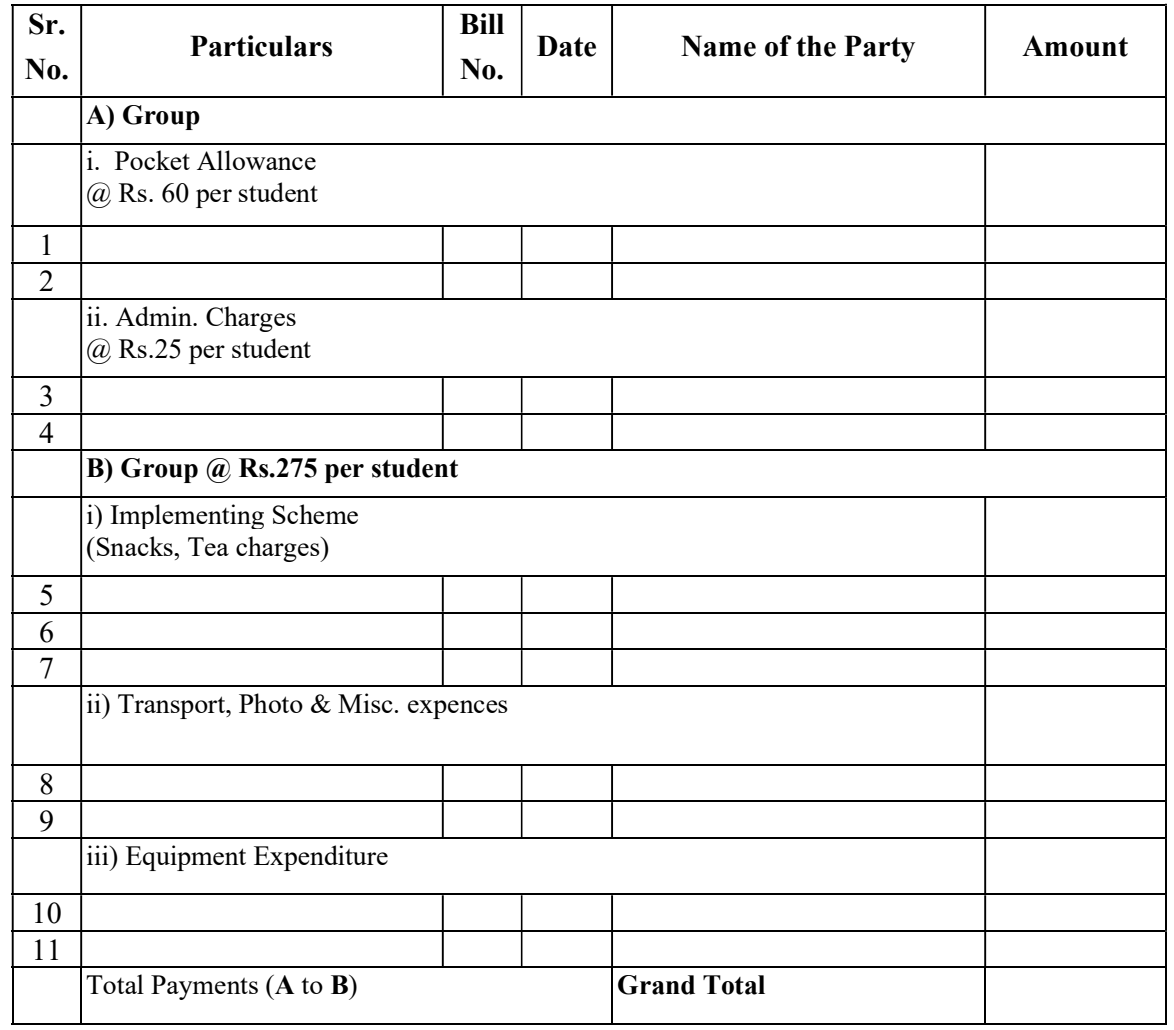

Programme Officer **Principal** 

NSS (Sign & Seal)

#### THIS FORM IS SAMPLE FORM

PLEASE ONLINE FILLUP THIS FORM

FOR MORE INFORMATION USE USER MANUALE

After Fill Item wise Expenditure this form will be Auto Generated

# NATIONAL SERVICE SCHEME

# Regular Activity

# Receipts & Payments Account for the year 20 \_\_-\_\_

Name of the college: \_\_\_\_\_\_\_\_\_\_\_\_\_\_\_\_\_\_\_\_\_\_\_\_\_\_\_\_\_\_\_\_\_\_\_\_\_\_\_\_\_\_\_\_\_\_\_\_\_\_\_\_\_\_\_\_\_

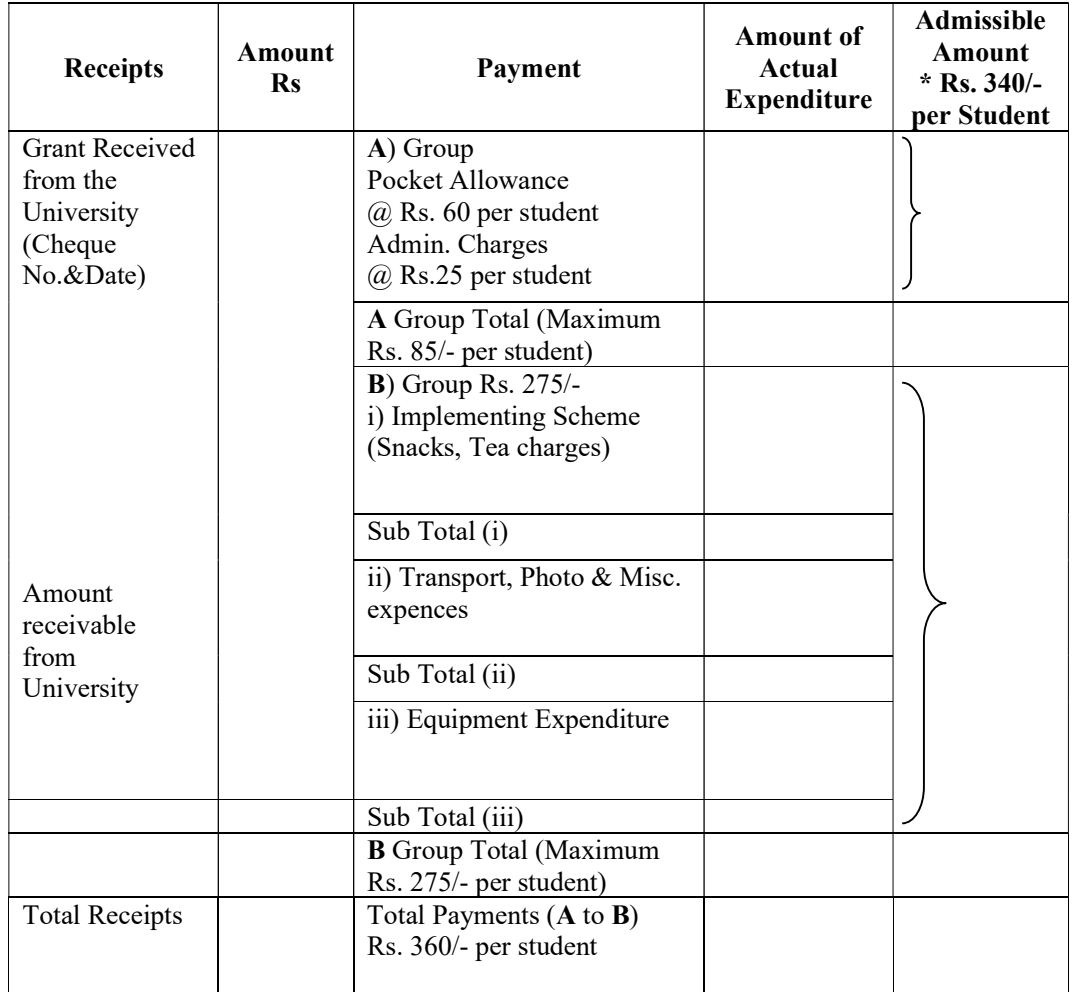

Programme Officer **Principal** NSS (Sign & Seal)

# After Fill Item wise Expenditure this form will be Auto Generated NATIONAL SERVICE SCHEME Regular Activities for the year 20 -UTILIZATION CERTIFICATE

#### Name of the College/Institution:

Certified that the total expenditure of Rs. <br>
Fincluding college/institution share, if any, has been utilized by the college/institution for the purpose for which it is approved as per the details in the attached statements in accordance with the terms and conditions, norms of expenditure and relevant guidelines thereto.

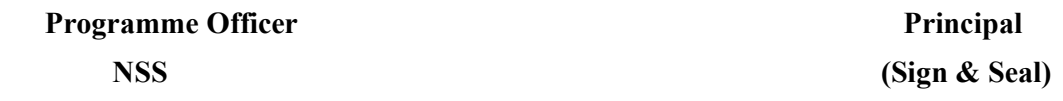

We hereby certify the details of the total expenditure and the admissible grant as mentioned below. Amount in Rupees A) Total Expenditure on the scheme B) Admissible Amount as per the norms C) Amount of 1st Installment D) Amount Payable to College/Institution E) Amount Borne by College/Institution

We have certified the abovementioned expenditure based on the following.

- 1. Norms and relevant guidelines issued by the Savitribai Phule Pune University
- 2. Duly certified Original Vouchers and documents submitted by the College/Institution

Principal (Sign and College Seal)

Place: Date:

(The OriginalVouchers and stamped receipts for the above mentioned statement of Accounts are retained in college/Institute office and will be made available to University as when required.)

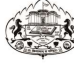

**NSS Code-**

A Form

#### SAVITRIBAI PHULE PUNE UNIVERSITY

**National Service Scheme** 

Regular Activities for the year 2017-2018

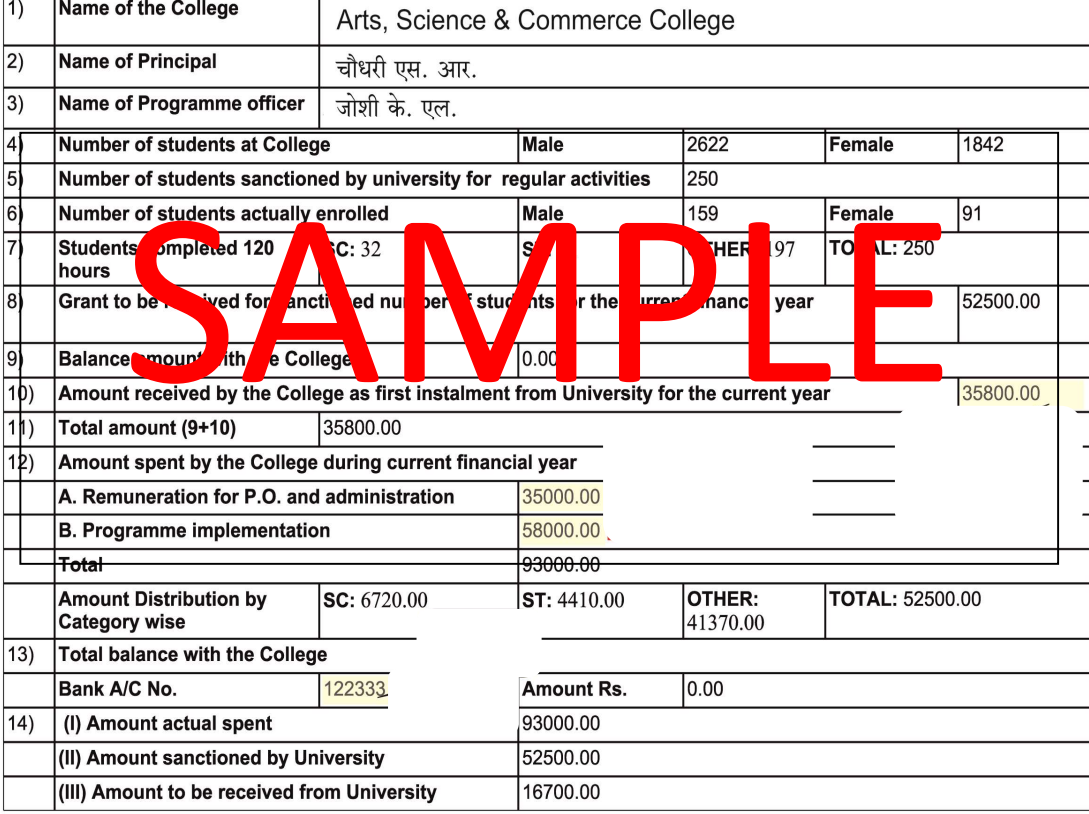

\* Note: The amount towards Programme Officer pocket expenses is special camp only 50% amount will be paid.

per students, in case of not conducting of

Certified that I have checked and verified the above details personally and found correct.

Programme Officer<br>NSS

Principal Sign & Seal

3/13/2018 5:38:00 PM

# List of Equipment for the year 20\_-\_

Name of the College :

# **CERTIFICATE**

#### This is to certify that,

- 1. The essential camping equipments from the approved list as shown below have been purchased by the college during period from \_\_\_\_\_\_\_\_\_ to \_\_\_\_\_\_\_\_ from NSS funds.
- 2. The purchases have been made in accordance with the rules and procedures laid down for the purpose. The sanction of the appropriate authorities has been obtained whenever necessary and copy of the sanction is attached.

Equipments purchased have been entered in the dead stock register maintained for this purpose at the college NSS Unit as indicated against each item.

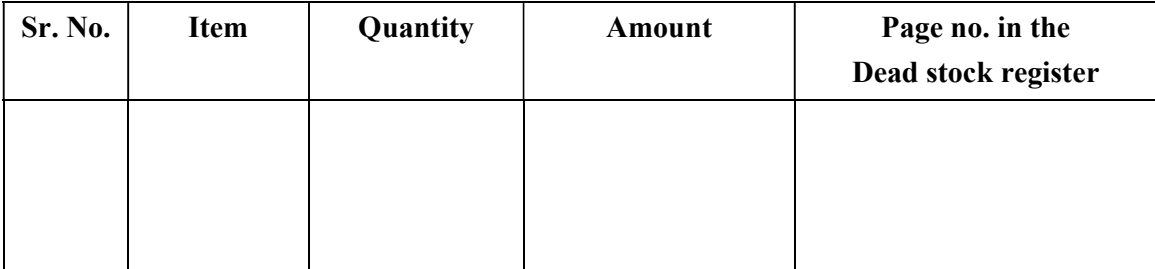

Programme Officer **Principal** NSS (Sign & Seal)

# NATIONAL SERVICE SCHEME List of Equipment (up to date) for the year 20\_\_-\_

# Name of the College : \_\_\_\_\_\_\_\_\_\_\_\_\_\_\_\_\_\_\_\_\_\_\_\_\_\_\_\_\_\_\_\_\_\_\_\_\_\_\_\_\_\_\_\_\_\_

Up to date list of equipment purchased from the NSS funds so far and in use as on  $31^{SI}$  March………,

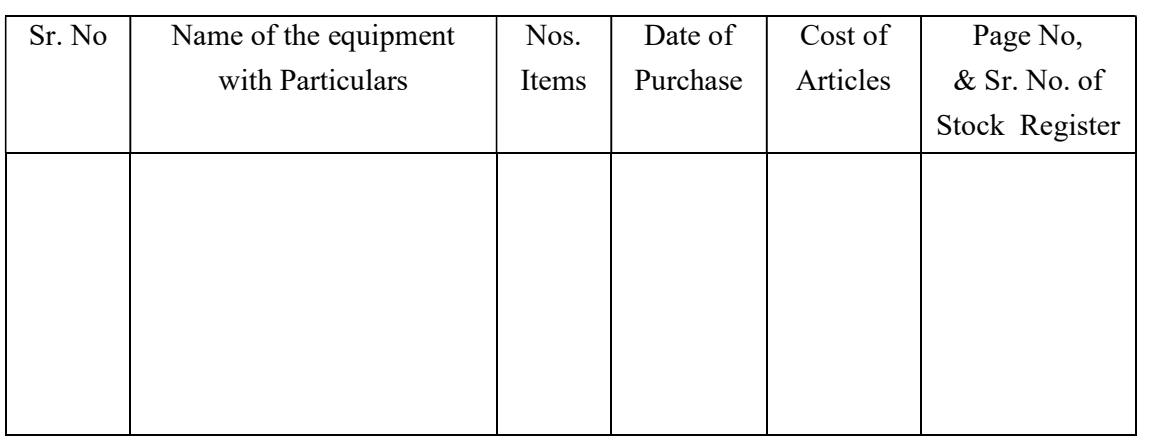

Programme Officer **Principal** 

NSS (Sign & Seal)

### Statement A

# Statement of Unserviceable items to be written off for the year 20\_\_-\_

#### Name of the College:

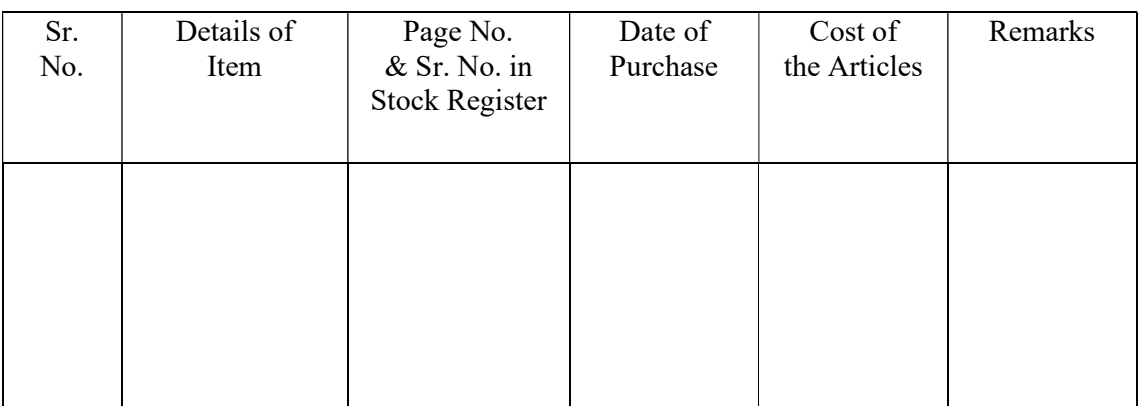

Certified that the above item have been inspected by me and found that they have now become unserviceable irreparable which needs to be write off from the dead stock register.

Programme Officer Seal Seal Principal **NSS** 

Note : Statement A. to be attached to the certificate should include articles which have become unserviceable/ irreparable due to their usage and are fit to be removed from the dead stock register. The list of such item should be carefully scrutinized by the programme officer and shall be placed before the NSS advisory committee of the collge for approval. NSS advisory committee offer the proper scrunitinizing the committee may approv the disposal of such item.

The sale procccds of such item should recoreded in the Cash Book.

The credit of the same proceeds of the unserviceable articles may be noted in the appropriate column of the register.

#### Statement B

# Statement of Missing items to be written off for the year 20 -

Name of the College

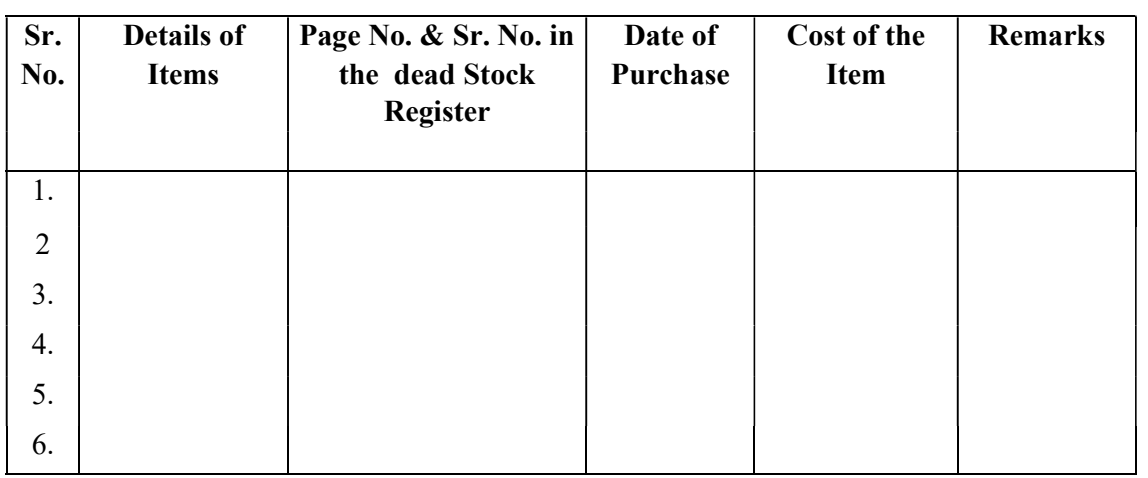

Certified that I have made necessary investigation in respect of the above mentioned items reported as missing, a copy of my report is enclosed.

# Programme Officer **Principal**

# NSS (Sign & Seal)

Note : Statement B, to be attached to the certificate shall include list of missing articles, which are found missing due the fraud or negligence, or for not accountable / reason, the list such item shall be placed before the college NSS advisory committee for consideration and deciding upon the action to be taken there on. As the cost of all missing articles will have to be recorded from the person responsible, the College NSS Advisory Committee may appoint an enquiry officer (i) to investigate into the matter (ii) to assess the damage or loss and (iii) to determine the person from whom it is to be recovered. College NSS advisory committee shall ensure the recovery of such item from the person responsible.

### Statement C

# Statement of Missing, Unserviceable/ Irrepairable item to be written off for the year 20\_\_-\_\_

#### Name of the College \_\_\_\_\_\_\_\_\_\_\_\_\_\_\_\_\_\_\_\_\_\_\_\_\_\_\_\_\_\_\_\_\_\_\_\_\_\_\_\_\_\_\_\_\_\_\_\_\_\_\_\_\_\_\_\_\_\_

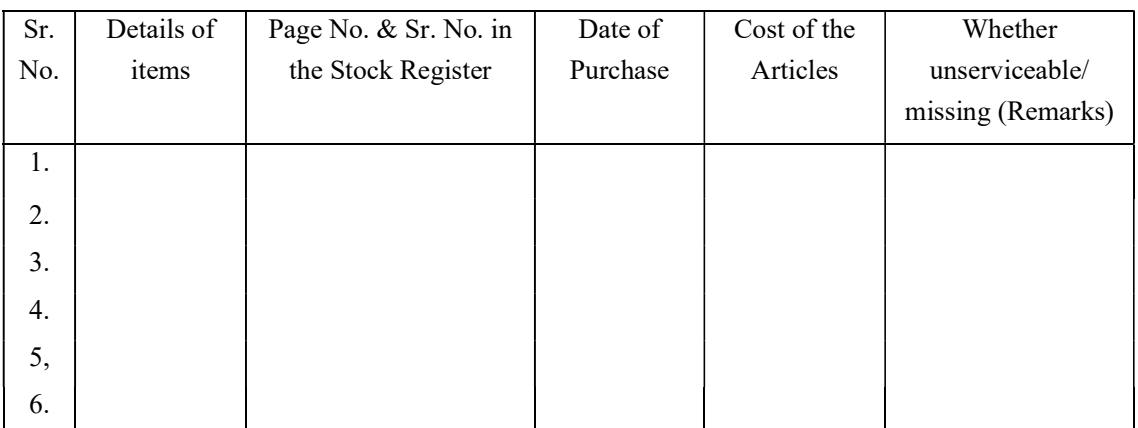

Certified that the above mentioned missing, unserviceable and irreparable items have been written off by me. The sale proceeds recovered if any of these items amounting to Rs. has been credited in the cash book.

The report of my investigation is enclosed. The recoverry if, any amounting to Rs. has been noted in the Cash book.

Programme Officer **Principal** 

NSS (Sign & Seal)

Note : The Principal of the college is authorized, after necessary approval for the NSS college advisory committee to write off the missing and unserviceable / irrepairable Item. The information of such item should be given in Statement A, B & C.

## Certificate of Physical Verification

#### Name of the College:

Certified that the articles of dead stock and other equipment purchased during the financial year 1<sup>st</sup> April\_\_\_\_\_\_\_\_\_\_\_\_\_ to 31<sup>st</sup> March \_\_\_\_\_\_\_\_\_\_\_\_\_\_\_\_\_ from NSS grants have been physically verified by me with reference to the entries of purchases made in the stock register. These article except those mentioned in statement A, B & C, attached herewith are in the working order and are being used for the purpose for which they were intended.

Programme Officer **Principal** 

NSS (Sign & Seal)

Note : The Principal of the college to which NSS units should carry out physical verification on annual basis of the articles of dead stock and other equipments purchased out of the Government grants before the closing of the financial year, with reference to the entries in the stock registers made at the time of the purchase of articles. They should submit the certificate of physical verification in the above mentioned form at the time of submission of accounts to the University Office.

# NATIONAL SERVICE SCHEME Certificate of 120 Hours for the year 20\_\_-\_\_

Name of the College \_\_\_\_\_\_\_\_\_\_\_\_\_\_\_\_\_\_\_\_\_\_\_\_\_\_\_\_\_\_\_\_\_\_\_\_\_\_\_\_\_\_\_\_\_\_\_\_\_\_\_\_\_\_\_\_\_\_

# **CERTIFICATE**

This is to certify that all the student enrolled under the National Service Scheme (NSS), during the year\_\_\_\_\_\_\_\_\_\_\_\_have satisfactorily completed individually 120 hrs (excluding hours under Special Camping Programme) of actual special work under the scheme.

Programme Officer **Principal** 

NSS (Sign & Seal)

# Following documents to be submitted for the Final Payment

# Special Camp

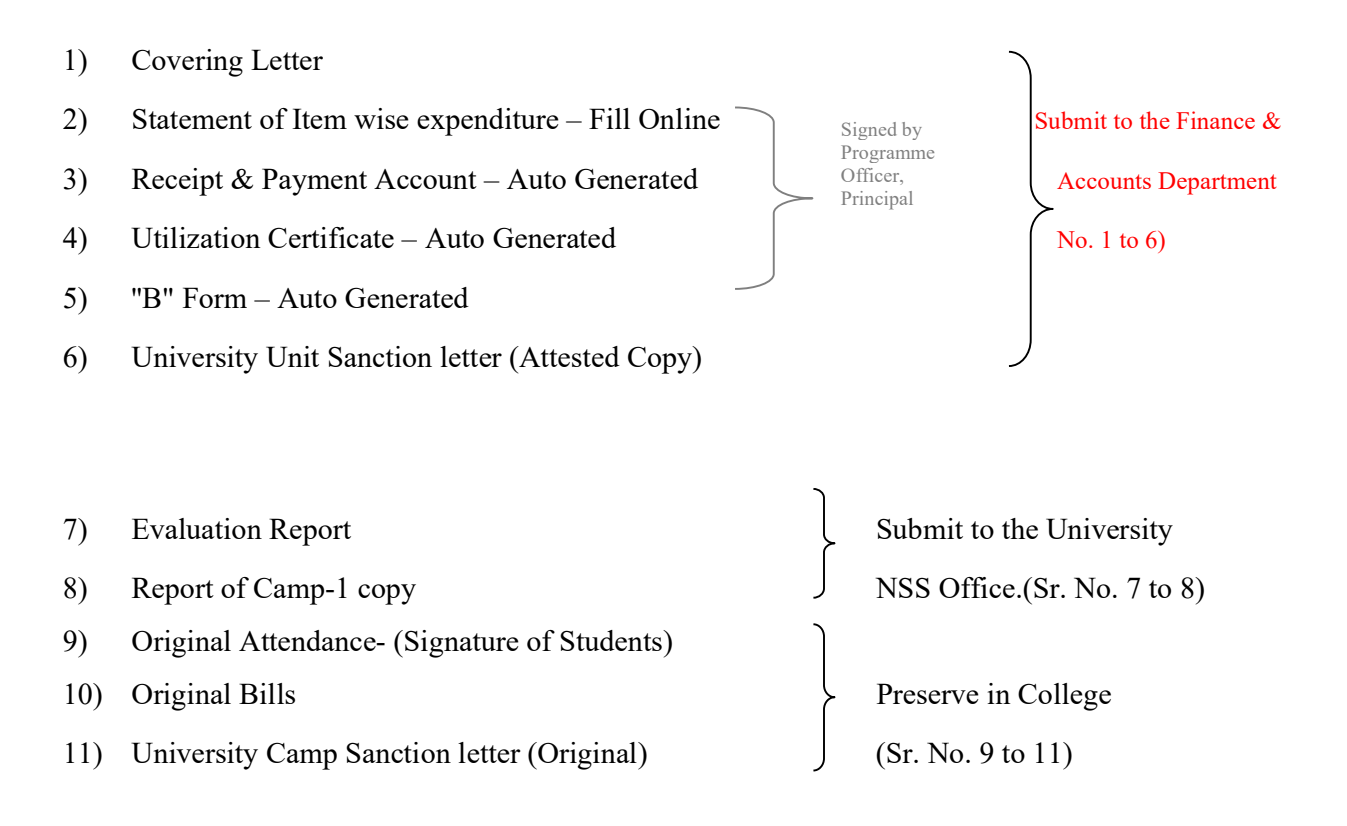

Note: The College should preserve the copies of the document submitted to the university in addition to the original bills and attendance.

# Fill Online this Form & Print in 3 Sets

# http://bcud.unipune.ac.in/root/login.aspx

# College Login ▶ Main Menu ▶ NSS ▶ Menu ▶ Central Audit ▶ Special Camp Audit Form NATIONAL SERVICE SCHEME Special Camp Statement of Item wise expenditure for the year  $20 - -$

Name of the College: \_\_\_\_\_\_\_\_\_\_\_\_\_\_\_\_\_\_\_\_\_\_\_\_\_\_\_\_\_\_\_\_\_\_\_\_\_\_\_\_\_\_\_

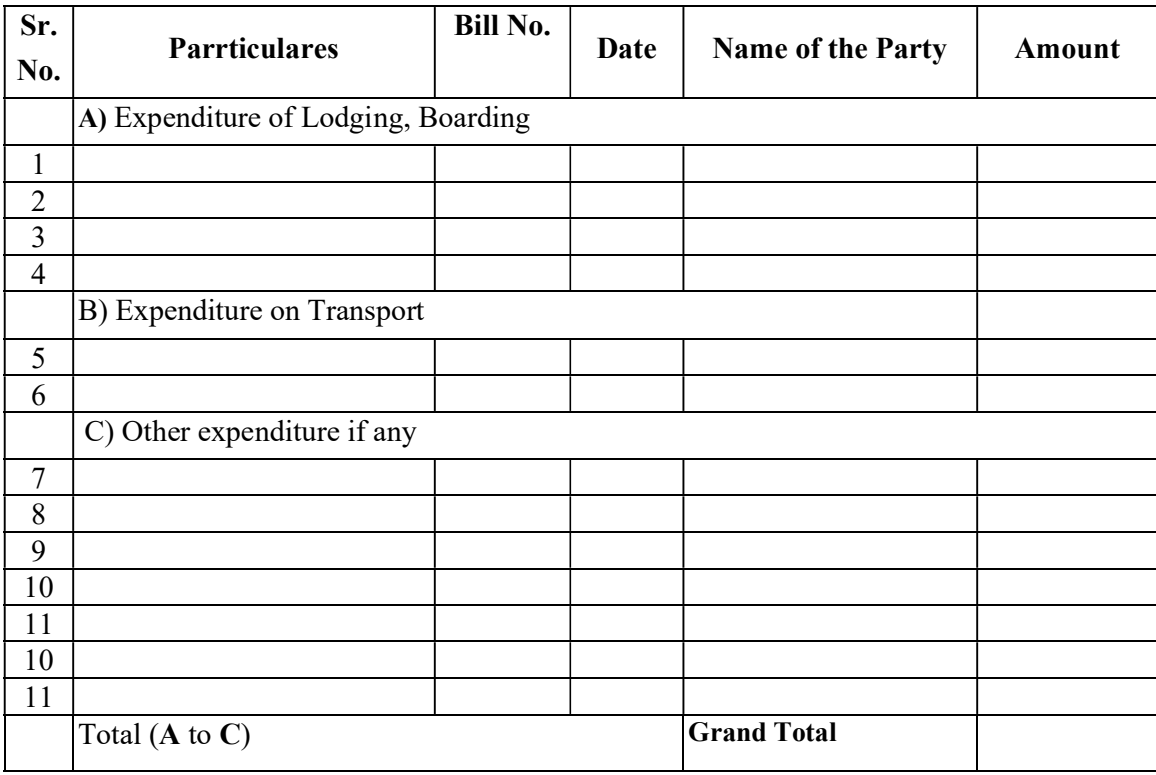

Programme Officer **Principal** 

NSS (Sign & Seal)

#### THIS FORM IS SAMPLE FORM

PLEASE ONLINE FILLUP THIS FORM

FOR MORE INFORMATION USE USER MANUALE
After Fill Item wise Expenditure this form will be Auto Generated

## NATIONAL SERVICE SCHEME

## Special Camp

# Receipts & Payments Account for the year 20 \_\_-\_\_

Name of the college: \_\_\_\_\_\_\_\_\_\_\_\_\_\_\_\_\_\_\_\_\_\_\_\_\_\_\_\_\_\_\_\_\_\_\_\_\_\_\_\_\_\_\_\_\_\_\_\_\_\_\_\_\_\_\_\_\_

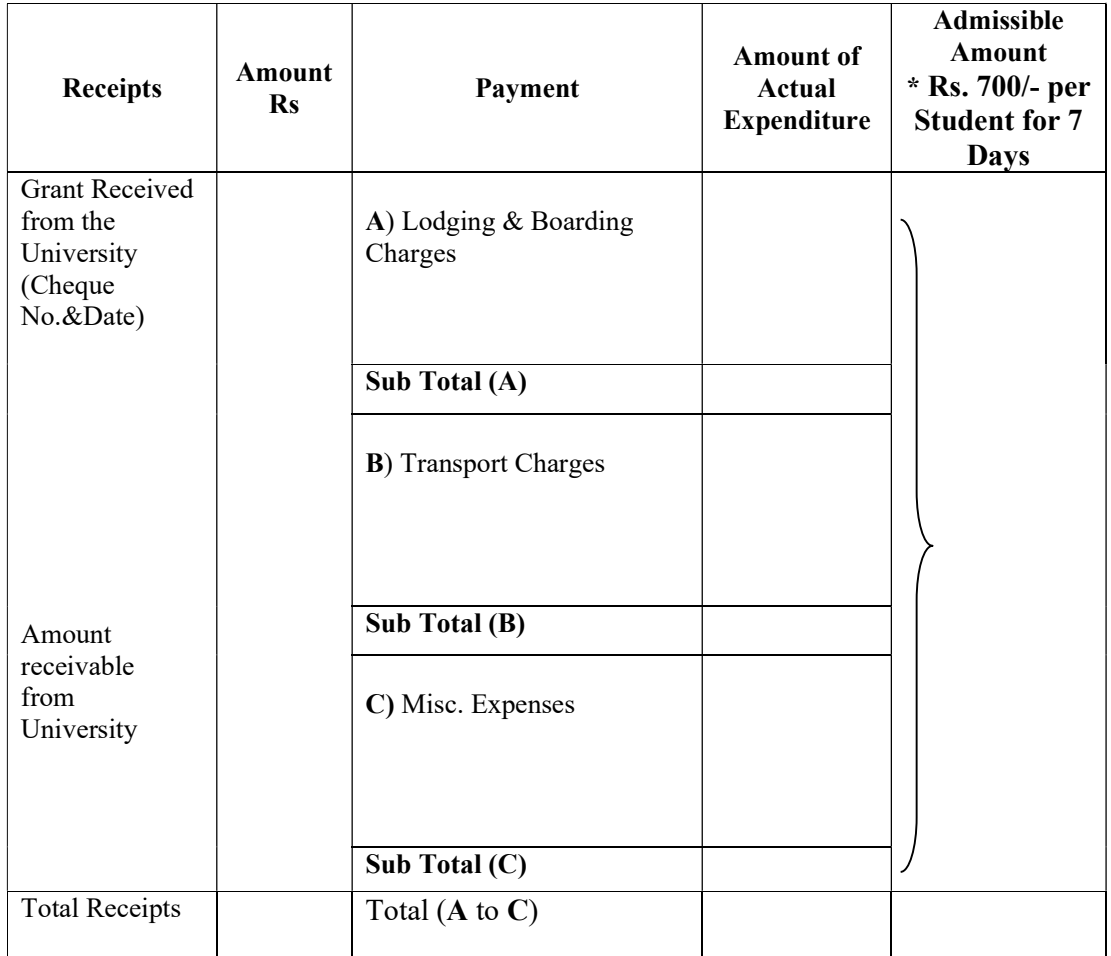

Programme Officer **Principal** NSS (Sign & Seal)

#### After Fill Item wise Expenditure this form will be Auto Generated

## NATIONAL SERVICE SCHEME

Special Camp 20\_\_-\_\_

## UTILIZATION CERTIFICATE

## Name of the College/Institution:

Certified that the total expenditure of Rs.  $\qquad \qquad$  including college/institution share, if any, has been utilized by the college/institution for the purpose for which it is approved as per the details in the attached statements in accordance with the terms and conditions, norms of expenditure and relevant guidelines thereto.

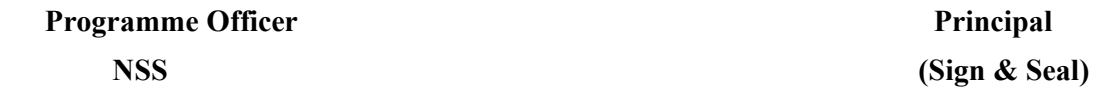

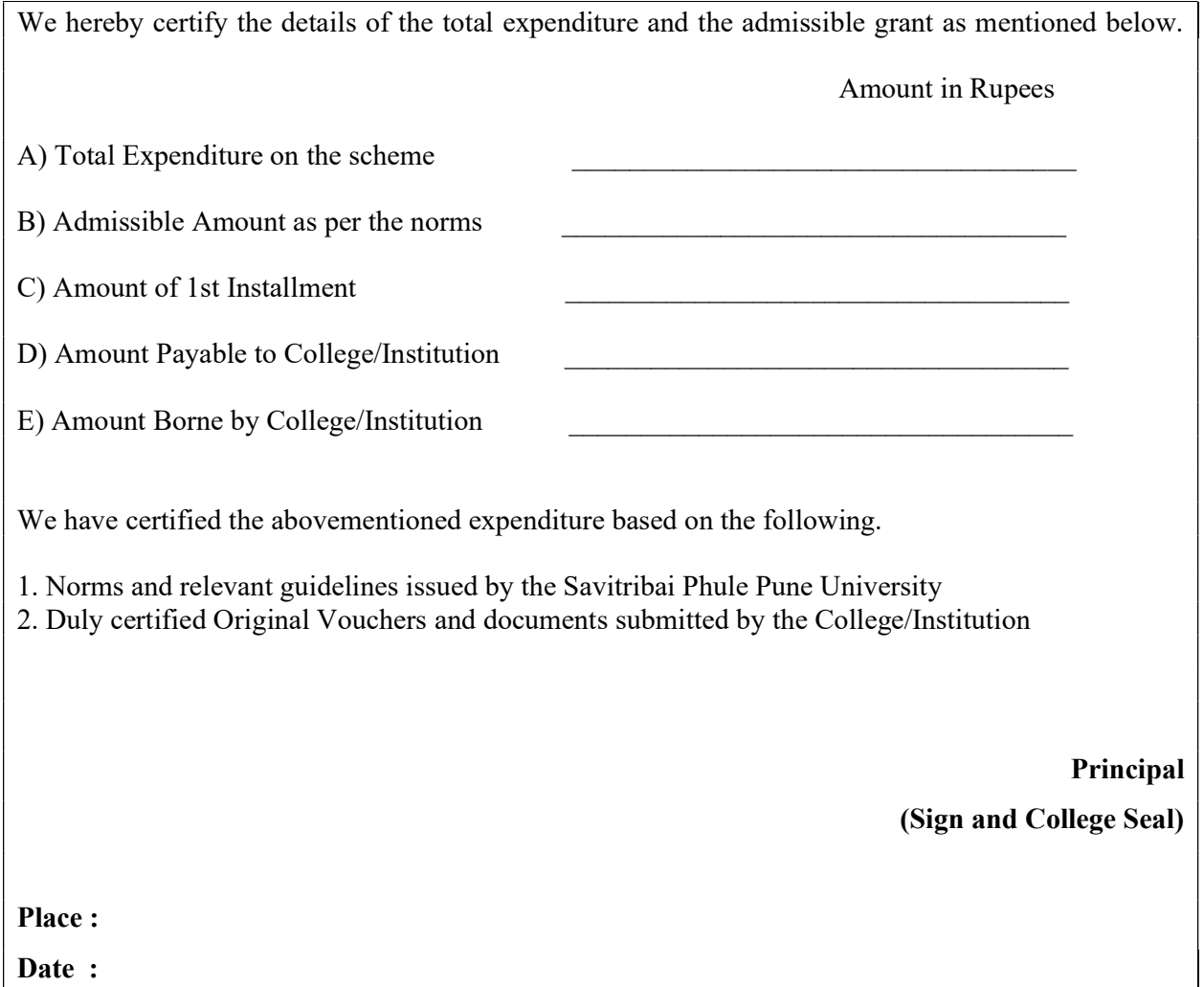

(The Original Vouchers and stamped receipts for the above mentioned statement of Accounts are to be retained in college/Institute office and will be made available to University as and when required.)

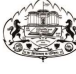

NSS Code-

**B** Form

### SAVITRIBAI PHULE PUNE UNIVERSITY

**National Service Scheme** 

Special Camping Programme for the year 2017-2018

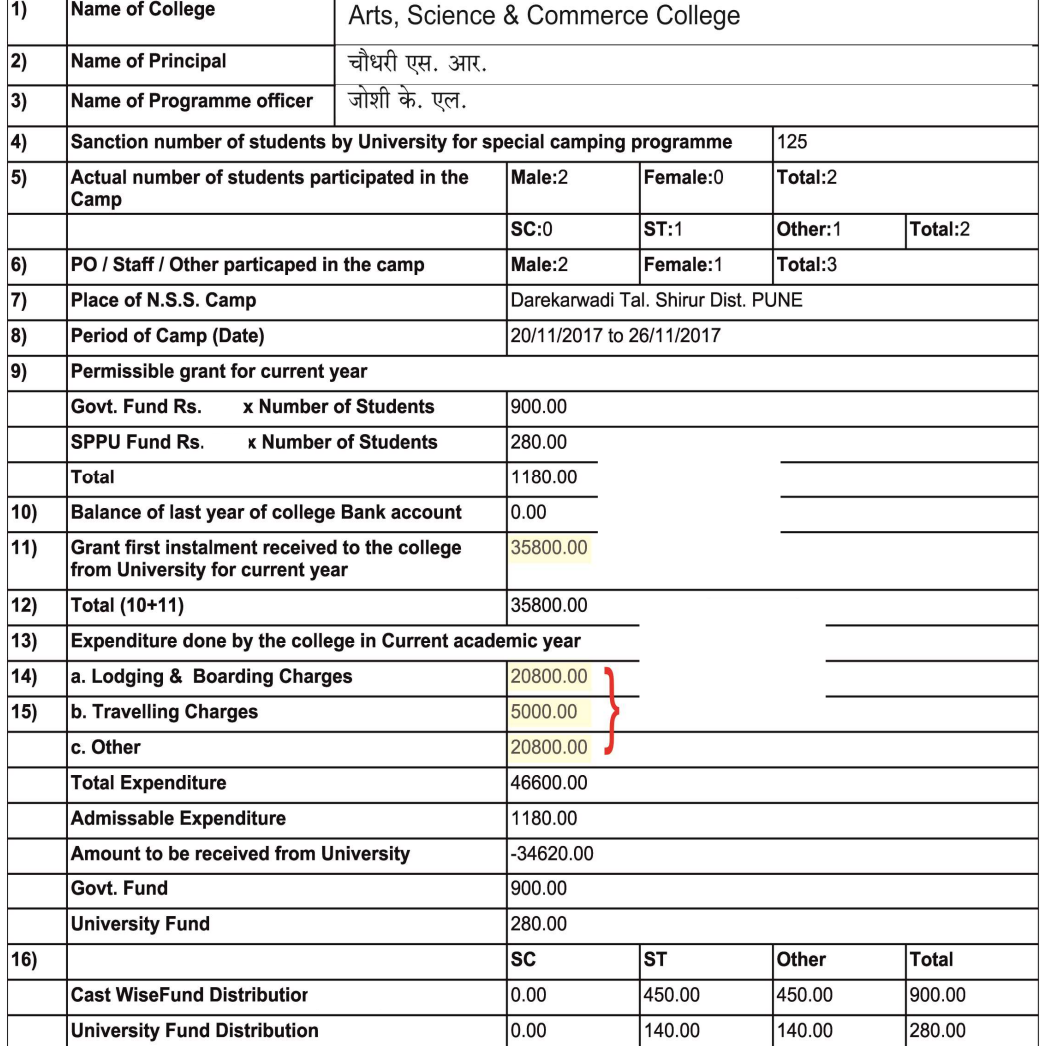

Programme Officer<br>NSS

Principal<br>Sign & Seal

3/13/2018 5:38:47 PM

1of1

Fill Online NSS Quarterly Report http://bcud.unipune.ac.in/root/login.aspx

College Login ▶ Main Menu  $\blacktriangleright$ NSS > Menu  $\blacktriangleright$ Fill NSS Quarterly Report  $\blacktriangleright$ New Application  $\blacktriangleright$ Quarter 2 (April to June 2023) Quarter 3 (July to September 2023) Quarter 4 (October to December 2023) Quarter 1 (January to March 2024) (It's Compulsorry to fill Online Quarterly Report Year 2023-24)

## NATIONAL SERVICE SCHEME

# Proforma of Annual Report for the year 20\_-\_

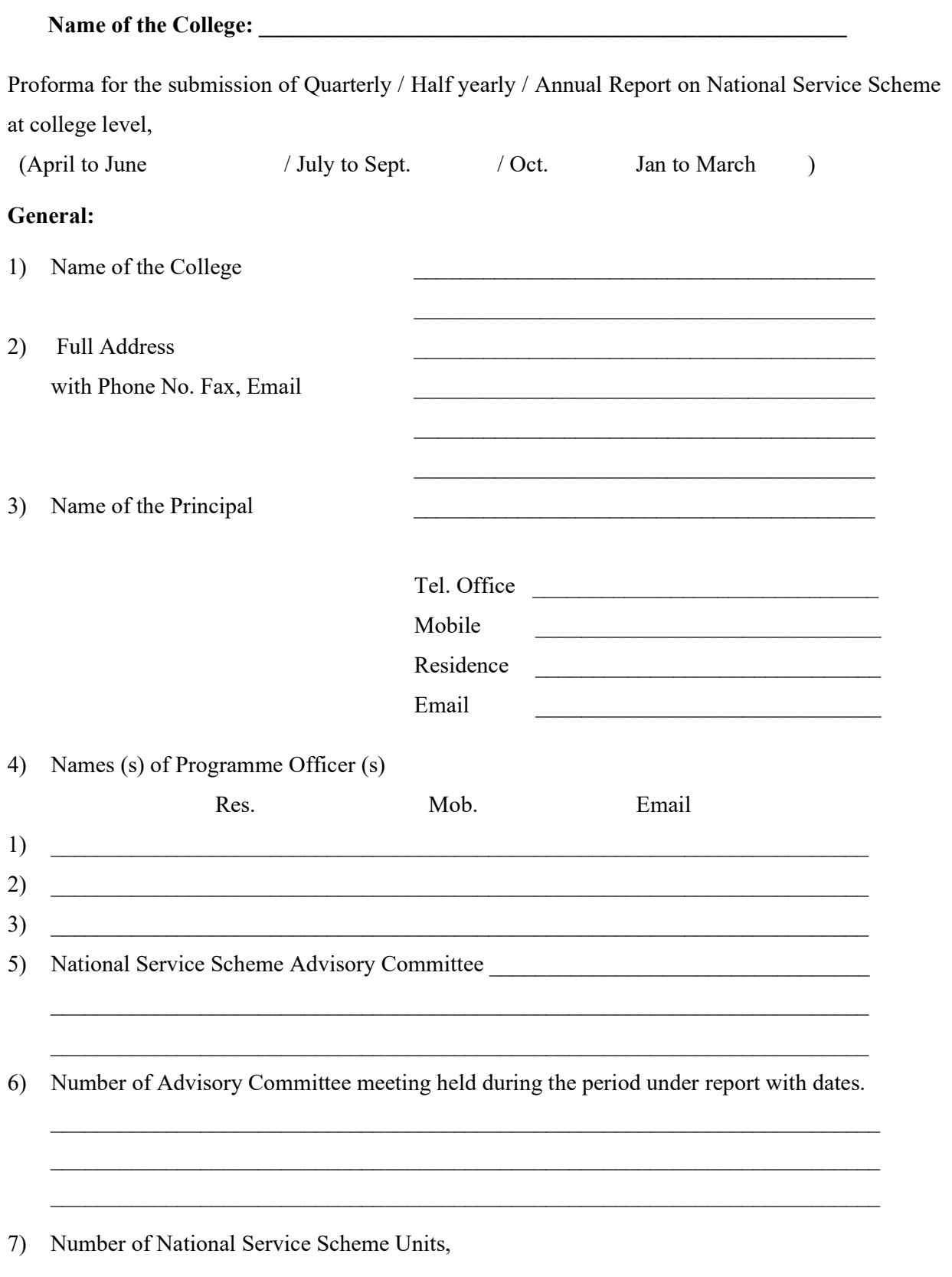

#### 8) Enrolment

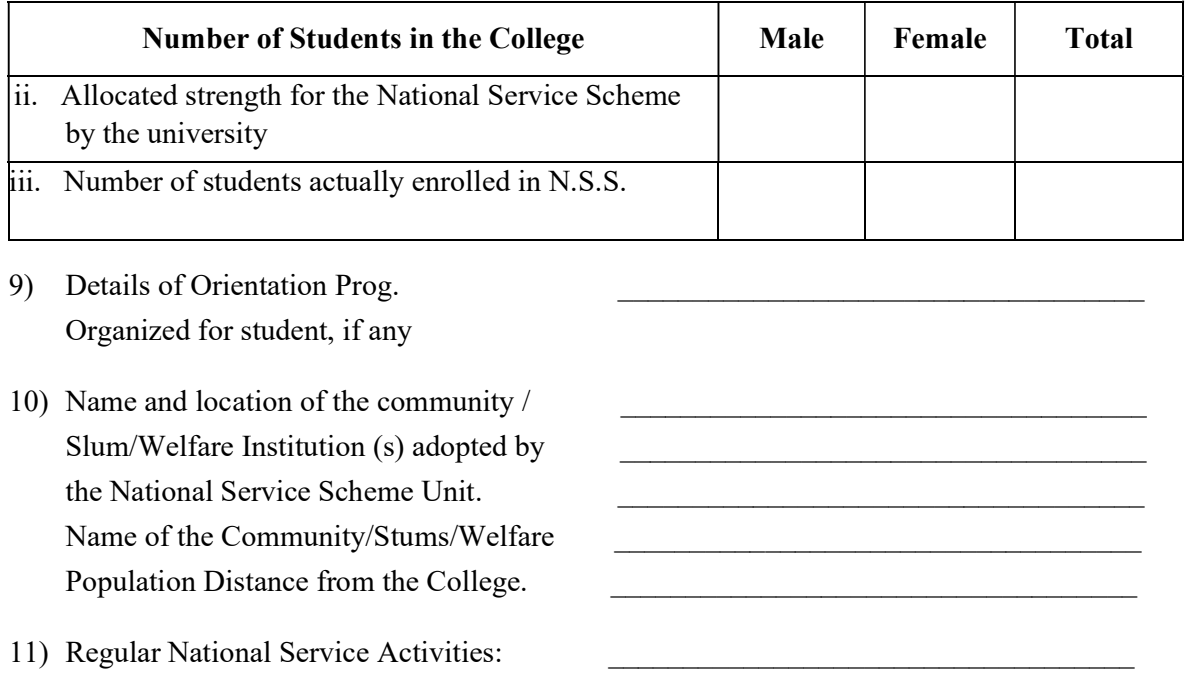

a) Programme and activities Undertaken.

 (Please describe in 4-5 lines each of the activities organized by the National Service Scheme Units giving number of students involved, number of beneficiaries and agencies organization that co-operational in the success of the activities may be grouped under educational environmental improvement, health and sanitation, family and child care etc.

 $\_$  , and the set of the set of the set of the set of the set of the set of the set of the set of the set of the set of the set of the set of the set of the set of the set of the set of the set of the set of the set of th

 $\mathcal{L}_\mathcal{L} = \{ \mathcal{L}_\mathcal{L} = \{ \mathcal{L}_\mathcal{L} = \{ \mathcal{L}_\mathcal{L} = \{ \mathcal{L}_\mathcal{L} = \{ \mathcal{L}_\mathcal{L} = \{ \mathcal{L}_\mathcal{L} = \{ \mathcal{L}_\mathcal{L} = \{ \mathcal{L}_\mathcal{L} = \{ \mathcal{L}_\mathcal{L} = \{ \mathcal{L}_\mathcal{L} = \{ \mathcal{L}_\mathcal{L} = \{ \mathcal{L}_\mathcal{L} = \{ \mathcal{L}_\mathcal{L} = \{ \mathcal{L}_\mathcal{$  $\mathcal{L}_\mathcal{L} = \{ \mathcal{L}_\mathcal{L} = \{ \mathcal{L}_\mathcal{L} = \{ \mathcal{L}_\mathcal{L} = \{ \mathcal{L}_\mathcal{L} = \{ \mathcal{L}_\mathcal{L} = \{ \mathcal{L}_\mathcal{L} = \{ \mathcal{L}_\mathcal{L} = \{ \mathcal{L}_\mathcal{L} = \{ \mathcal{L}_\mathcal{L} = \{ \mathcal{L}_\mathcal{L} = \{ \mathcal{L}_\mathcal{L} = \{ \mathcal{L}_\mathcal{L} = \{ \mathcal{L}_\mathcal{L} = \{ \mathcal{L}_\mathcal{$ 

 $\_$  , and the contribution of the contribution of  $\mathcal{L}_\mathcal{A}$  , and the contribution of  $\mathcal{L}_\mathcal{A}$ 

 $\mathcal{L}_\text{max} = \frac{1}{2} \sum_{i=1}^n \mathcal{L}_\text{max}(\mathbf{z}_i - \mathbf{z}_i)$ 

b) Special activities (including relief operations), if any ;

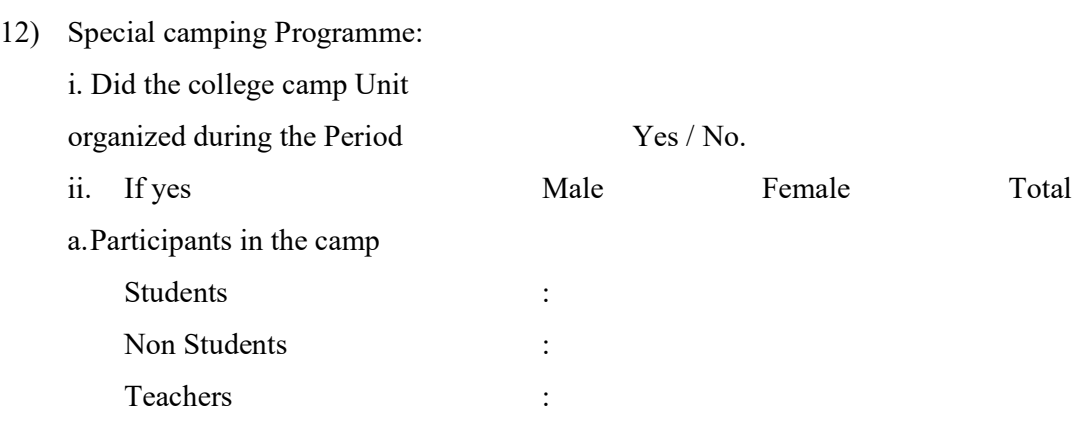

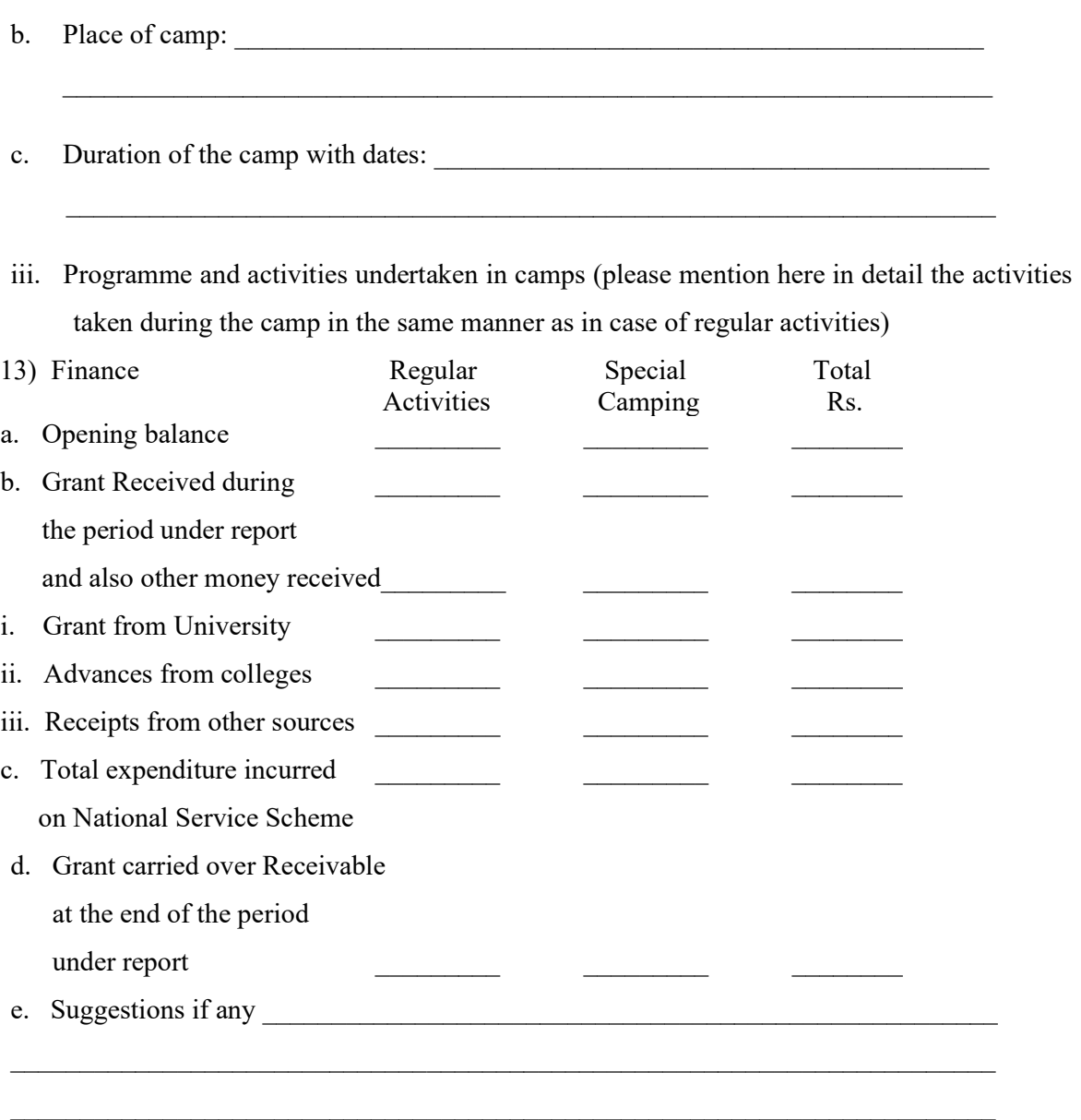

Programme Officer **Principal** NSS (Sign & Seal)

## Following documents to be submitted for the Final Payment Value Education One/Two Day, College, Area, District, University Level Workshop, NSS Five/Seven Days District, University, State Level Camp/Workshop

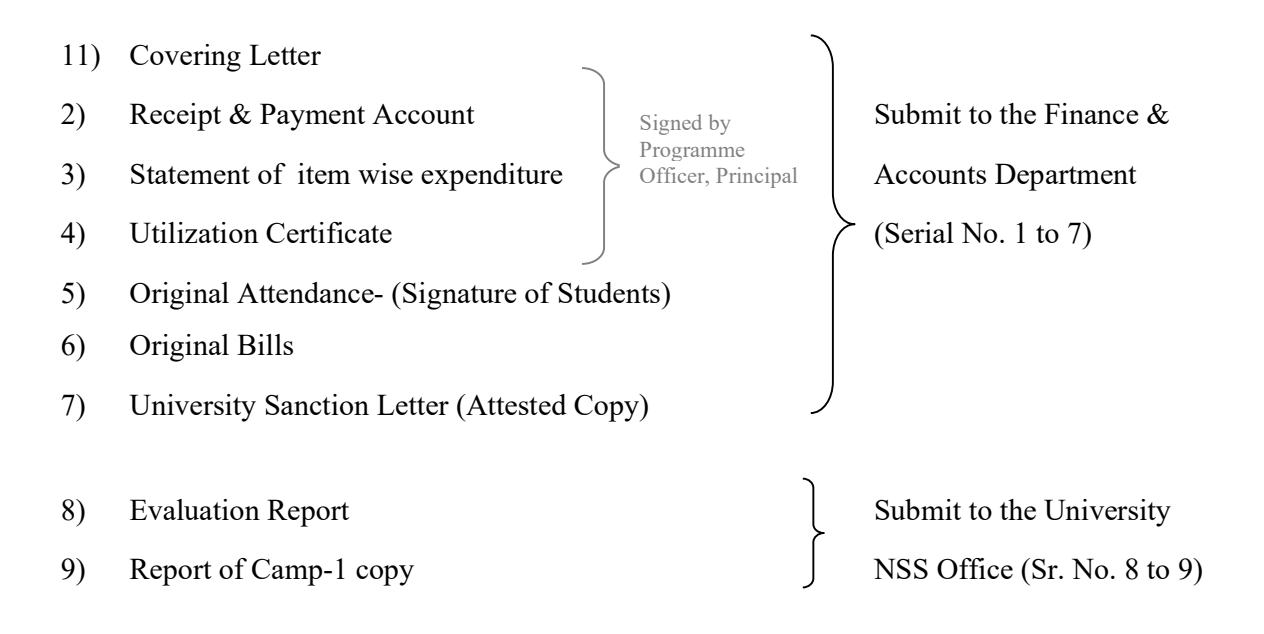

## National Service Scheme

## Receipts & Payments Account for the year 20\_\_-\_

# Name of the College/Institution: \_\_\_\_\_\_\_\_\_\_\_\_\_\_\_\_\_\_\_\_\_\_\_\_\_\_\_\_\_\_\_\_\_

## Name of the Programme: \_\_\_\_\_\_\_\_\_\_\_\_\_\_\_\_\_\_\_\_\_\_\_\_\_\_\_\_\_\_\_\_\_

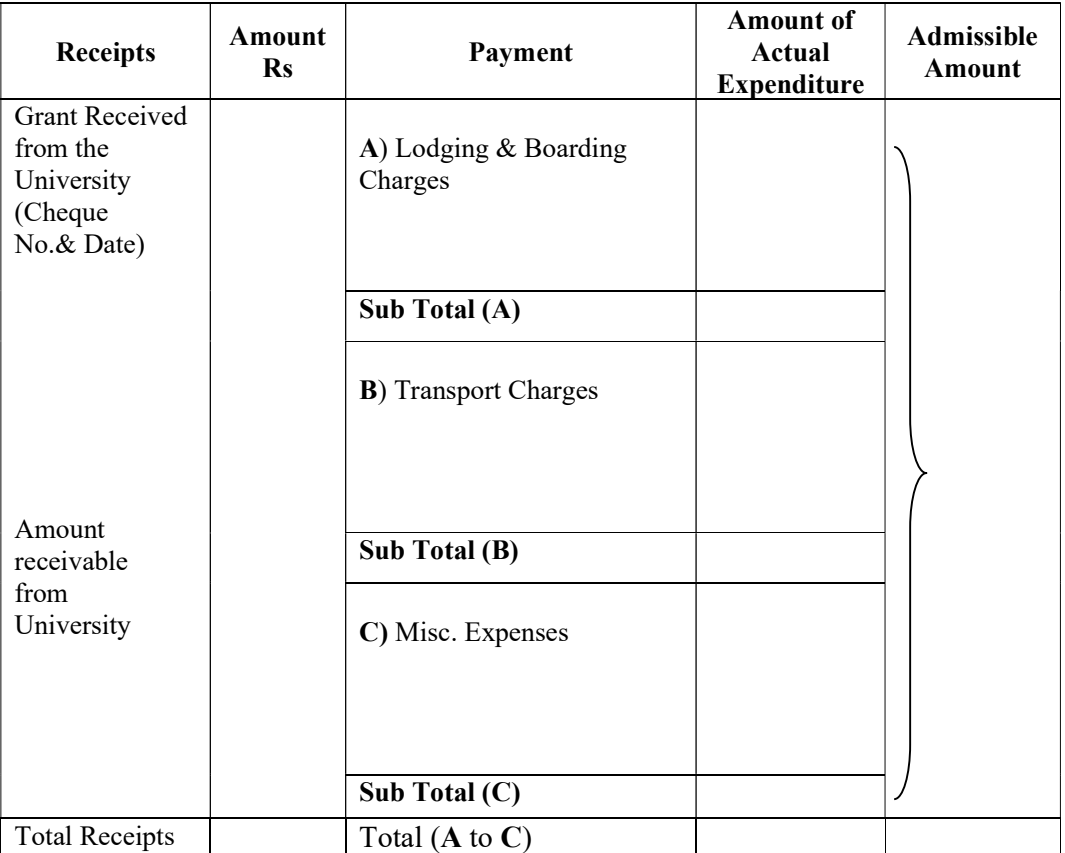

Programme Officer **Principal** 

NSS (Sign & Seal)

## NATIONAL SERVICE SCHEME Statement of Item wise expenditure for the year 20\_\_ - \_\_

## Name of the College/Institution: \_\_\_\_\_\_\_\_\_\_\_\_\_\_\_\_\_\_\_\_\_\_\_\_\_\_\_\_\_\_\_\_\_

## Name of the Programme:

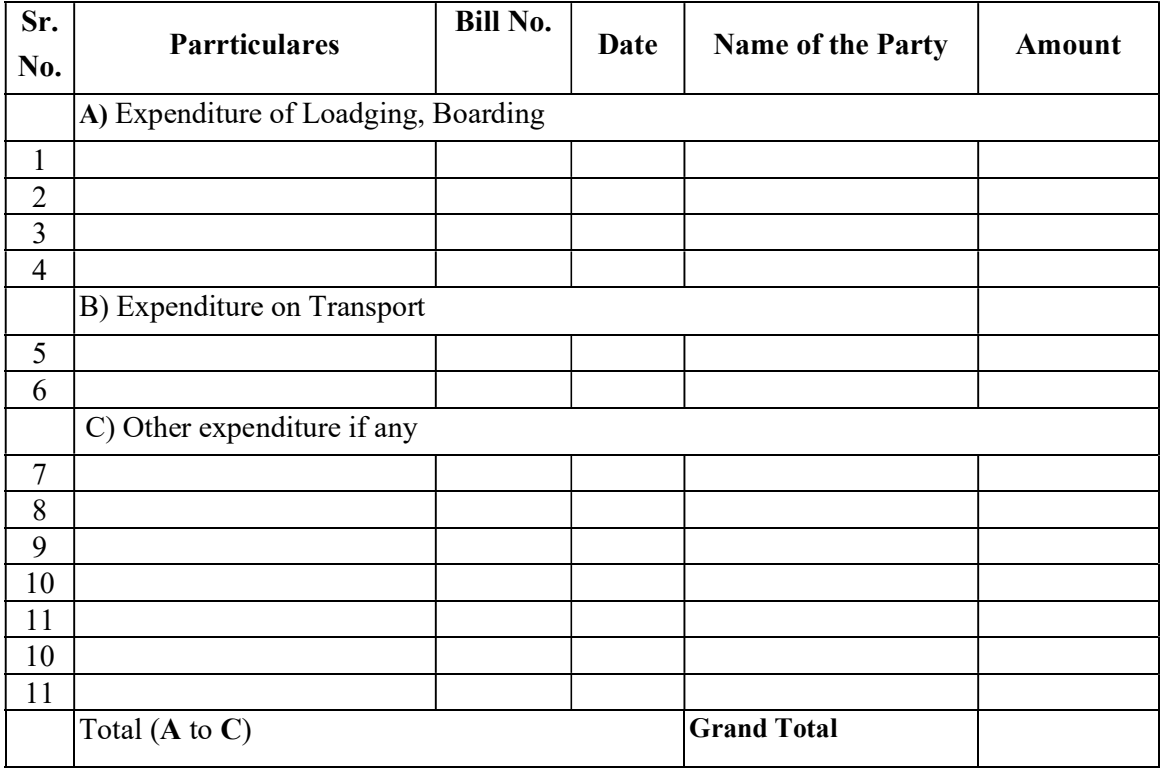

Programme Officer **Principal** NSS (Sign & Seal)

## NATIONAL SERVICE SCHEME

## UTILIZATION CERTIFICATE

# Year  $20$  -

## Name of the College/Institution:

## Name of the Scheme:

Certified that the total expenditure of Rs. \_\_\_\_\_\_\_\_\_\_\_\_\_\_\_ including college/institution share, if any, has been utilized by the college/institution for the purpose for which it is approved as per the details in the attached statements in accordance with the terms and conditions, norms of expenditure and relevant guidelines thereto.

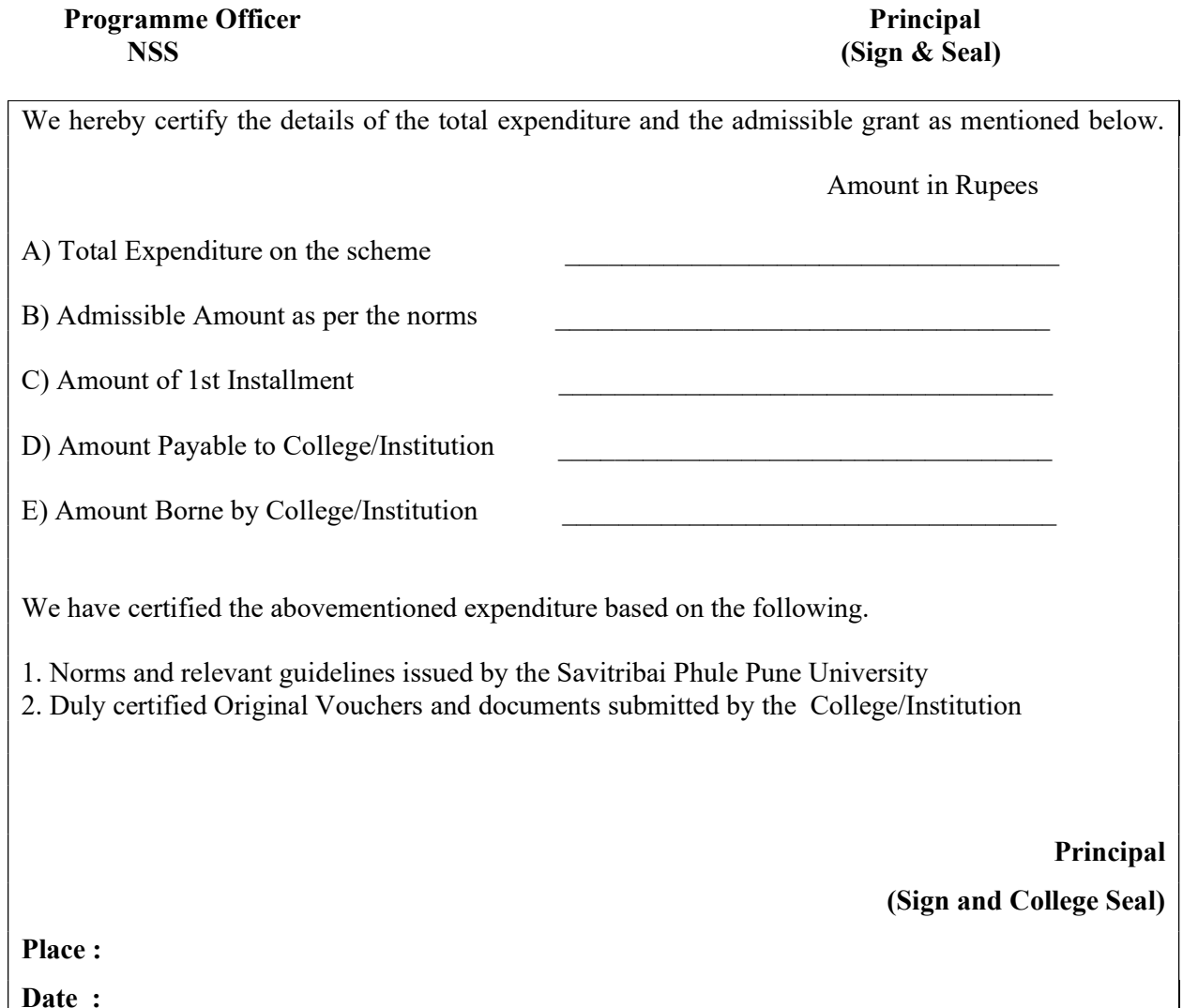

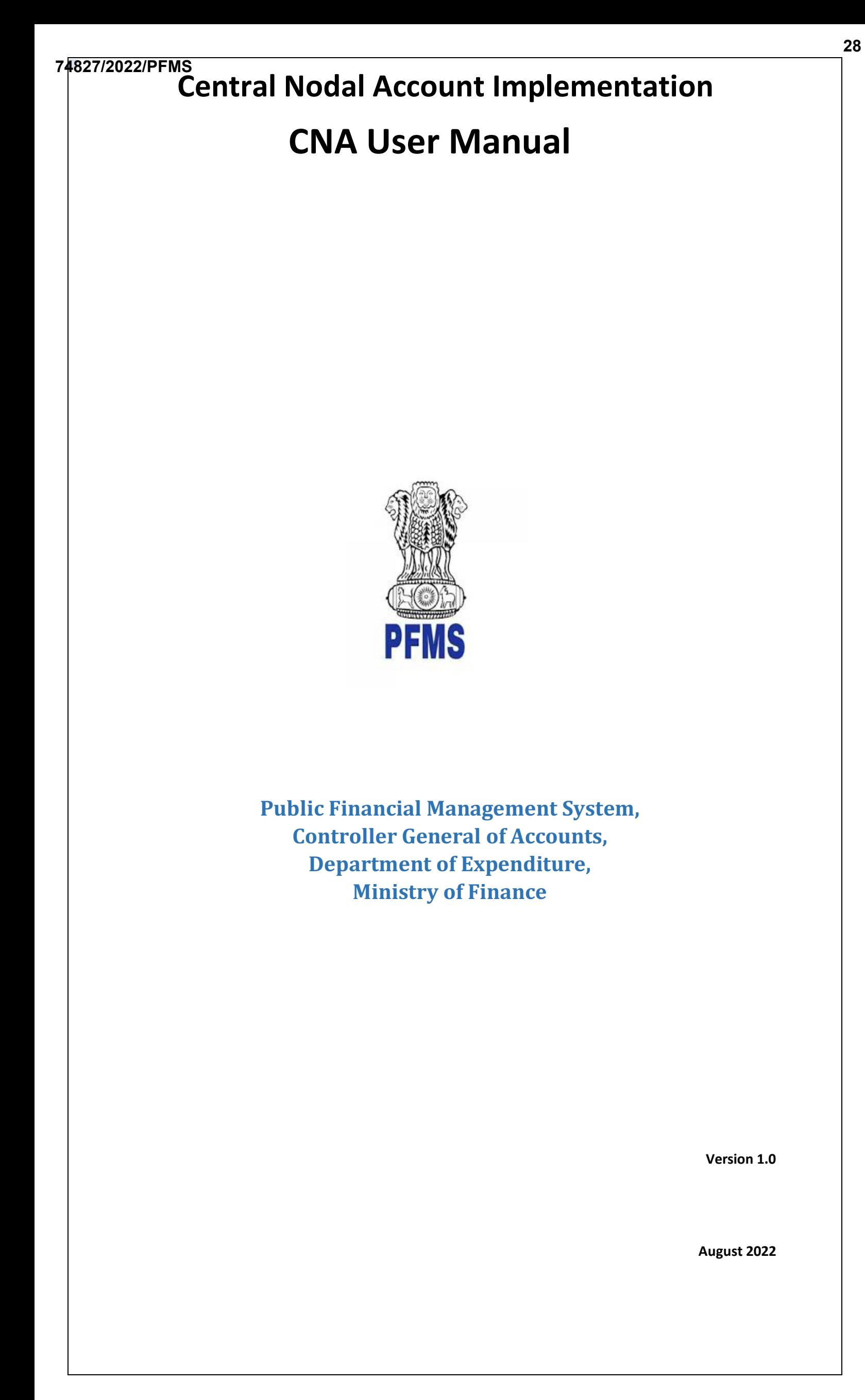

PFMS \_\_\_\_\_\_\_\_\_\_\_\_\_\_\_\_\_\_

## **Revision and Signoff Sheet**

## **A. Document Preparation**

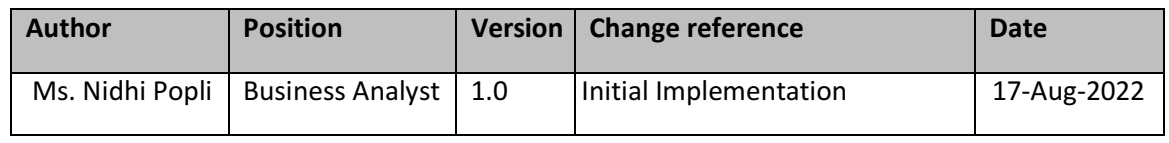

## **B. Technical Review**

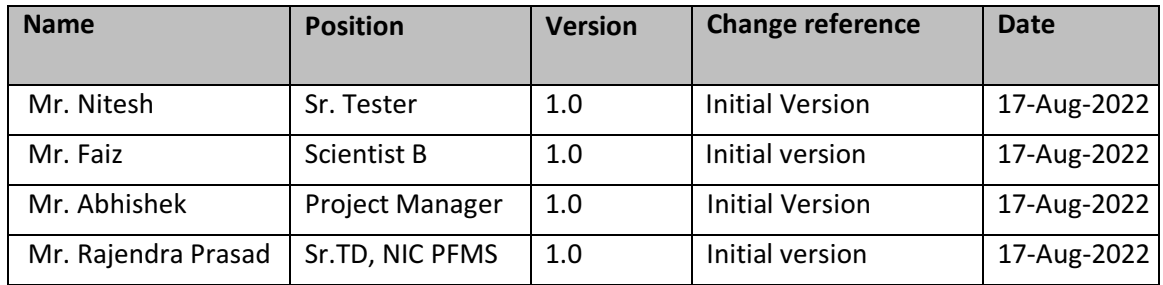

## **C. Domain Review**

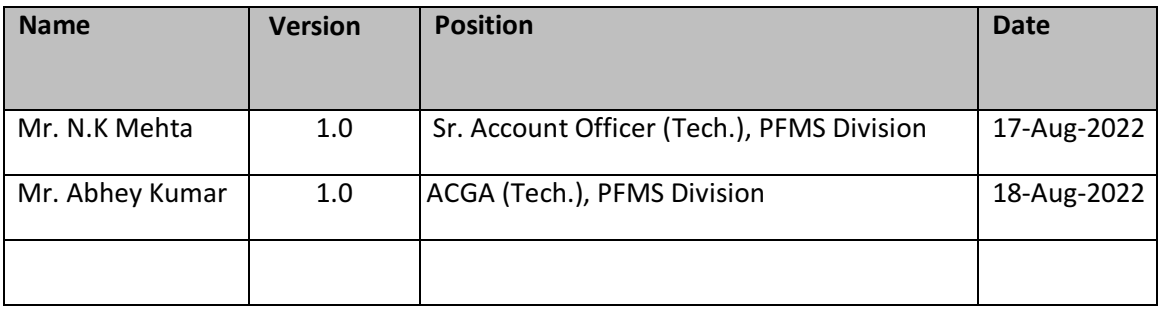

\_\_\_\_\_\_\_\_\_\_\_\_\_\_\_\_\_\_\_\_\_\_\_\_\_\_\_\_\_\_\_\_\_\_\_\_\_\_\_\_\_\_\_\_\_\_\_\_\_\_\_\_\_\_\_\_\_\_\_\_\_\_\_\_\_\_\_\_\_\_\_\_\_\_\_\_\_\_\_\_\_\_\_\_\_\_\_\_\_\_\_\_\_\_\_\_\_\_\_\_\_\_

**PFMS** 

## **Table of Contents**

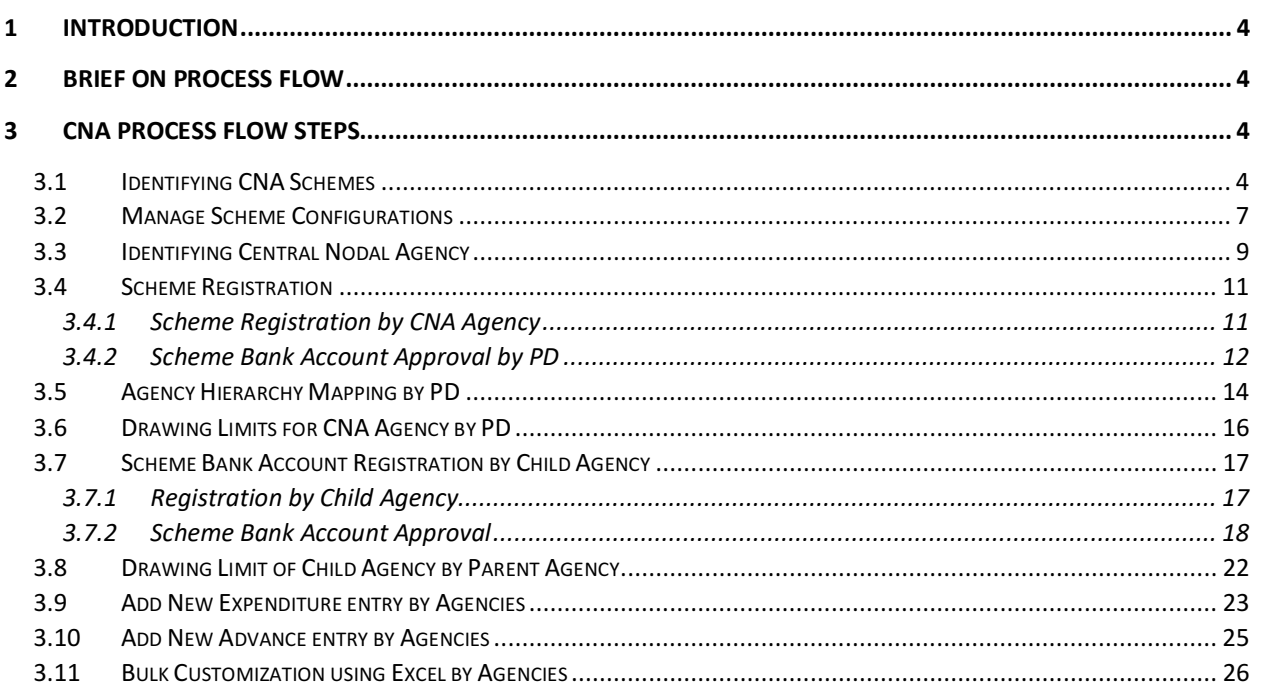

## **1 Introduction**

For better monitoring of availability and utilization of funds released under the Central Sector Schemes (CS) and to reduce float. The Department of Expenditure has modified the procedure for release of funds under central sector schemes; every Ministry / Department will designate a Central Nodal Agency (CNA) for implementing each Central sector Scheme.

This Document Shall be covering the transactional aspects of **Model 2.**

## **2 Brief on Process Flow**

- 1) Marking as CNA Scheme The Project cell user can mark any central scheme as "CNA" scheme. All the linked accounts in the scheme would be marked as not in use. The PD user can mark any central scheme which is mapped under him/her. Only the existing bank account would mark as not in use.
- 2) Marking Central Nodal Agency- Then PD user will mark agency as Central Nodal Agency and define bank. Parent and child Agency need to register under the same Scheme with the defined bank.
- 3) The Central Nodal Agency will map the Central Nodal Account with the scheme.
- 4) After this process, child agencies will map either the Central Nodal Account\Zero Balance Account\Holding Account\PZBA
	- a. If they will map the Central Nodal account, then the request will be first approved by the parent agency and then the Central Nodal Agency.
	- b. If child agencies will use the Zero Balance Account, then it will be approved by the Parent Agency only.
	- c. If they will map the Holding account, then the request will be approved by the Parent/funding agency.
	- d. If child agencies will use the Parent Zero Balance Account, then it will be approved by the Parent Agency and then by the PD.
- 5) After that, the limit can be allocated by the PD/Parent based on hierarchy created and expenditure can be made.

## **3 CNA Process Flow Steps**

## **3.1 Identifying CNA Schemes**

### User: PD

The User Navigates to "**Masters>Schemes>Manage CNA Schemes"** and the page "**Manage CNA Schemes**" opens.

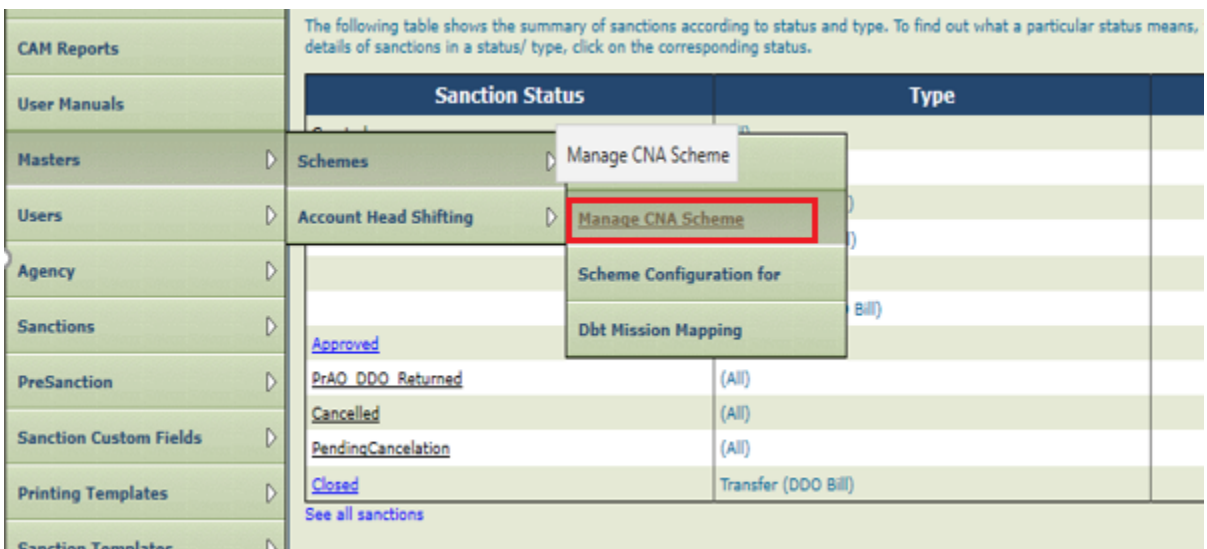

## **Case: CNA Applicable**

The user selects the Scheme Type as **Central Sector Scheme**, selects the Scheme and whether Scheme is CNA Scheme or not by clicking on the radio buttons yes or no.

\_\_\_\_\_\_\_\_\_\_\_\_\_\_\_\_\_\_\_\_\_\_\_\_\_\_\_\_\_\_\_\_\_\_\_\_\_\_\_\_\_\_\_\_\_\_\_\_\_\_\_\_\_\_\_\_\_\_\_\_\_\_\_\_\_\_\_\_\_\_\_\_\_\_\_\_\_\_\_\_\_\_\_\_\_\_\_\_\_\_\_\_\_\_\_\_\_\_\_\_\_\_ @PFMS 2022, All Rights Reserved with PFMS, Controller General of Accounts, Min. of Finance, GOI Page 4 of 27

PFMS \_\_\_\_\_\_\_\_\_\_\_\_\_\_\_\_\_\_

d.

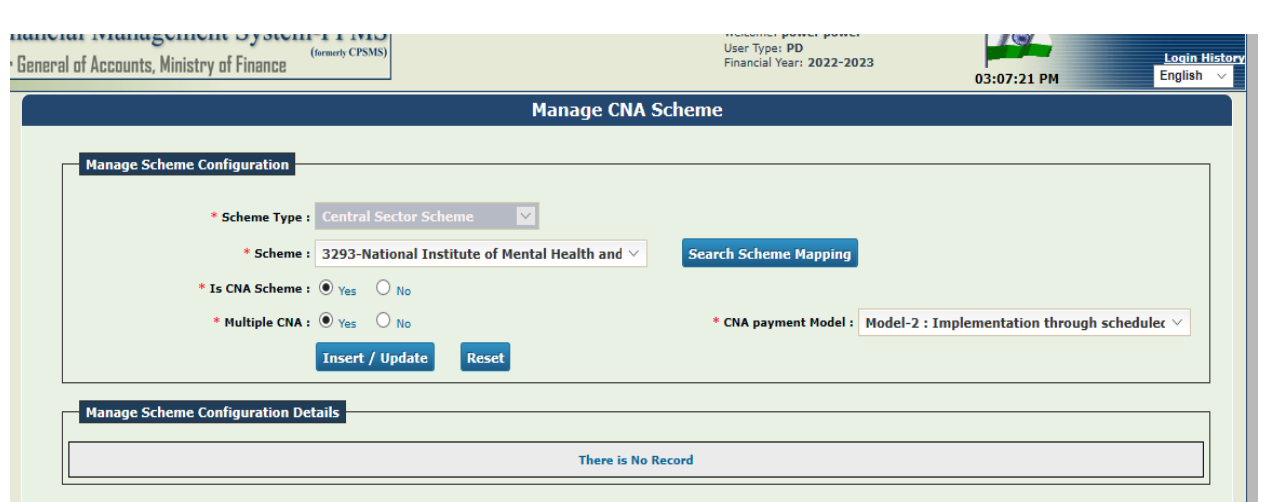

Upon Clicking "**Is CNA Scheme**" as "**Yes**", a message "**Do you want to mark the selected scheme as CNA. Click Yes to continue, else No for Cance**l".

The user then selects the "**Multiple CNA**" option as "**Yes**" or **"No**" and the CNA Payment Model from the drop-down list Clicks on "**Submit**" button to mark the Scheme as CNA Scheme.

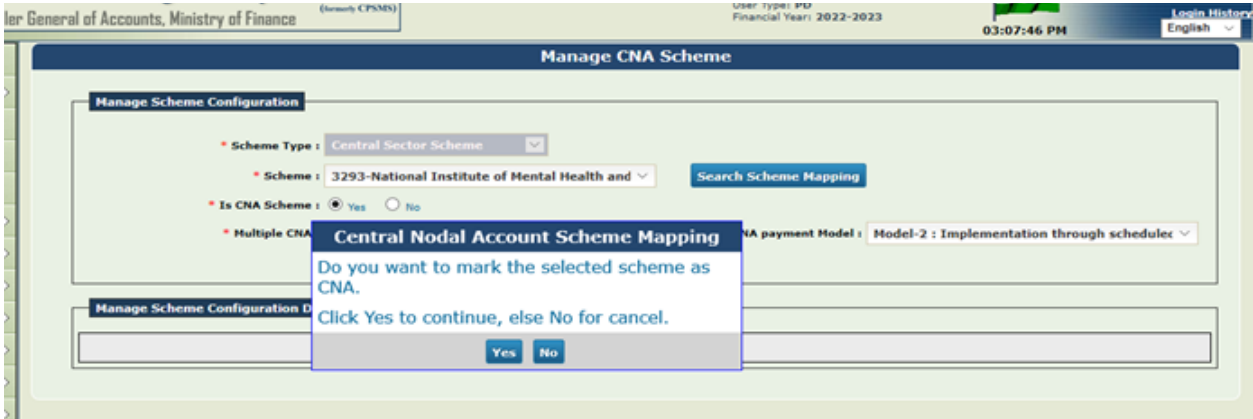

After the user click on "**yes**" button, the scheme will be saved and message appears on screen "**Record (<scheme code>) has been inserted successfully**".

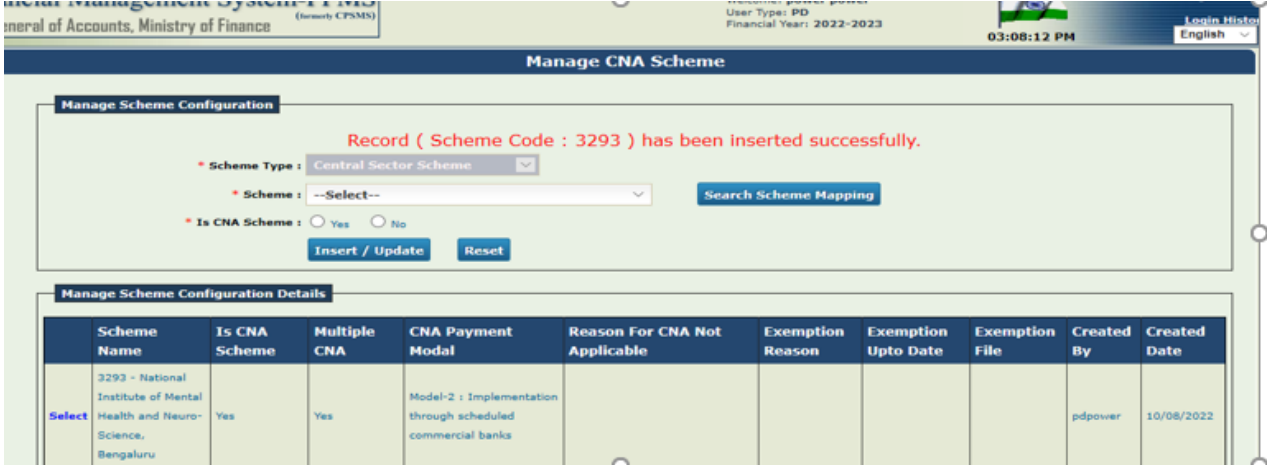

**Note:** Upon marking scheme as "**CNA**" and selecting payment model as "**Model2**", **all the accounts in the scheme will be marked as Not in Use** and no expenditure can be made from these accounts.

### **Case: CNA Not Applicable:**

The user selects the Scheme Type as "**Central Sector Scheme**", Scheme from drop down list and choose Is CNA Scheme as "**No**" for CNA Not Applicable in scheme. The user selects "No" and the user has to select the "**Reason CNA is Not applicable**" from the dropdown list.

\_\_\_\_\_\_\_\_\_\_\_\_\_\_\_\_\_\_\_\_\_\_\_\_\_\_\_\_\_\_\_\_\_\_\_\_\_\_\_\_\_\_\_\_\_\_\_\_\_\_\_\_\_\_\_\_\_\_\_\_\_\_\_\_\_\_\_\_\_\_\_\_\_\_\_\_\_\_\_\_\_\_\_\_\_\_\_\_\_\_\_\_\_\_\_\_\_\_\_\_\_\_

@PFMS 2022, All Rights Reserved with PFMS, Controller General of Accounts, Min. of Finance, GOI Page 5 of 27

PFMS \_\_\_\_\_\_\_\_\_\_\_\_\_\_\_\_\_\_

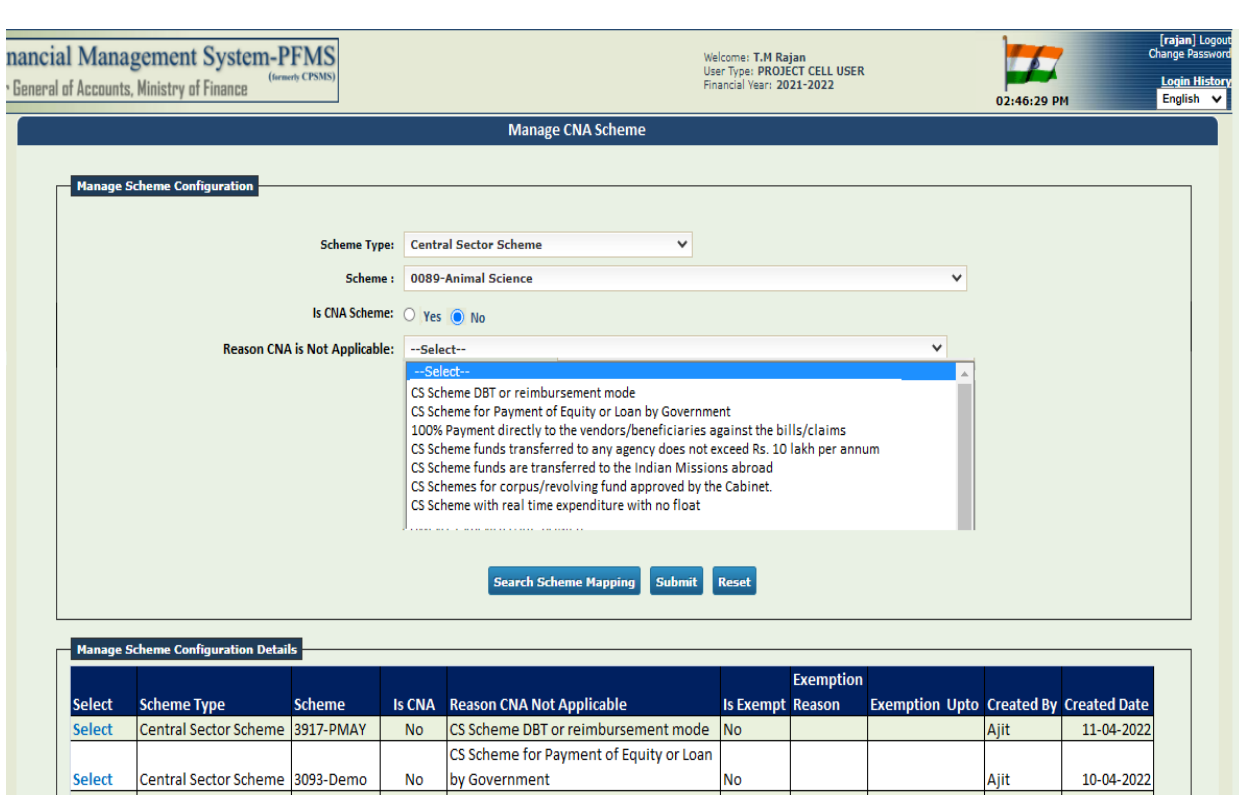

After selecting the appropriate reason for why CNA is not Applicable in scheme, the user will click on "**Insert/Update**" button for adding the reason.

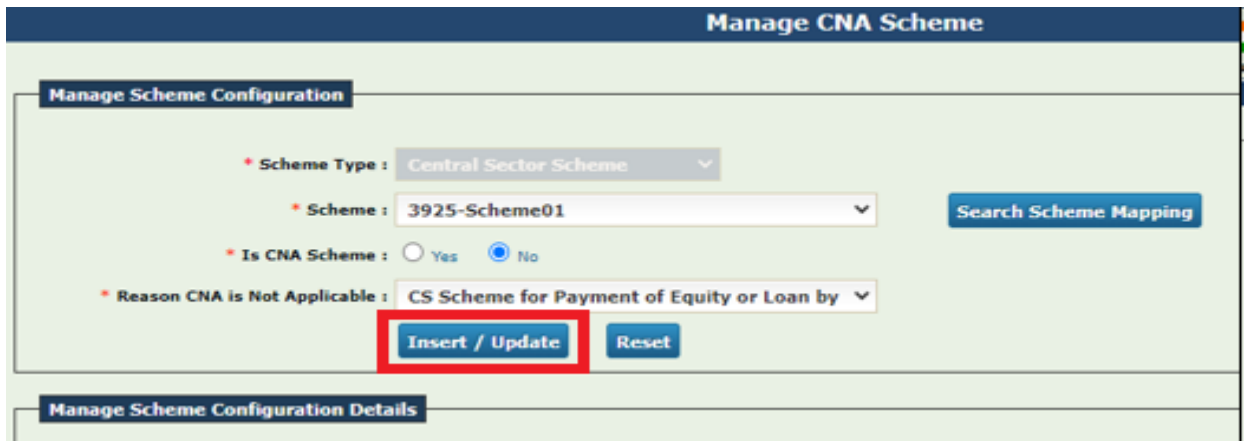

#### On success the message "**Record** (**<Scheme Code>) has been inserted successfully"**

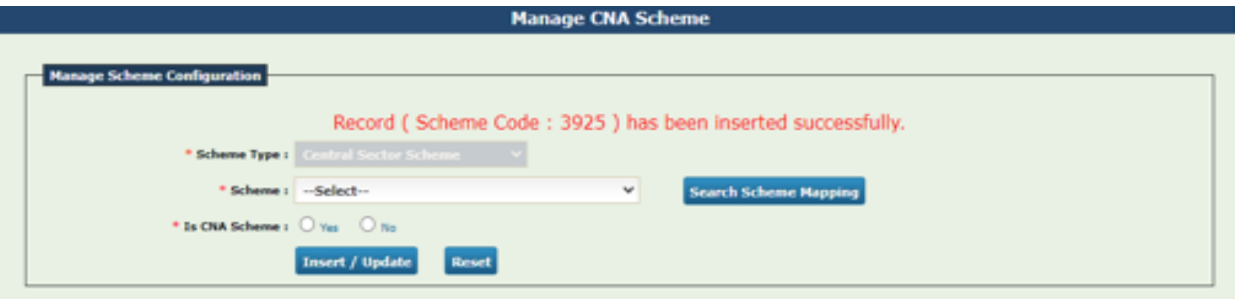

#### **Case: CNA Scheme is Exempt by DOE**

The User Selects "**Is CNA Scheme**" as "**No**" and selects the reason CNA is not applicable as "**Exemption by DOE**", then user has to enter the exemption reason and the Date till which the Scheme will be exempted from CNA mode. The user then must upload the DOE exemption letter by Clicking on "**Choose File**" button and upload the same by clicking on "**Upload pdf file**" button and then click on "**Insert/update**" button.

\_\_\_\_\_\_\_\_\_\_\_\_\_\_\_\_\_\_\_\_\_\_\_\_\_\_\_\_\_\_\_\_\_\_\_\_\_\_\_\_\_\_\_\_\_\_\_\_\_\_\_\_\_\_\_\_\_\_\_\_\_\_\_\_\_\_\_\_\_\_\_\_\_\_\_\_\_\_\_\_\_\_\_\_\_\_\_\_\_\_\_\_\_\_\_\_\_\_\_\_\_\_

PFMS \_\_\_\_\_\_\_\_\_\_\_\_\_\_\_\_\_\_

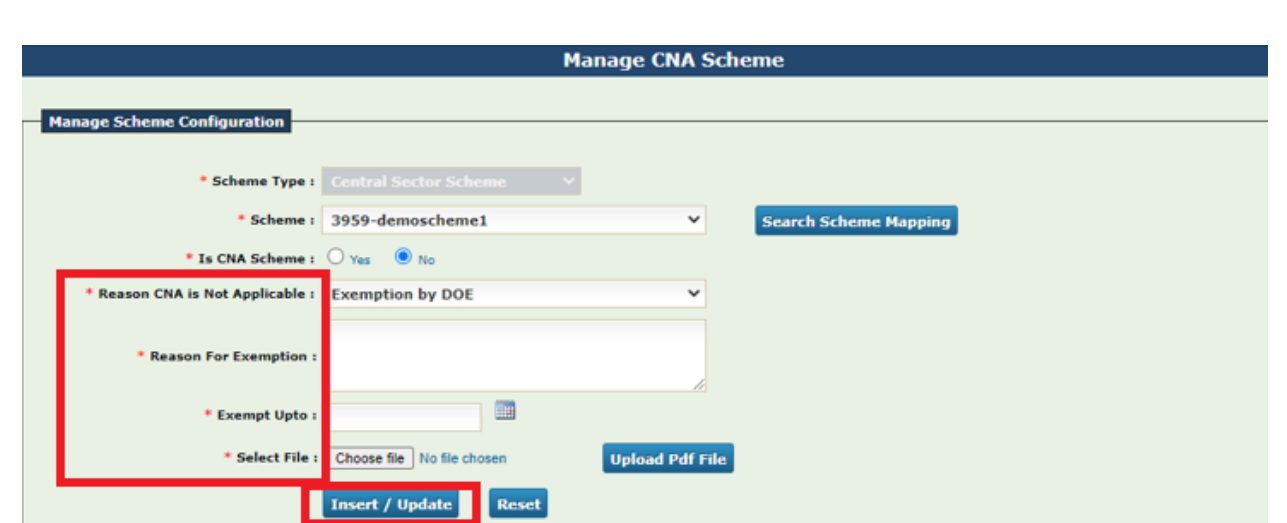

Upon Clicking "**Insert/Update**", a message "**Record** (<**Scheme Code>) has been inserted successfully"** is shown to the user. In below manage scheme configuration grid, added details will be shown and the "**Exemption File**" can be downloaded by clicking on the hyperlink as shown in screen.

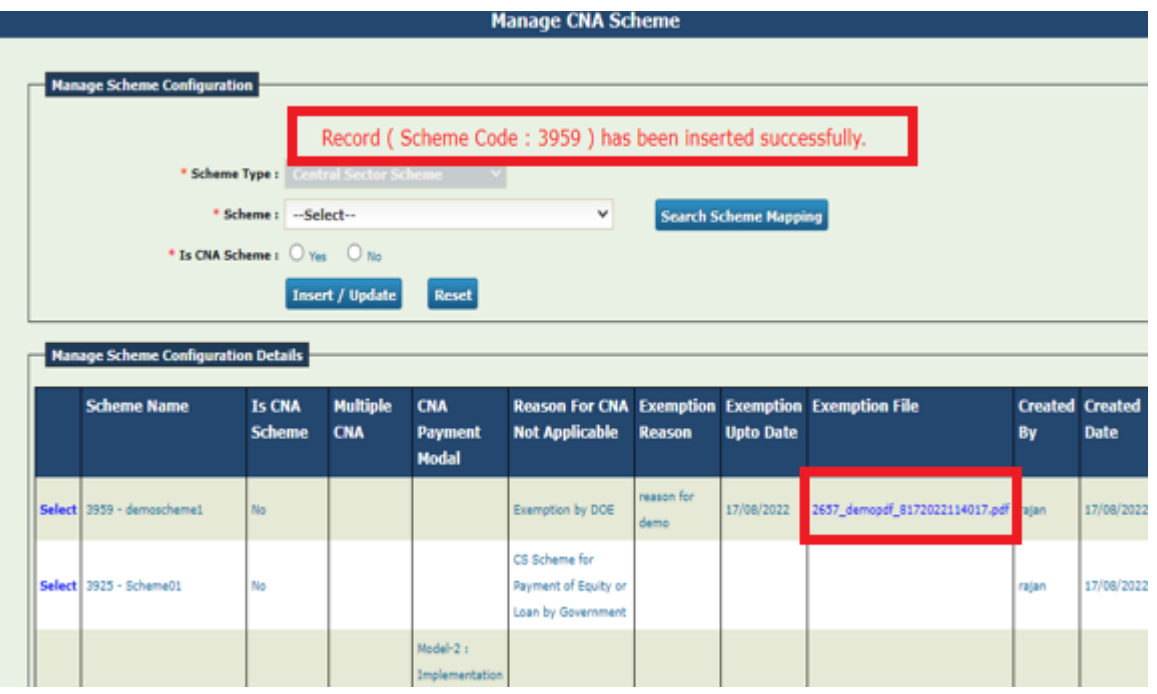

### **3.2 Manage Scheme Configurations**

#### User: PD/ Project Cell user

The User Navigates to "**Masters>Schemes>Manage Scheme Configuration**" and the page "**Manage Scheme Configuration**" opens.

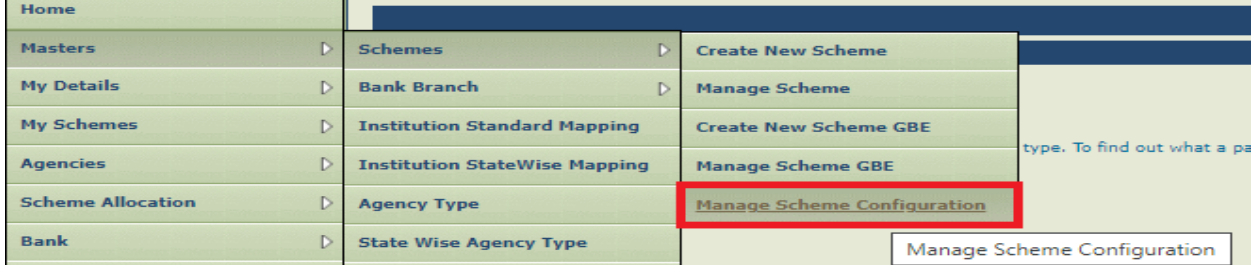

The User Selects Scheme Type as "**Central Sector Schemes**", State as "**All**" and choose the appropriate Scheme. This page displays the Scheme is Activated for CNA or not and its Implementation model.

\_\_\_\_\_\_\_\_\_\_\_\_\_\_\_\_\_\_\_\_\_\_\_\_\_\_\_\_\_\_\_\_\_\_\_\_\_\_\_\_\_\_\_\_\_\_\_\_\_\_\_\_\_\_\_\_\_\_\_\_\_\_\_\_\_\_\_\_\_\_\_\_\_\_\_\_\_\_\_\_\_\_\_\_\_\_\_\_\_\_\_\_\_\_\_\_\_\_\_\_\_\_

@PFMS 2022, All Rights Reserved with PFMS, Controller General of Accounts, Min. of Finance, GOI Page 7 of 27

PFMS \_\_\_\_\_\_\_\_\_\_\_\_\_\_\_\_\_\_

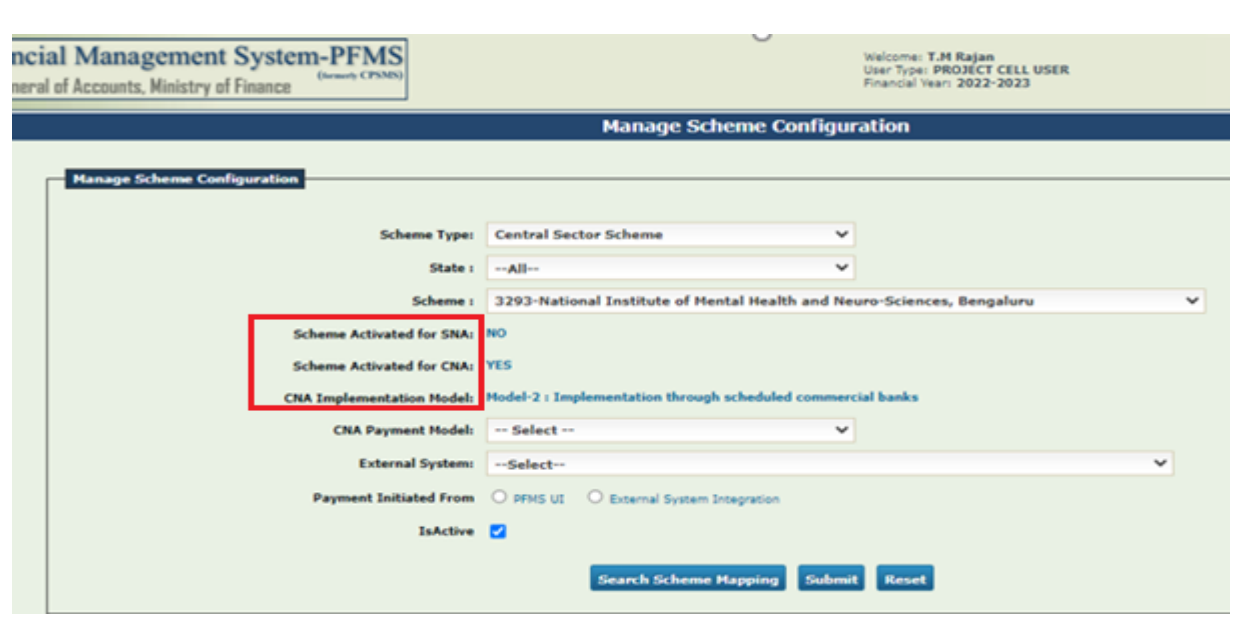

The user selects the CNA Payment Model and selects the External System from the drop-down list box and selects the payment initiated from options and clicks on "**Submit**" button.

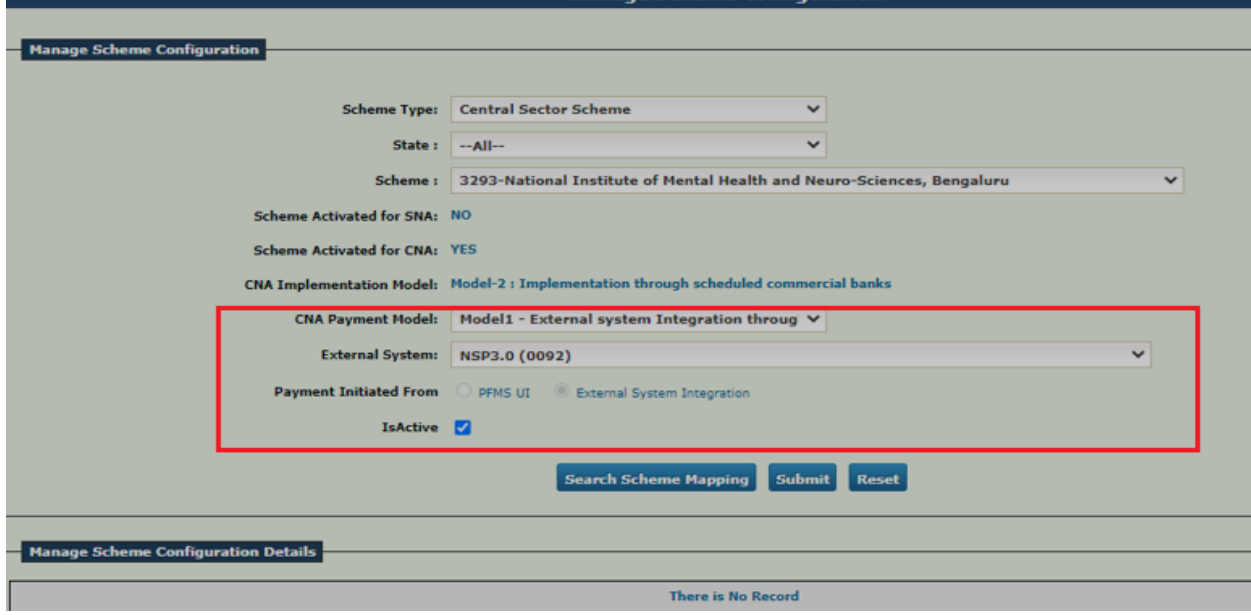

A message "**Saved Successfully**" is shown to the user.

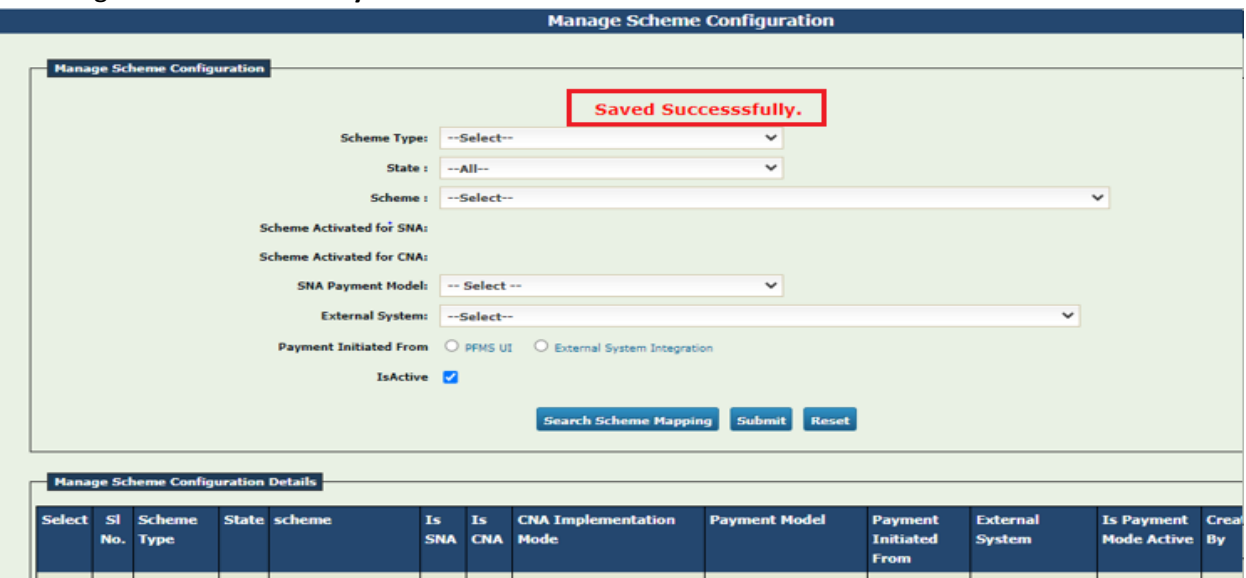

\_\_\_\_\_\_\_\_\_\_\_\_\_\_\_\_\_\_\_\_\_\_\_\_\_\_\_\_\_\_\_\_\_\_\_\_\_\_\_\_\_\_\_\_\_\_\_\_\_\_\_\_\_\_\_\_\_\_\_\_\_\_\_\_\_\_\_\_\_\_\_\_\_\_\_\_\_\_\_\_\_\_\_\_\_\_\_\_\_\_\_\_\_\_\_\_\_\_\_\_\_\_

@PFMS 2022, All Rights Reserved with PFMS, Controller General of Accounts, Min. of Finance, GOI Page 8 of 27

## **3.3 Identifying Central Nodal Agency**

#### User: PD

The User Navigates to "**Agencies>Map Central Nodal Agency**" and the page "**Map Central Nodal Agency**" opens.

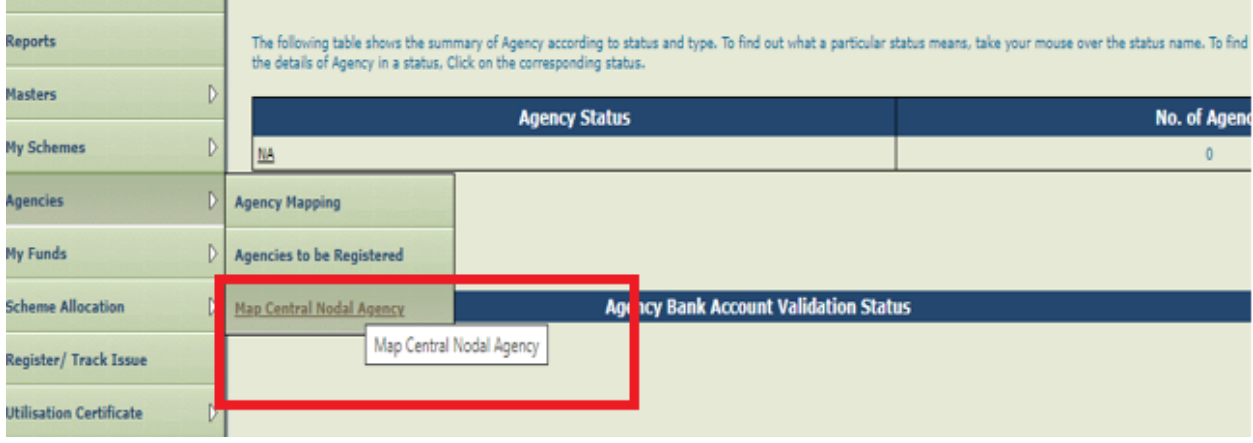

The user Selects the Scheme Name and Clicks on "**Search Scheme Mapping**" button to view existing CNA Mapped in the Scheme. The system Displays whether the Scheme is Multi CNA enabled or Not.

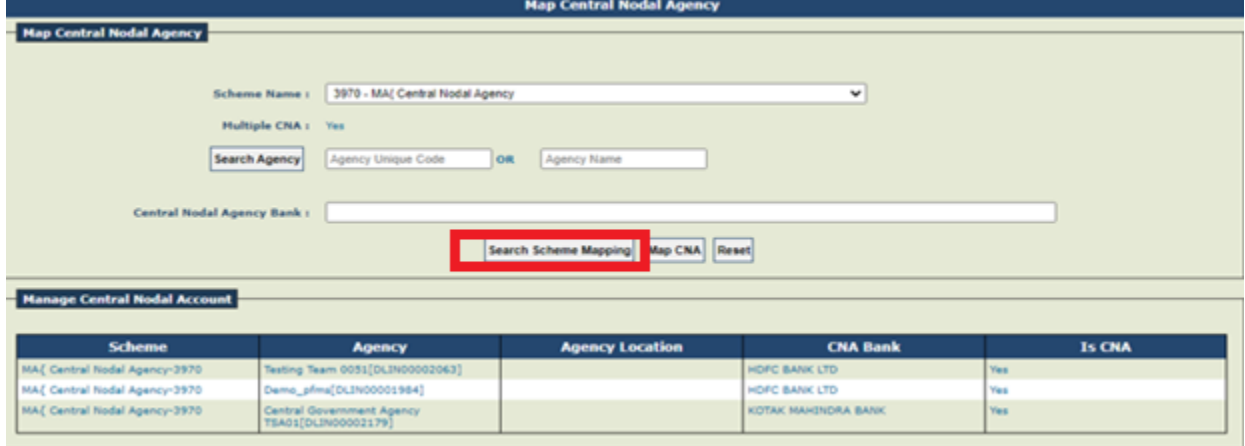

If **"**No **record found**" then the user enters the Agency Unique Code or Agency Name and clicks on "**Search Agency**" button. The System displays the Agency Details and the user Clicks on "Select" hyperlink to select the agency.

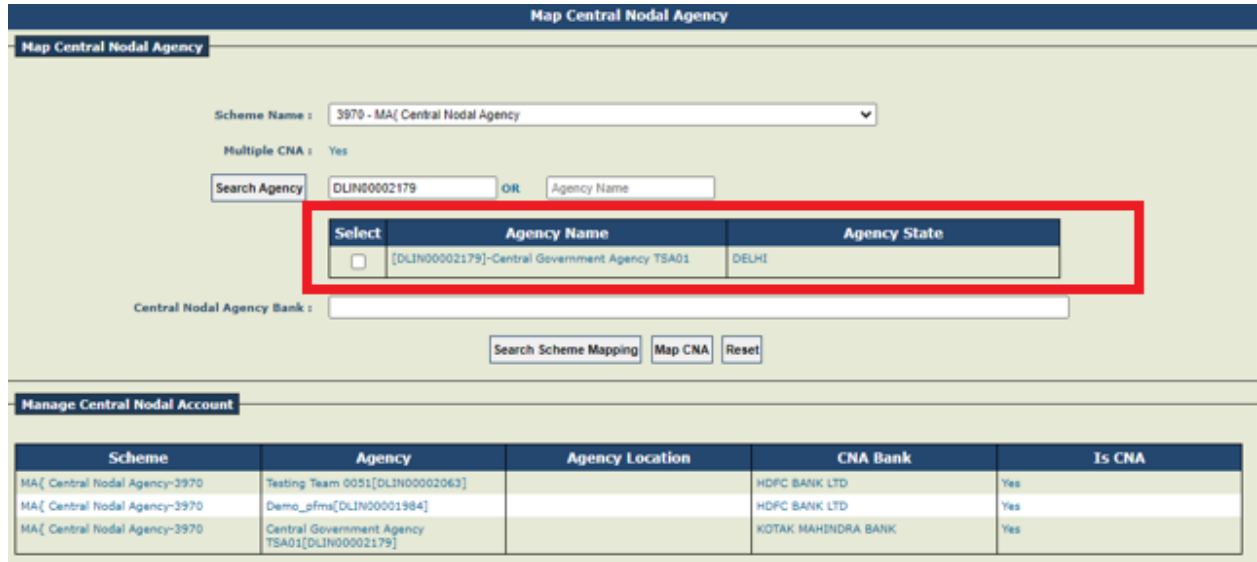

\_\_\_\_\_\_\_\_\_\_\_\_\_\_\_\_\_\_\_\_\_\_\_\_\_\_\_\_\_\_\_\_\_\_\_\_\_\_\_\_\_\_\_\_\_\_\_\_\_\_\_\_\_\_\_\_\_\_\_\_\_\_\_\_\_\_\_\_\_\_\_\_\_\_\_\_\_\_\_\_\_\_\_\_\_\_\_\_\_\_\_\_\_\_\_\_\_\_\_\_\_\_

The user selects the Bank from the list of suggestions displayed as Central Nodal Bank.

@PFMS 2022, All Rights Reserved with PFMS, Controller General of Accounts, Min. of Finance, GOI Page 9 of 27

PFMS \_\_\_\_\_\_\_\_\_\_\_\_\_\_\_\_\_\_

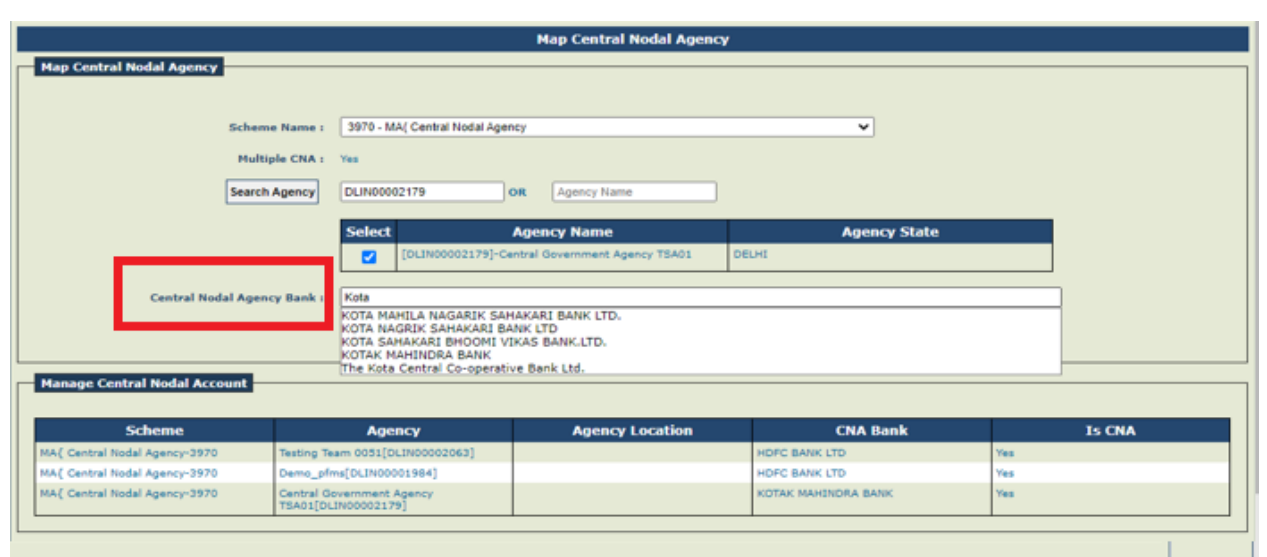

The User Clicks on "**Map CNA**" button to Save and map the Central Nodal Agency. A message "**Central Nodal Agency Mapped Successfully"** is shown to the user.

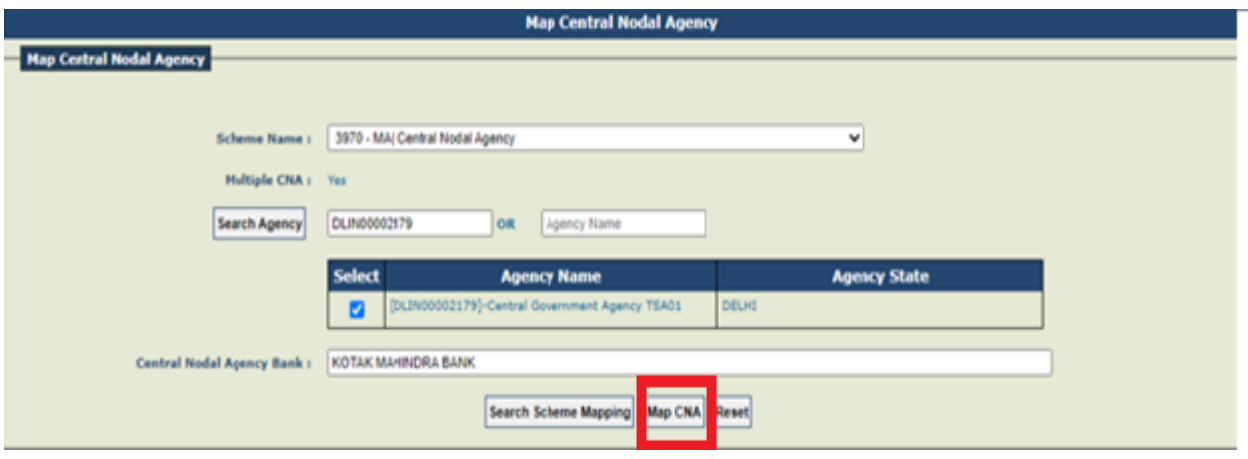

In case there are active accounts already added in CNA agency and CNA scheme then a message "**Are you sure, you want proceed, All accounts mapped in scheme will be marked as not in use, click on continue and cancel to go back**" will be shown to the user.

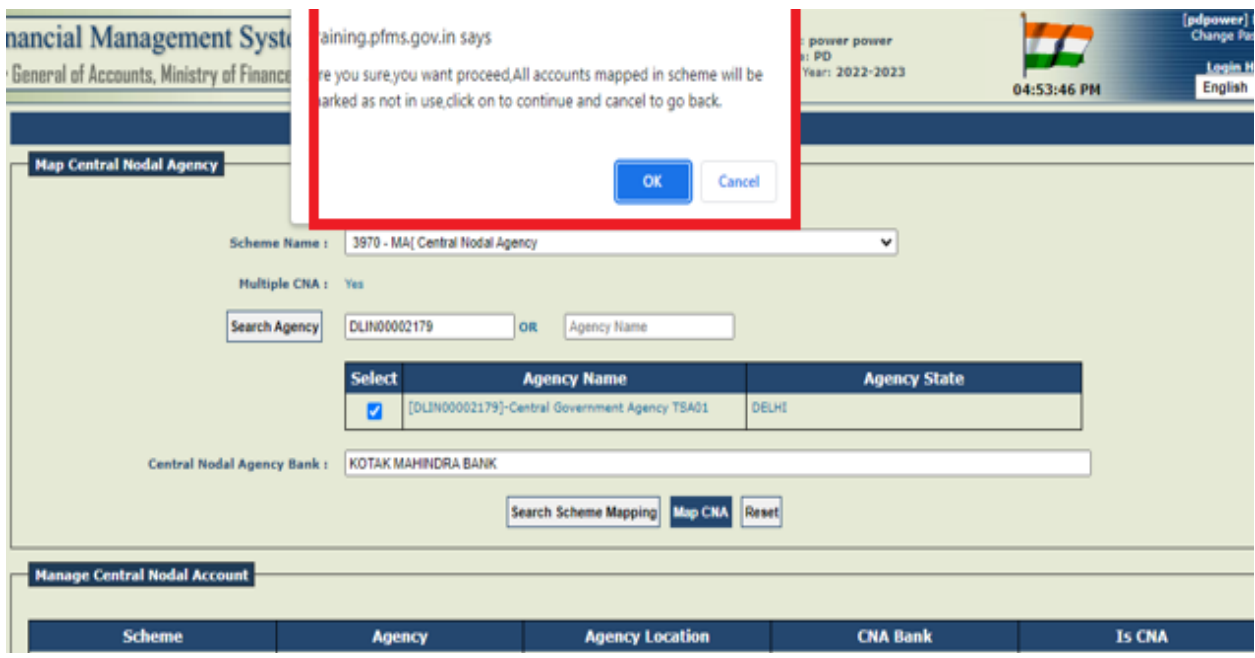

\_\_\_\_\_\_\_\_\_\_\_\_\_\_\_\_\_\_\_\_\_\_\_\_\_\_\_\_\_\_\_\_\_\_\_\_\_\_\_\_\_\_\_\_\_\_\_\_\_\_\_\_\_\_\_\_\_\_\_\_\_\_\_\_\_\_\_\_\_\_\_\_\_\_\_\_\_\_\_\_\_\_\_\_\_\_\_\_\_\_\_\_\_\_\_\_\_\_\_\_\_\_

@PFMS 2022, All Rights Reserved with PFMS, Controller General of Accounts, Min. of Finance, GOI Page 10 of 27

PFMS \_\_\_\_\_\_\_\_\_\_\_\_\_\_\_\_\_\_

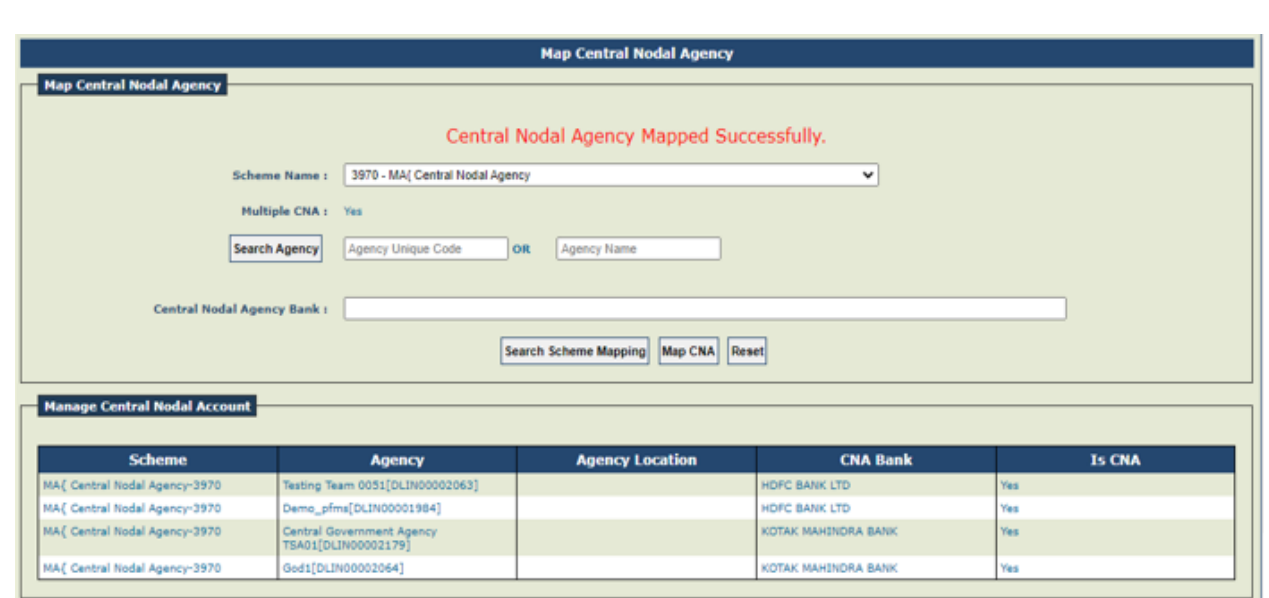

In case there are more than one Central Nodal Agency enabled for the Scheme. The User repeats the steps to map all the Central Nodal Agency's

## **3.4 Scheme Registration**

#### *3.4.1 Scheme Registration by CNA Agency*

If Central Nodal Agency is registering Central Nodal Account then user will select "**I will receive funds directly from central government**".

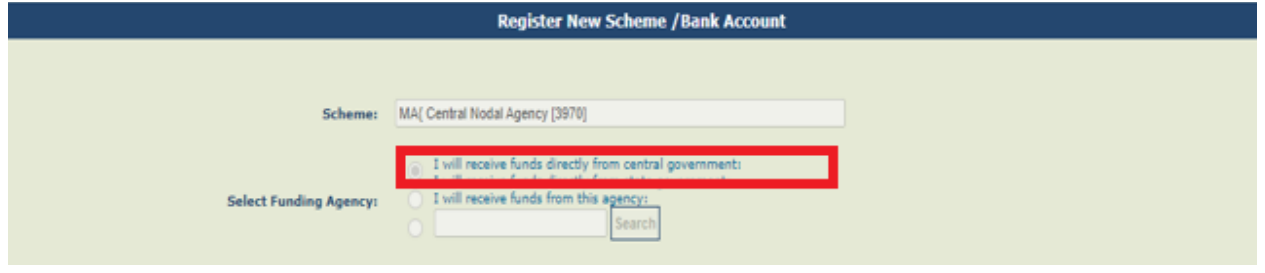

The user will then click on "**Check CNA Details**" button, the system auto fills the CNA Bank name.

The User enters the bank branch details. The user then enters the "**Account number**" and the "**Agency Name As Per Bank**" and selects the scheme components and clicks on "**Save**" button.

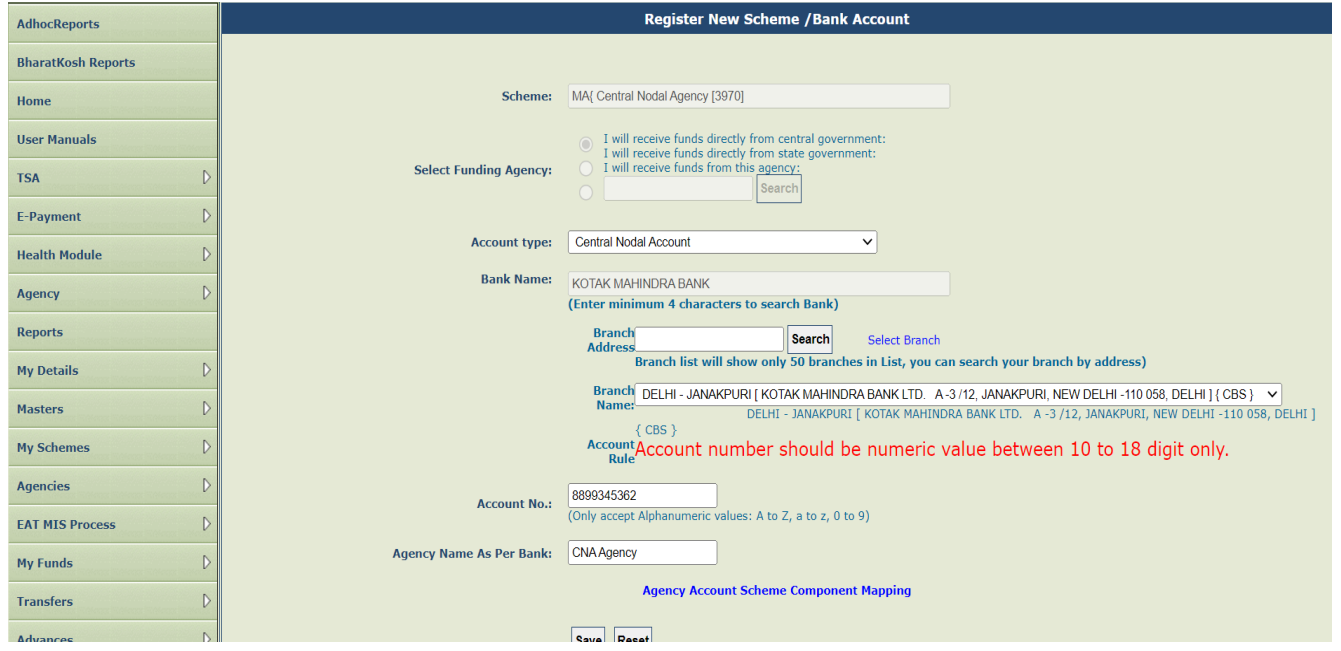

After clicking on save button, pop-up message appear as "**New added scheme and account will be visible under manage scheme after next login into PFMS**", user need to click on "**Ok**" button.

\_\_\_\_\_\_\_\_\_\_\_\_\_\_\_\_\_\_\_\_\_\_\_\_\_\_\_\_\_\_\_\_\_\_\_\_\_\_\_\_\_\_\_\_\_\_\_\_\_\_\_\_\_\_\_\_\_\_\_\_\_\_\_\_\_\_\_\_\_\_\_\_\_\_\_\_\_\_\_\_\_\_\_\_\_\_\_\_\_\_\_\_\_\_\_\_\_\_\_\_\_\_

@PFMS 2022, All Rights Reserved with PFMS, Controller General of Accounts, Min. of Finance, GOI Page 11 of 27

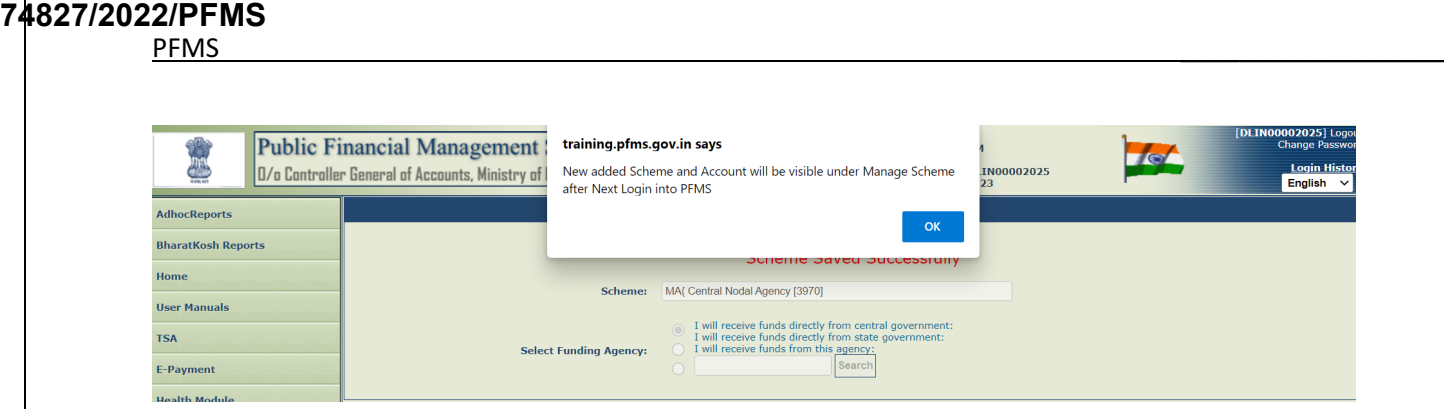

A message "**Scheme Saved Successfully**" is shown to the user.

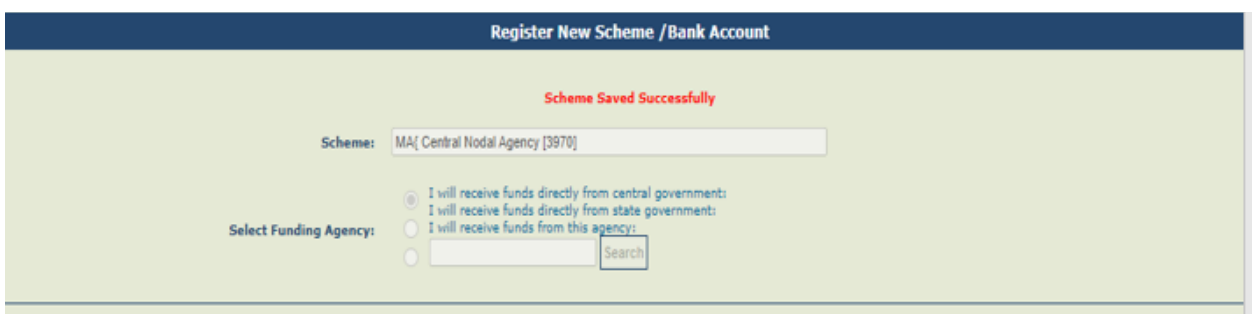

The new scheme will be shown under **Manage** > **Scheme** during the next login.

And it's shown as pending for approval in status as shown below.

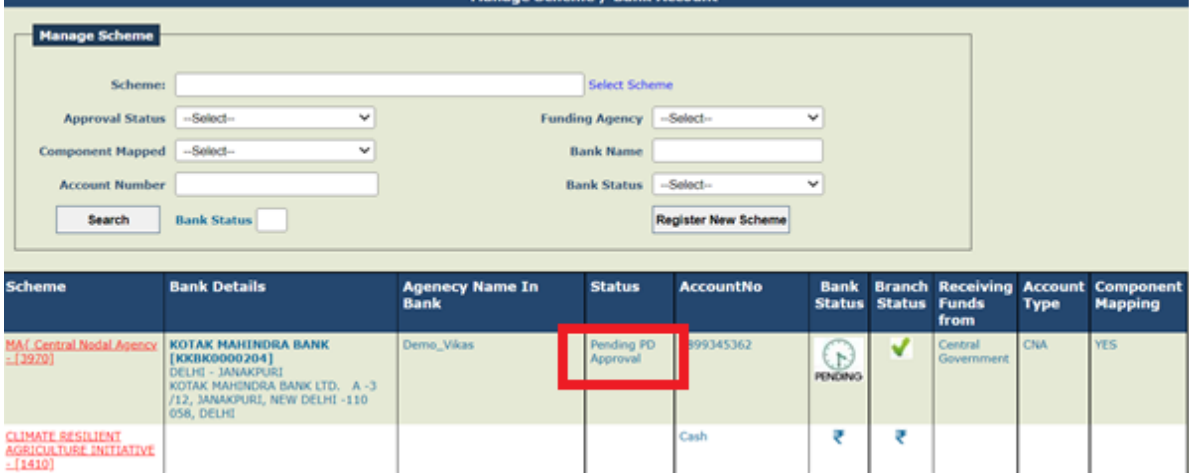

#### *3.4.2 Scheme Bank Account Approval by PD*

#### User: PD

The User Navigates to "**Agency>Approve**" for approving the Scheme registration. The Page "Agency Registration Approval" page opens.

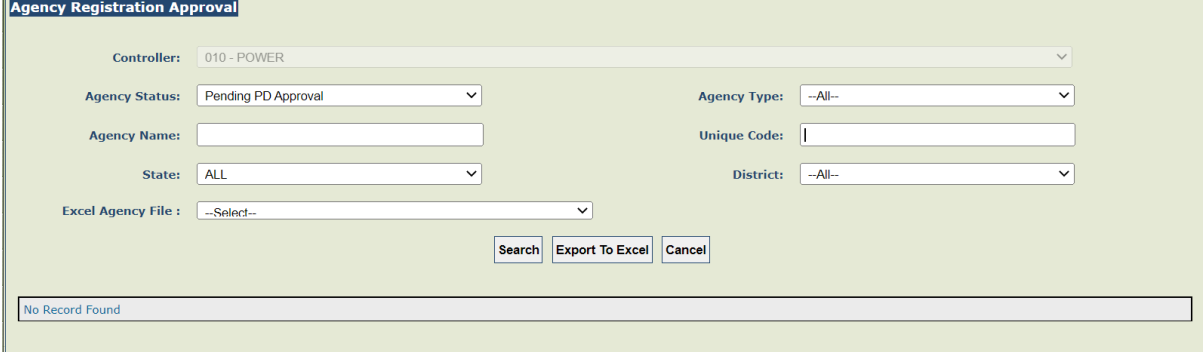

User will enter agency unique code

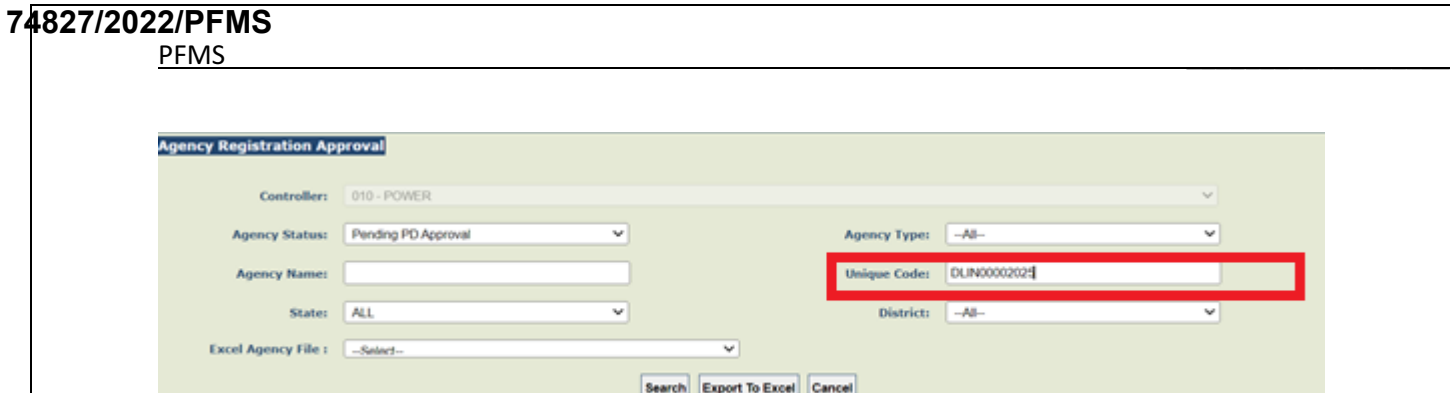

## The below grid pane shows the agency details

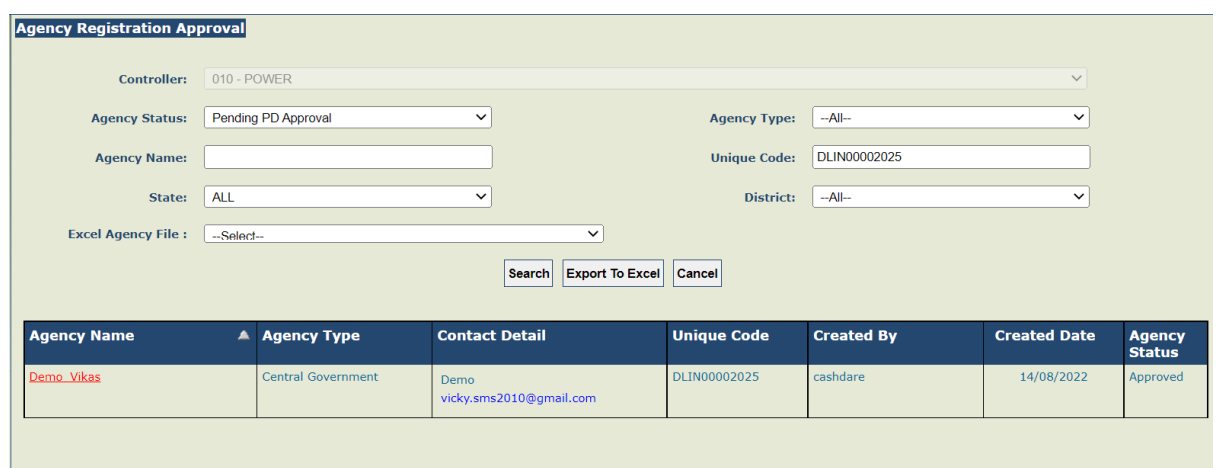

On clicking of Agency Name, the related schemes will be shown on the grid. User needs to select the scheme for approving.

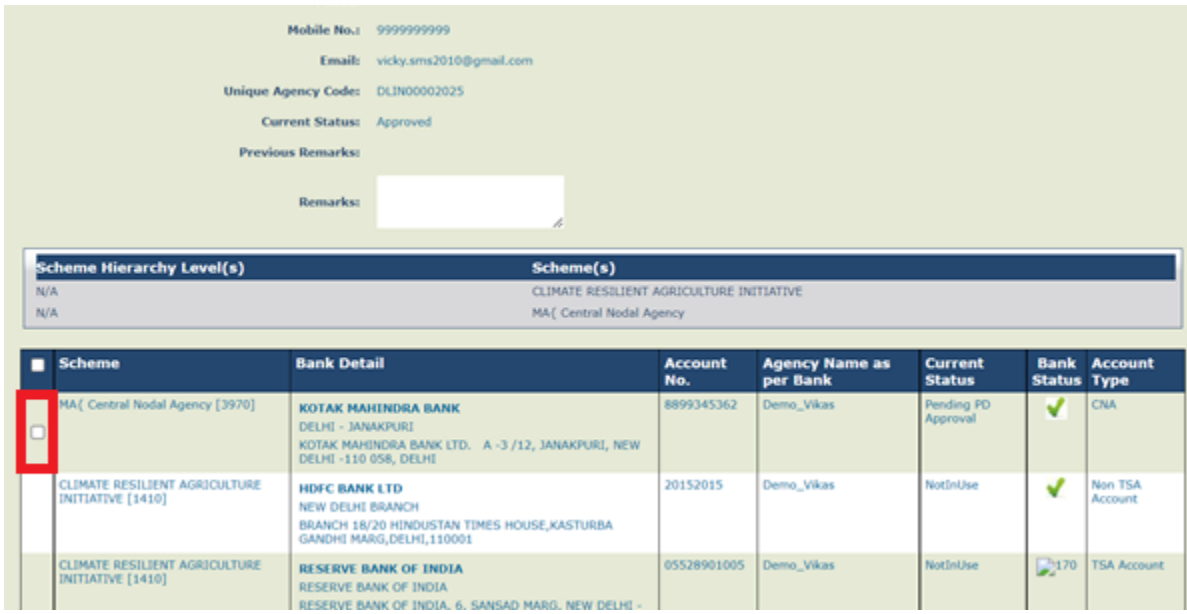

After the selection the user needs to click on the button "**Approve with DSC**" then confirmation message will appear on the screen, click "ok" to continue.

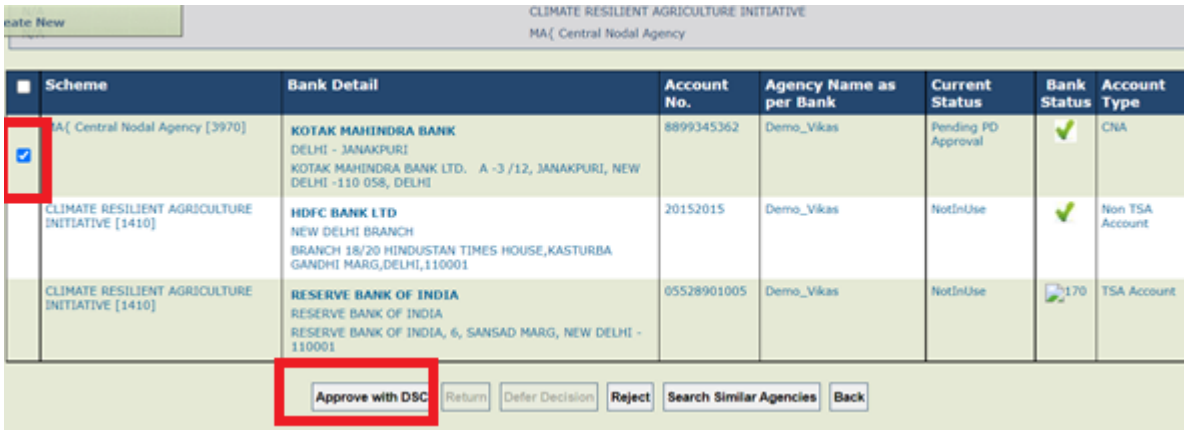

\_\_\_\_\_\_\_\_\_\_\_\_\_\_\_\_\_\_\_\_\_\_\_\_\_\_\_\_\_\_\_\_\_\_\_\_\_\_\_\_\_\_\_\_\_\_\_\_\_\_\_\_\_\_\_\_\_\_\_\_\_\_\_\_\_\_\_\_\_\_\_\_\_\_\_\_\_\_\_\_\_\_\_\_\_\_\_\_\_\_\_\_\_\_\_\_\_\_\_\_\_\_

@PFMS 2022, All Rights Reserved with PFMS, Controller General of Accounts, Min. of Finance, GOI Page 13 of 27

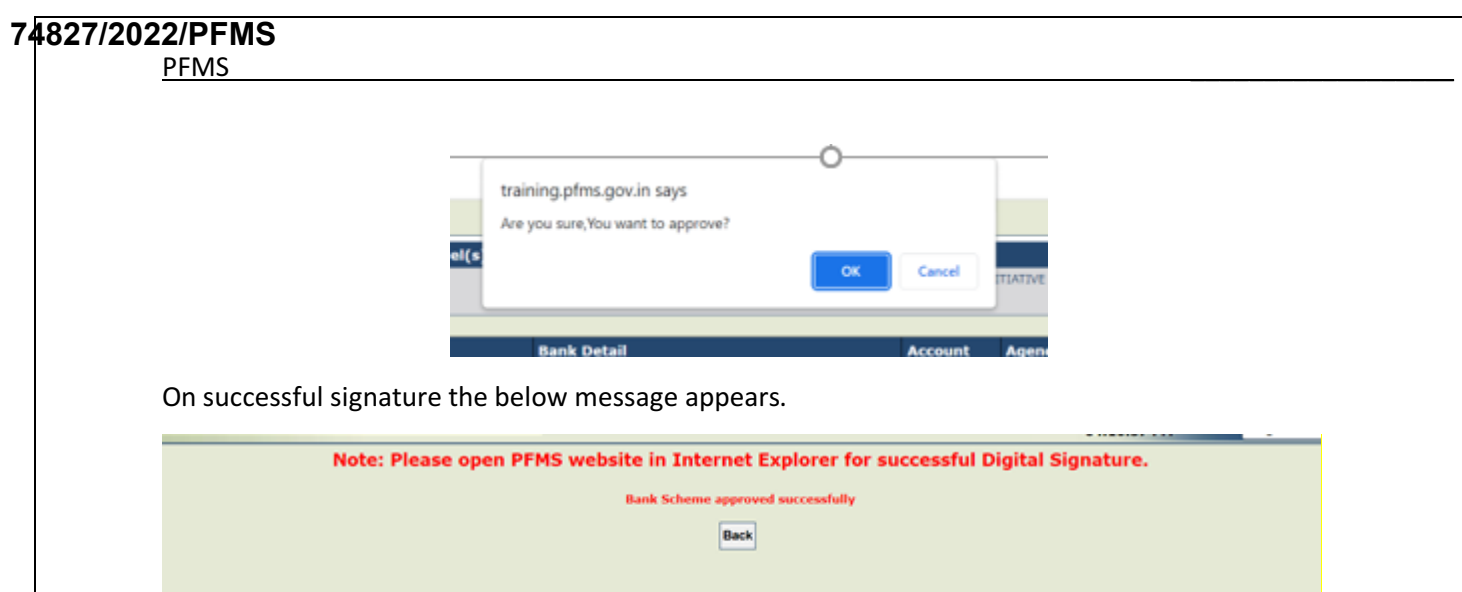

User can verify the status on the page "**Manage scheme**", the status now changed to "**Approved**".

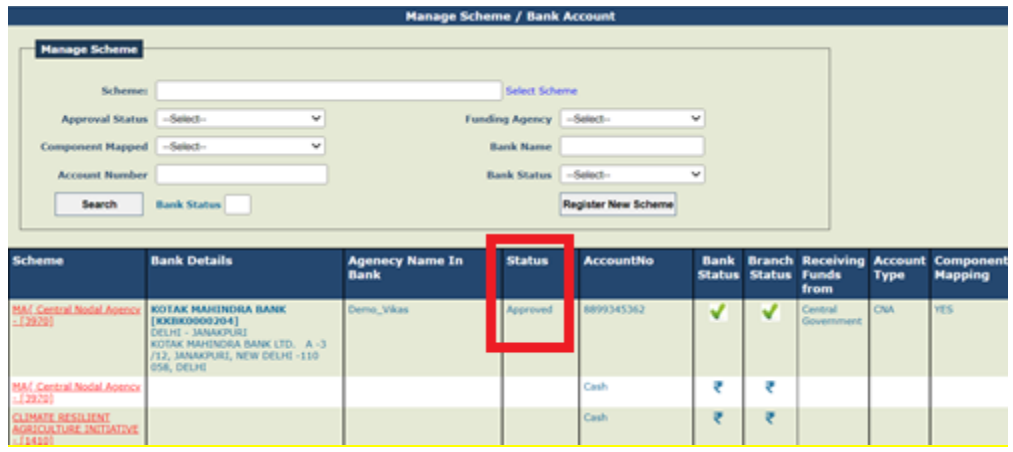

### **3.5 Agency Hierarchy Mapping by PD**

## **User: PD**

The User Navigates to "**Agencies>Agency Mapping**" to Map the Agency in the Scheme at a Hierarchy level. The Page "**Scheme Fund Flow Hierarchy Opens**".

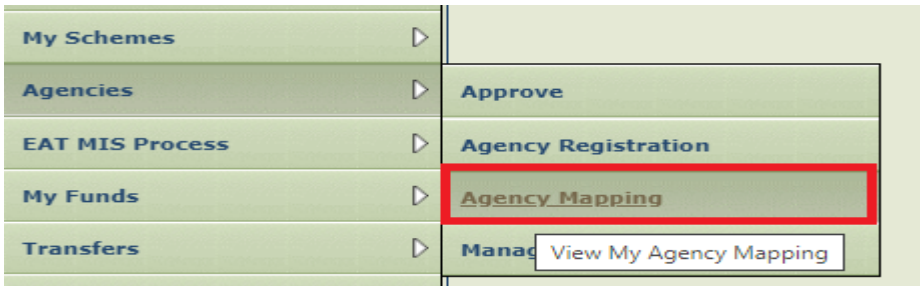

The User selects the State in which the Central Nodal Agency is to be mapped. The user then click on Hierarchy level to map the Central Nodal Agency at the selected hierarchy level.

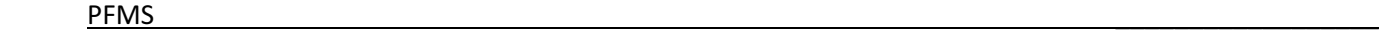

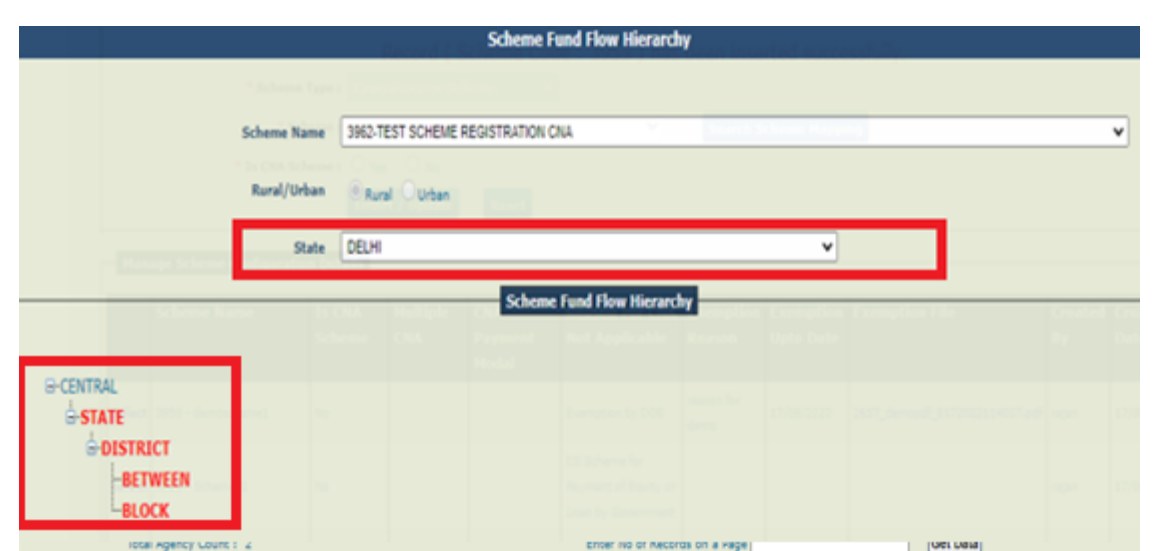

User Enters the Unique code and click on search button, below grid show the details of agency

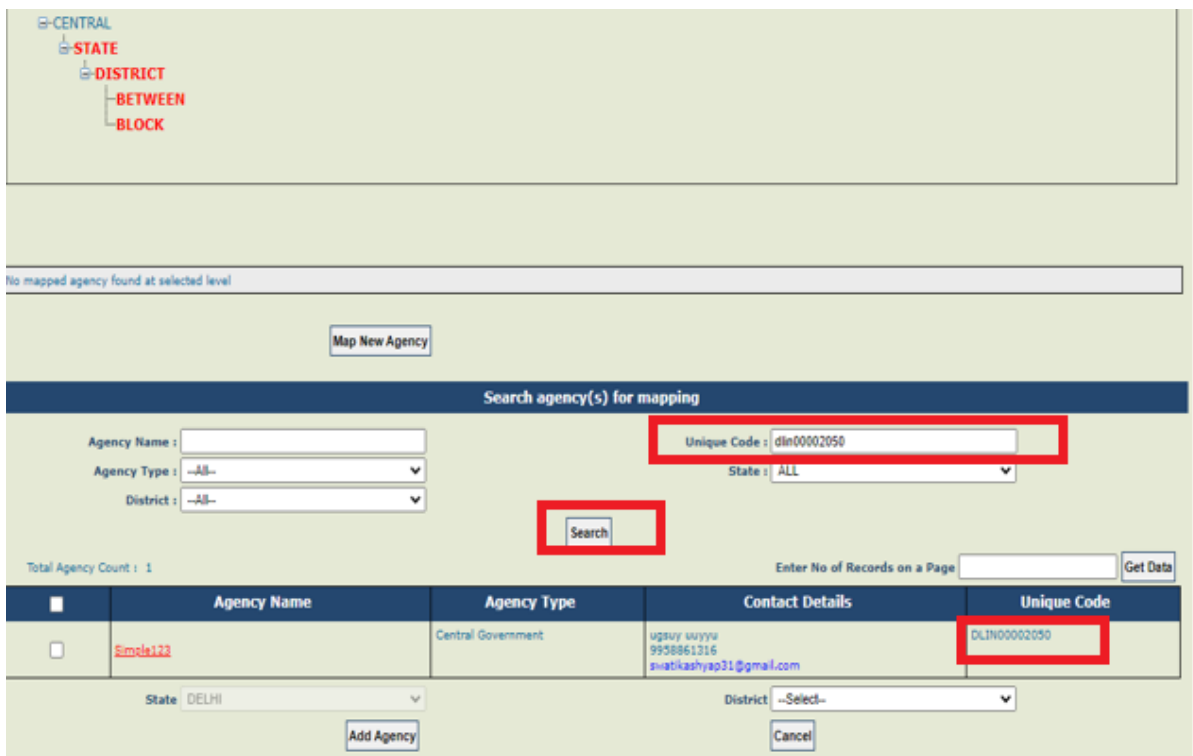

User needs to select the agency and click on "**Add agency**" button.

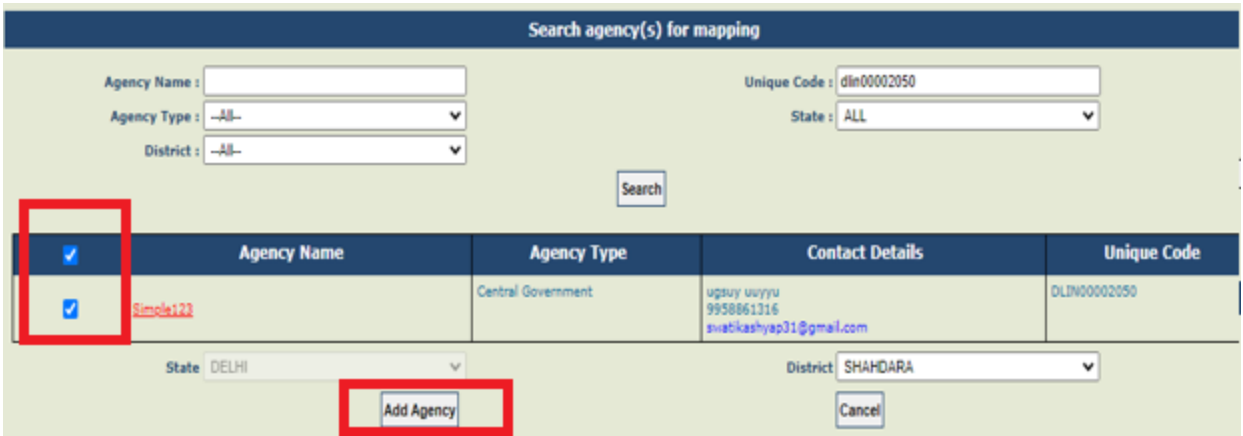

The pop-up message will appear for confirmation, by clicking on "**ok**" button Agency is mapped successfully.

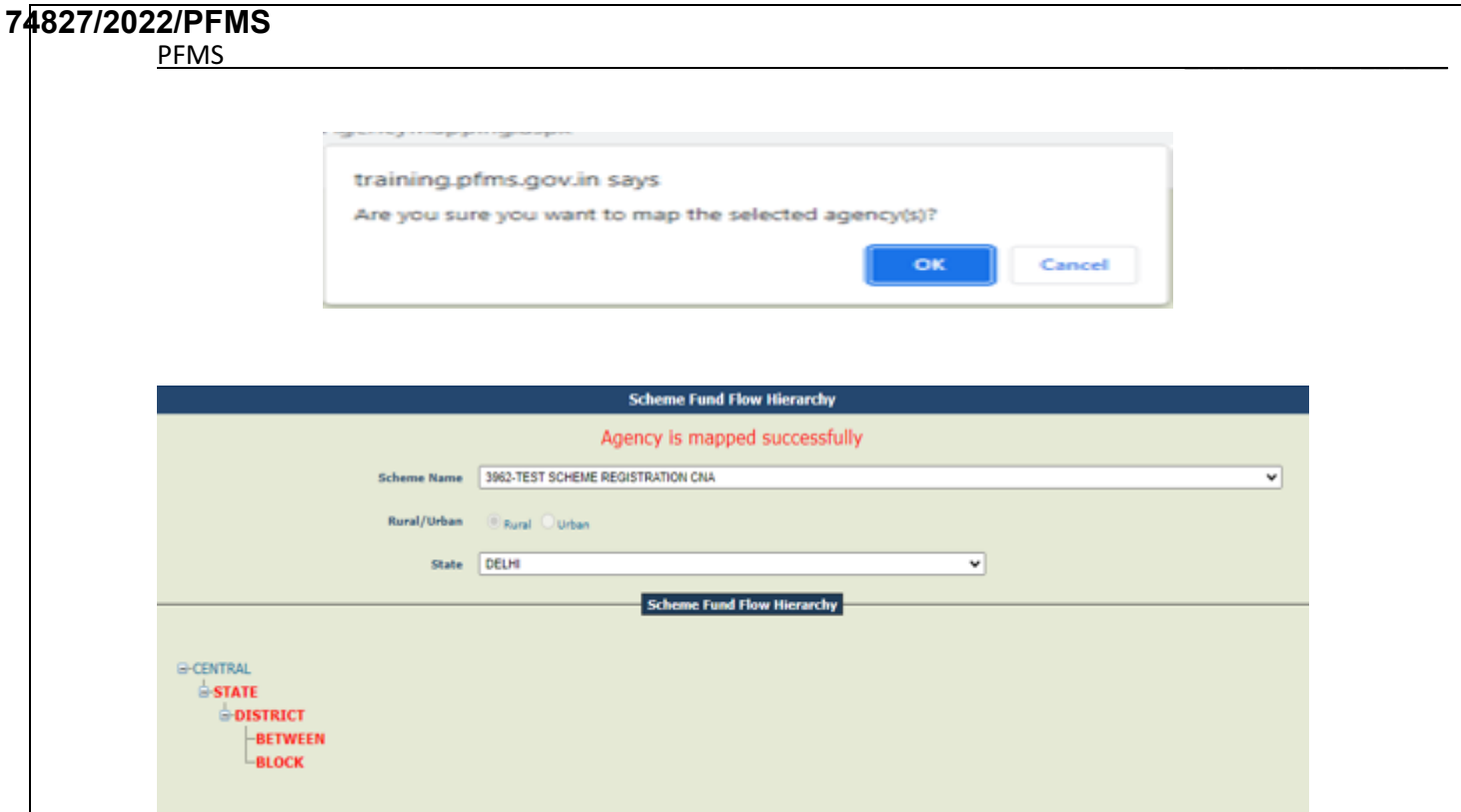

#### **3.6 Drawing Limits for CNA Agency by PD**

#### **User: PD User**

The User Navigates to the Menu "**Masters>Drawing Limit By PD/CNA**" and the Page "**Add / Update Drawing Limits by Central Nodal Agency**" page opens

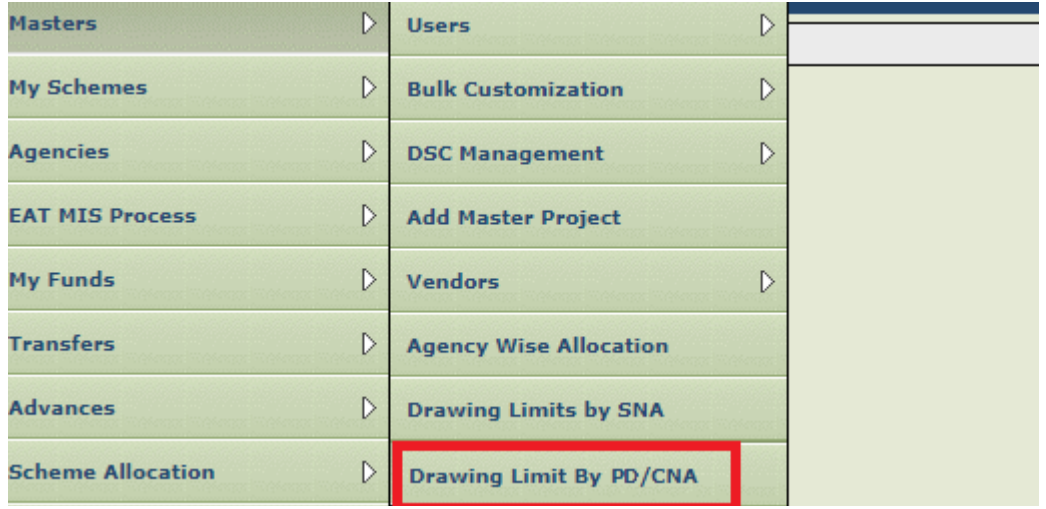

The User need to select the Scheme, the Hierarchy level from the drop-down list box and mapped state. Hierarchy level to be selected for which the drawing limits needs to be carried out. The user clicks on **"Search**" button and the System display the Central Nodal Agency mapped at that level in the Scheme.

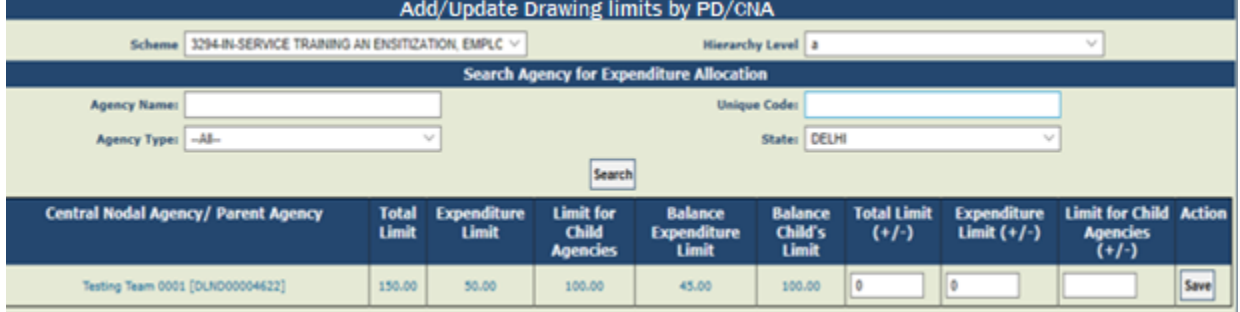

The system displays the **"Central Nodal Agency/Parent Agency**" the CS Scheme in the selected state. There are three sections "Allocation Limit", "Balance Limit" and "Update limits by Amount".

\_\_\_\_\_\_\_\_\_\_\_\_\_\_\_\_\_\_\_\_\_\_\_\_\_\_\_\_\_\_\_\_\_\_\_\_\_\_\_\_\_\_\_\_\_\_\_\_\_\_\_\_\_\_\_\_\_\_\_\_\_\_\_\_\_\_\_\_\_\_\_\_\_\_\_\_\_\_\_\_\_\_\_\_\_\_\_\_\_\_\_\_\_\_\_\_\_\_\_\_\_\_

a. The Allocation Limit section displays the already set limits for the Agency

b. The Balance Limit section displays the Balance Expenditure and Balance Child Limit that can further be set by the Agency.

c. The Update limits by Amount section allows user to enter the amount (+ or -) by which the user wants to update the amount.

The agencies mapped at the selected level will be displayed in the grid in below screen. The User need to enter the **Total Limit (+/-)** and the **Expenditure** Limit (+/-). The **Limit for Child Agencies** is auto calculated and non-editable.

The User need to click on "**Save"** button, to save the selected CNA Agency Drawing Limit.

#### **3.7 Scheme Bank Account Registration by Child Agency**

## *3.7.1 Registration by Child Agency*

If Child Agency is Registering Central Nodal Account then user will select "**I will receive funds directly from this Agency**". The user enters the Agency Unique Code and Clicks on "Search" button and selects the Funding Agency.

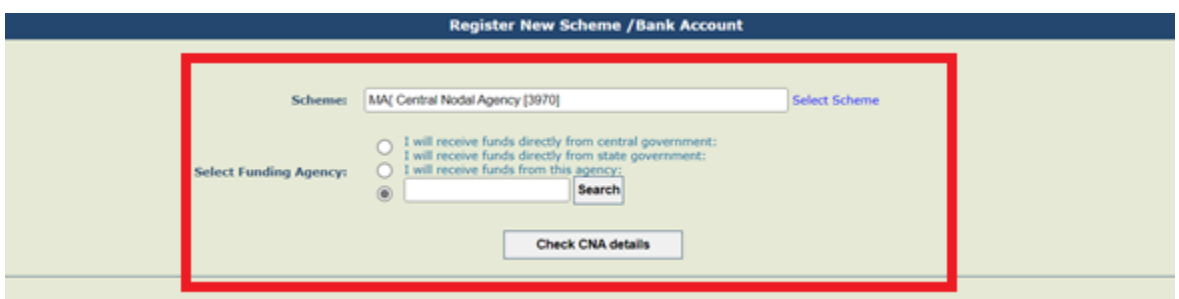

The user will select the funding agency name from the pop-up window.

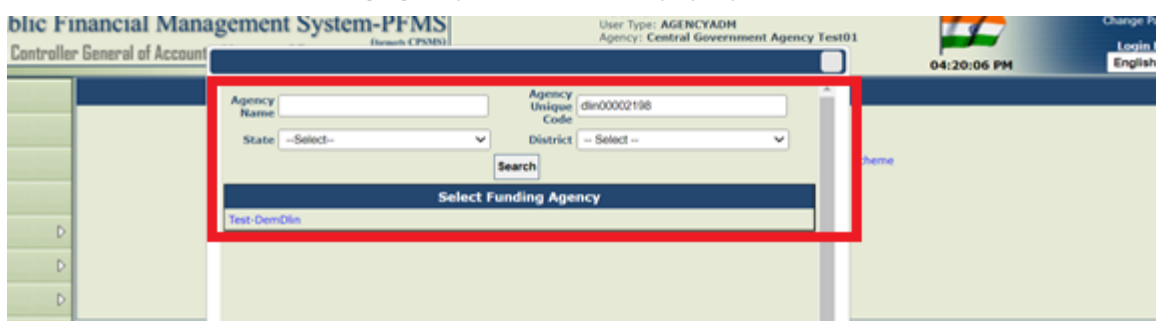

The user will click on "**Check CNA Details**" button, the system auto fill the CNA Bank details. The user then selects "**Central Nodal Account**" option from account type.

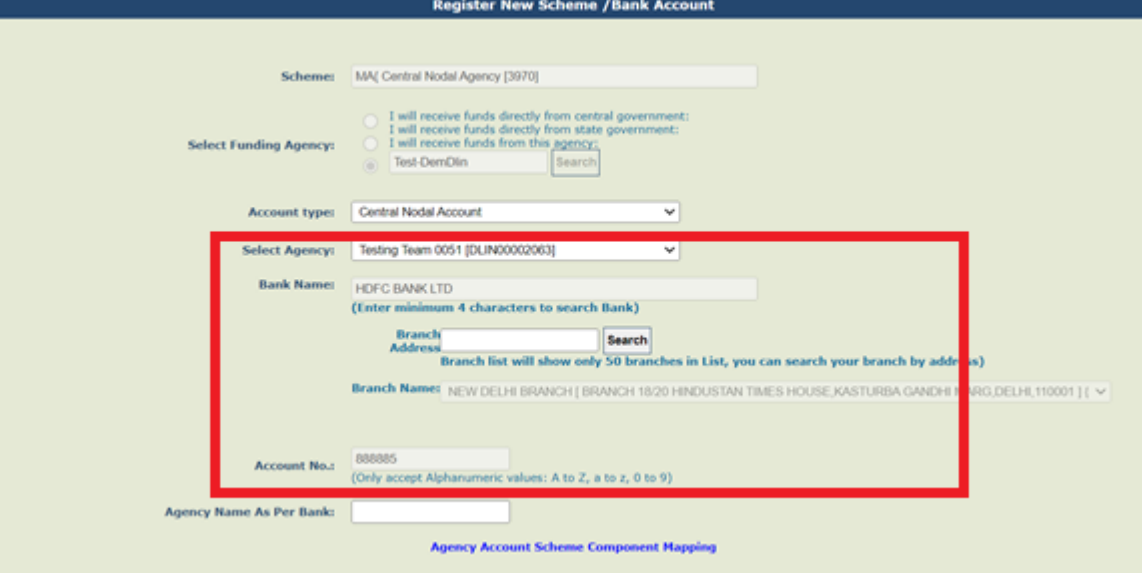

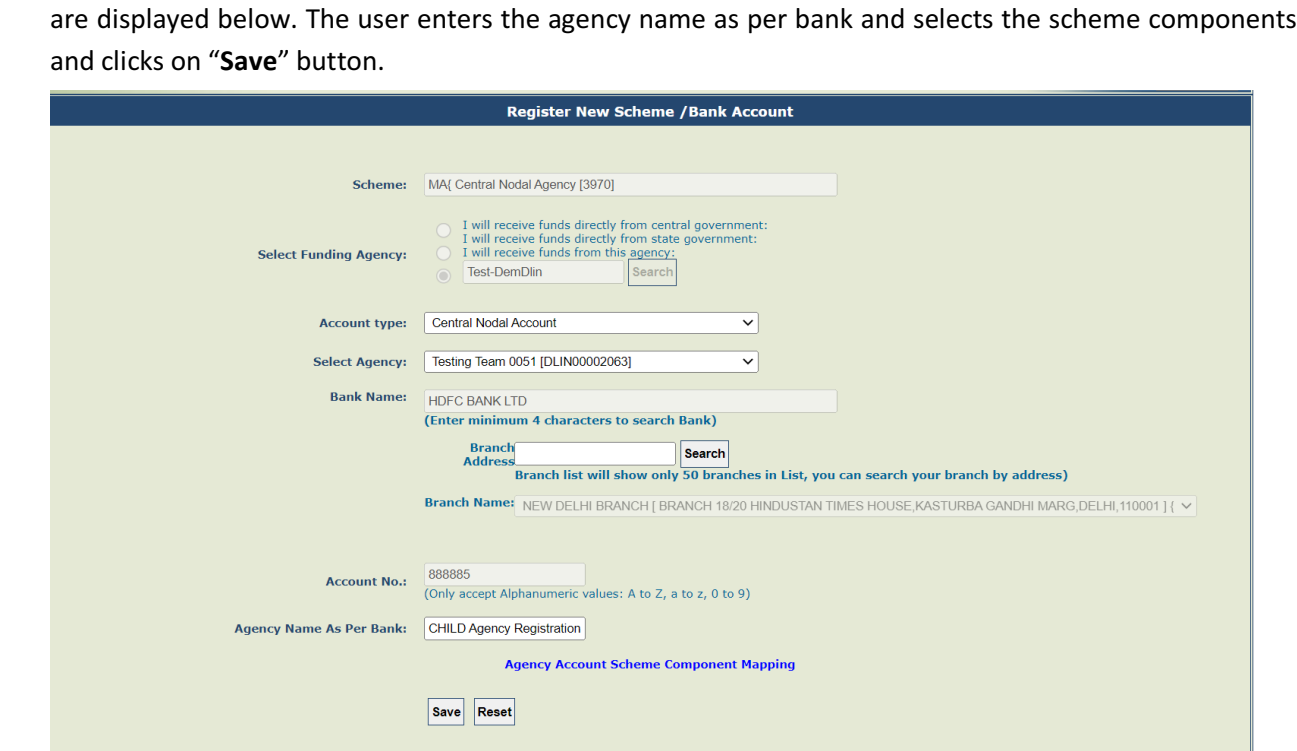

The user selects the Central Nodal Agency and the selected Agency Account Number and its branch details

A message "**Scheme Saved Successfully**" is Shown to the user with the pop-up message "**New Added scheme and account will be visible under manage scheme after next login into PFMS**".

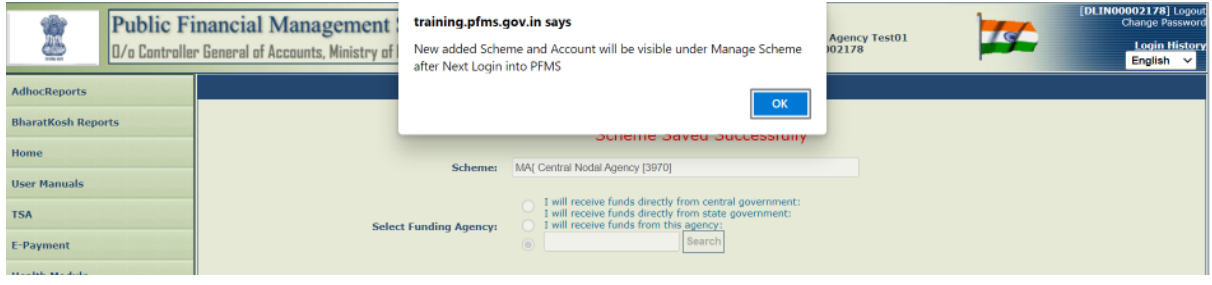

#### And it's shown as pending for approval on manage scheme page.

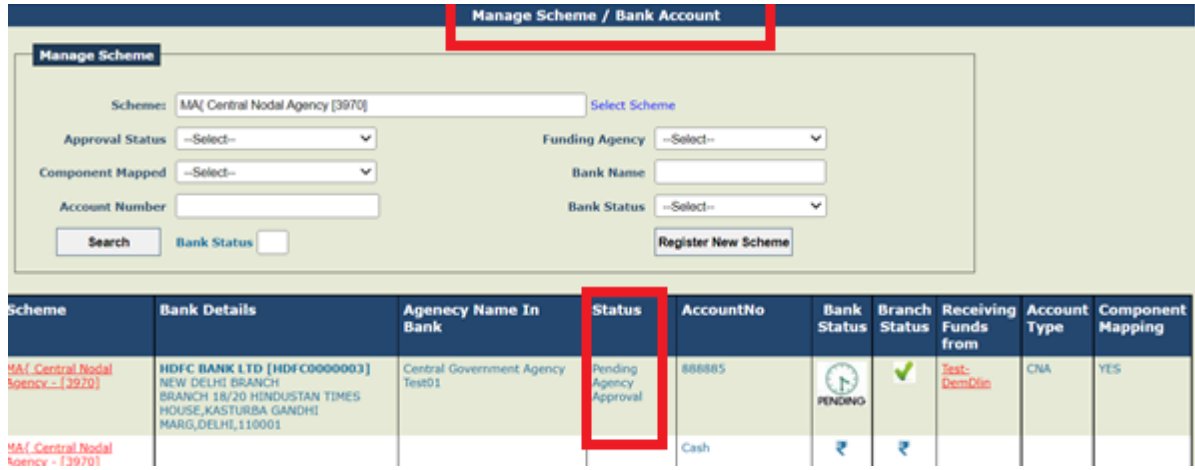

## *3.7.2 Scheme Bank Account Approval*

User: Funding Agency /Parent agency

**74827/2022/PFMS**

The User Navigates to "**Agency>Approve**" for approving the Scheme registration. The Page "Agency Registration Approval "page opens.

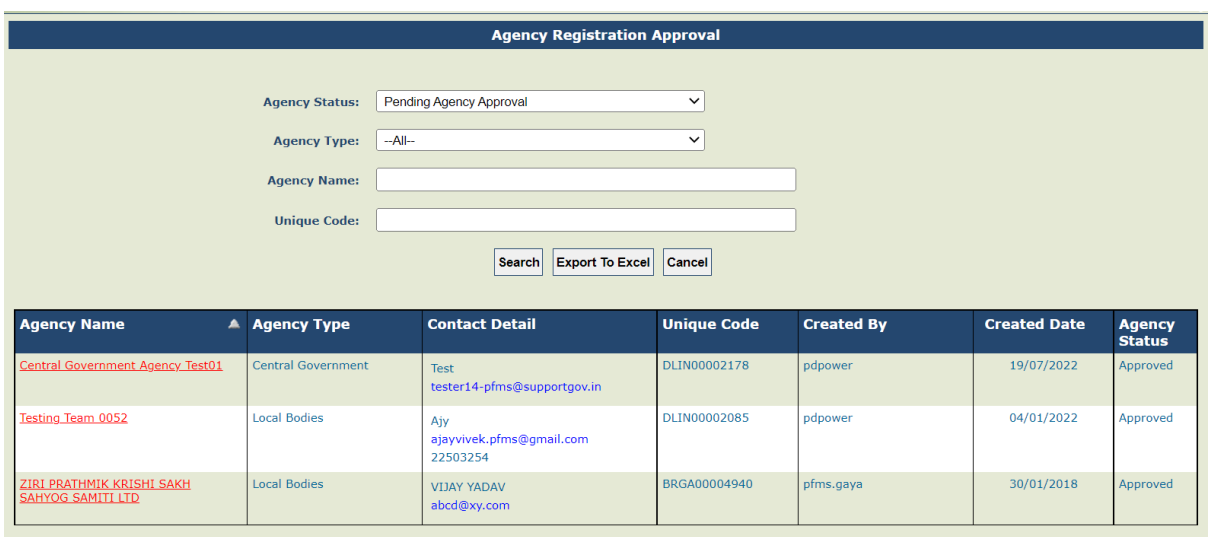

User will enter agency unique code, click on search.

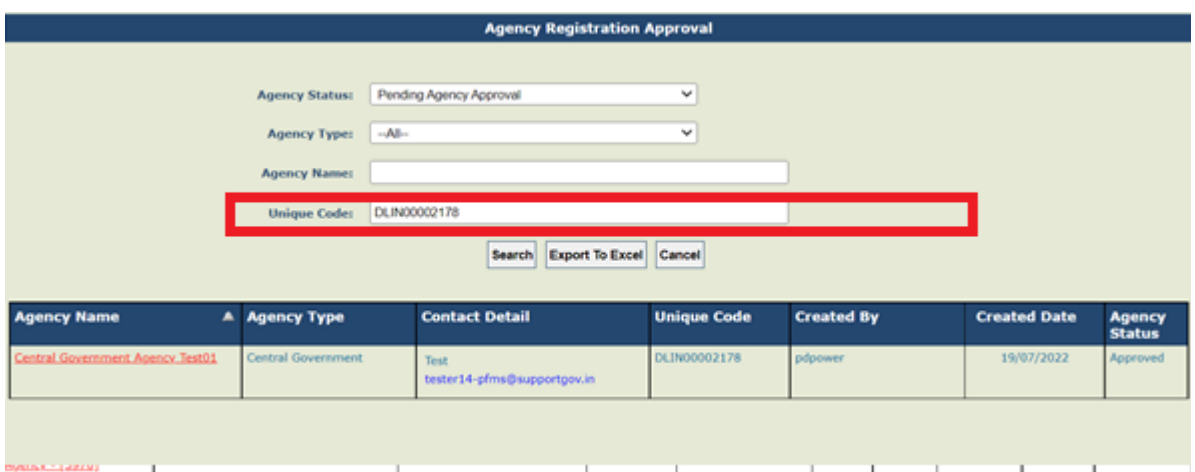

After Clicking on the **Agency Name hyperlink** visible on left side of grid in the above screen, agency details as below appears, where the current status showing as "Pending Agency Approval".

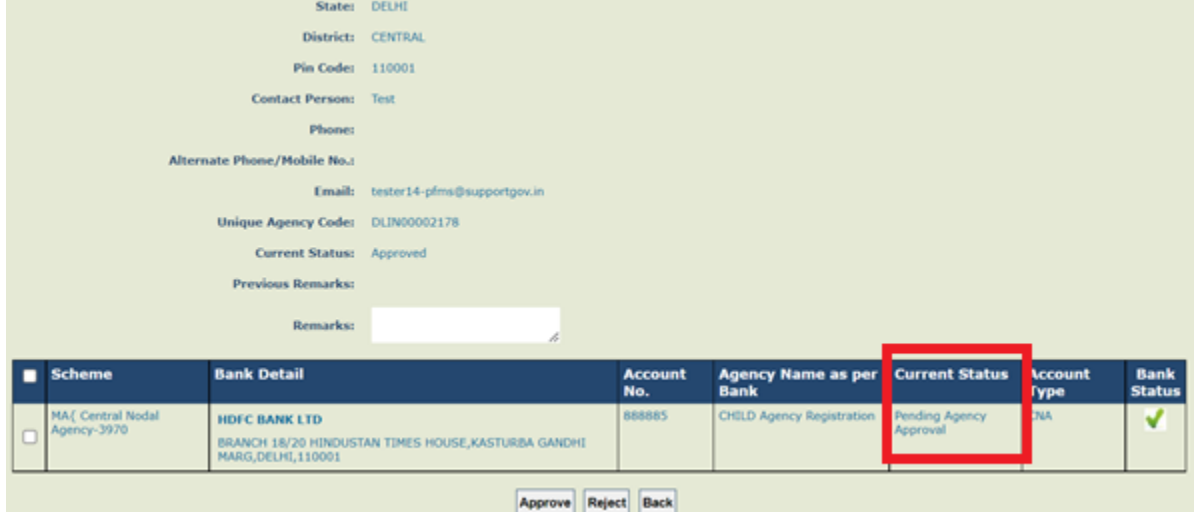

The user needs to select the scheme for approving.

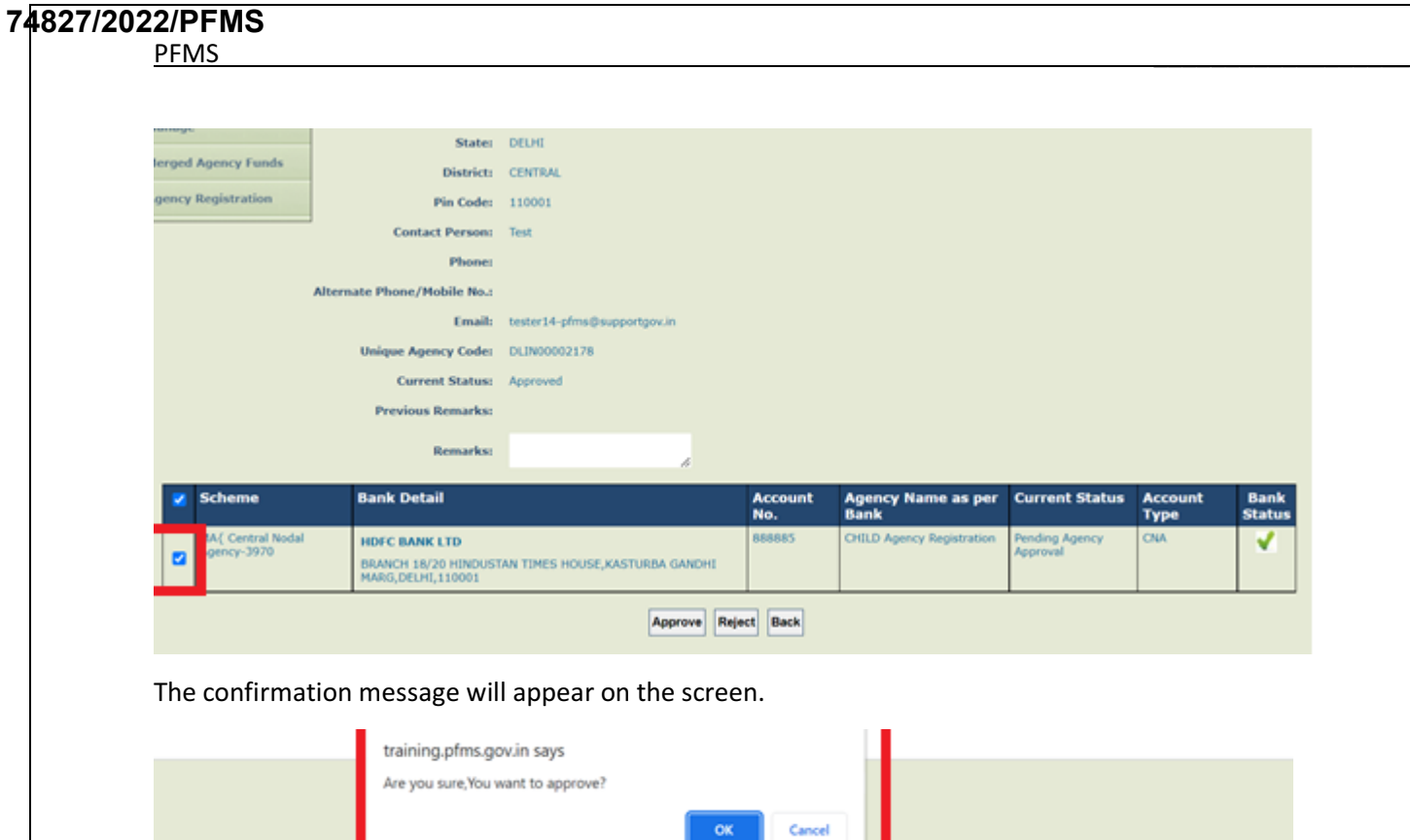

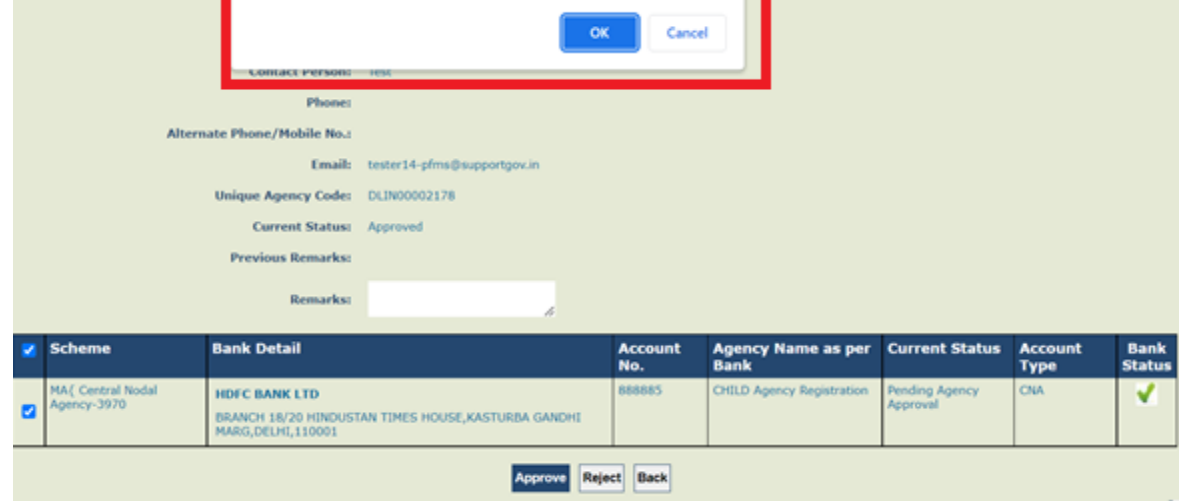

On success, the message appear as "Bank Scheme approved successfully"

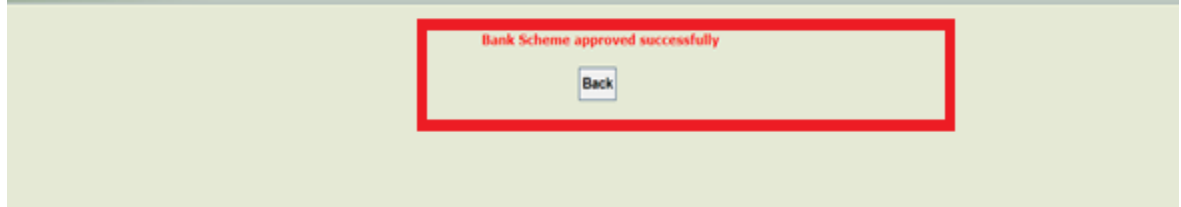

Now it needs to be further approved by the CNA, as the Child Agency Status still showing as "**Pending CNA approval**"

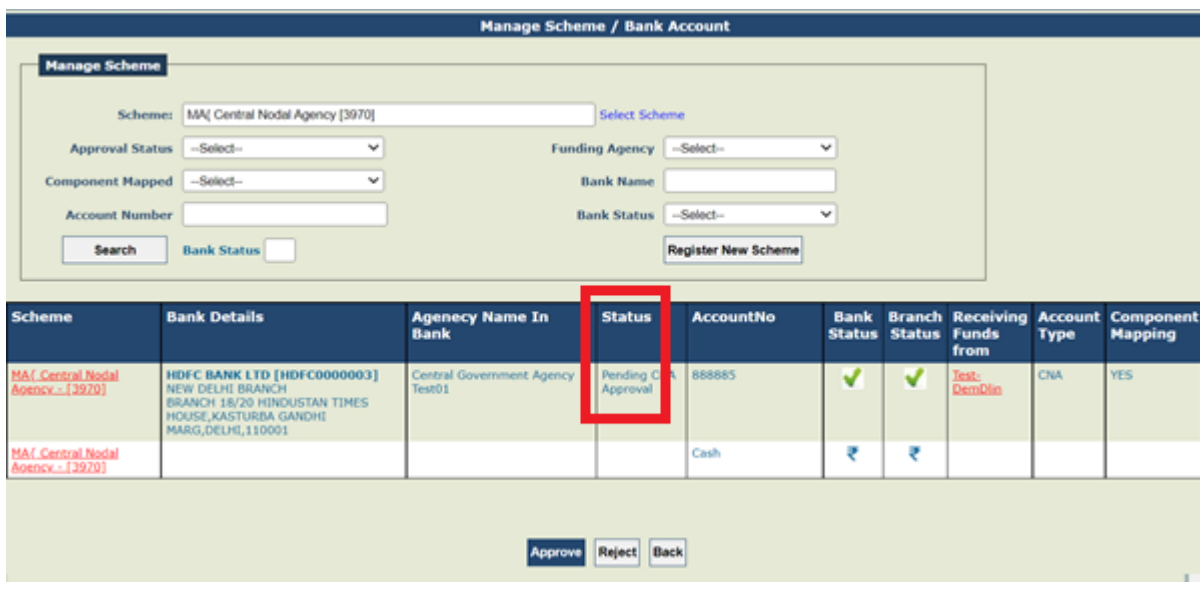

\_\_\_\_\_\_\_\_\_\_\_\_\_\_\_\_\_\_\_\_\_\_\_\_\_\_\_\_\_\_\_\_\_\_\_\_\_\_\_\_\_\_\_\_\_\_\_\_\_\_\_\_\_\_\_\_\_\_\_\_\_\_\_\_\_\_\_\_\_\_\_\_\_\_\_\_\_\_\_\_\_\_\_\_\_\_\_\_\_\_\_\_\_\_\_\_\_\_\_\_\_\_

@PFMS 2022, All Rights Reserved with PFMS, Controller General of Accounts, Min. of Finance, GOI Page 20 of 27

## User: Agency ADMIN of Central Nodal Agency

The User Navigates to "**Agency>Approve**" for approving the Scheme registration. The Page "Agency Registration Approval" page opens. User selects the status as "Pending CNA Approval"

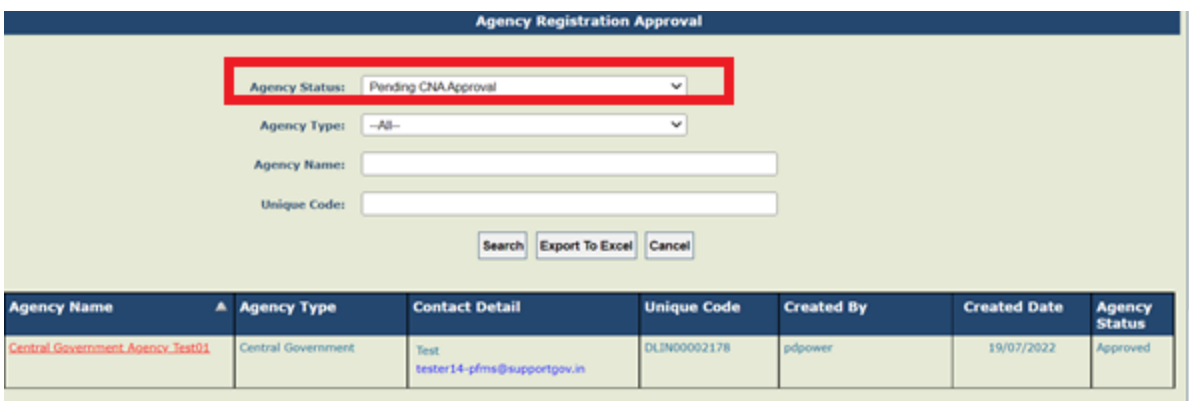

Select the scheme showing on the grid having status "**Pending CNA approval**". User needs to select the scheme and click on "**Approve**" button.

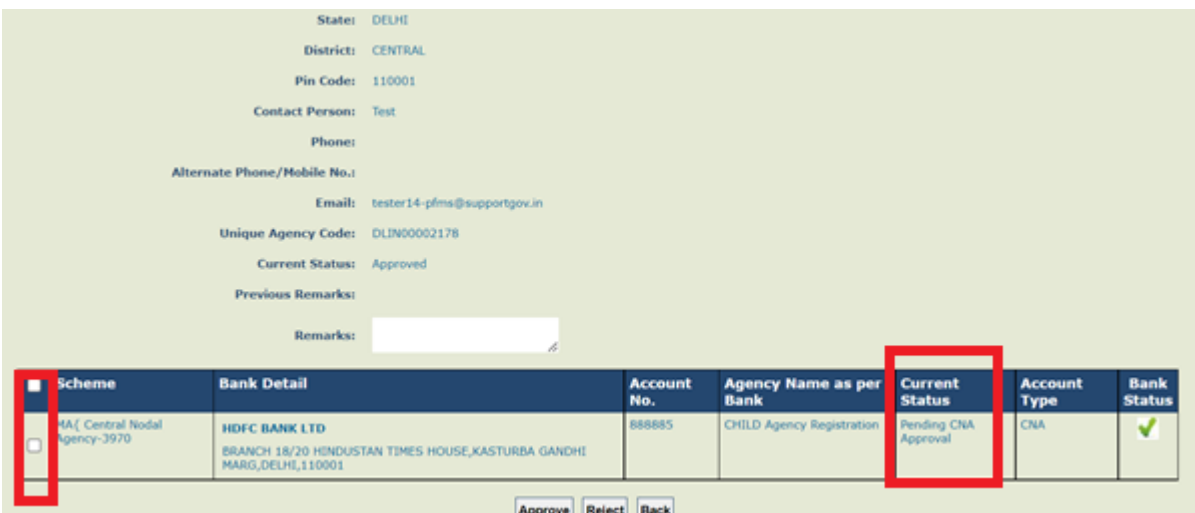

Message "**Bank scheme approved successfully**" will appear on screen.

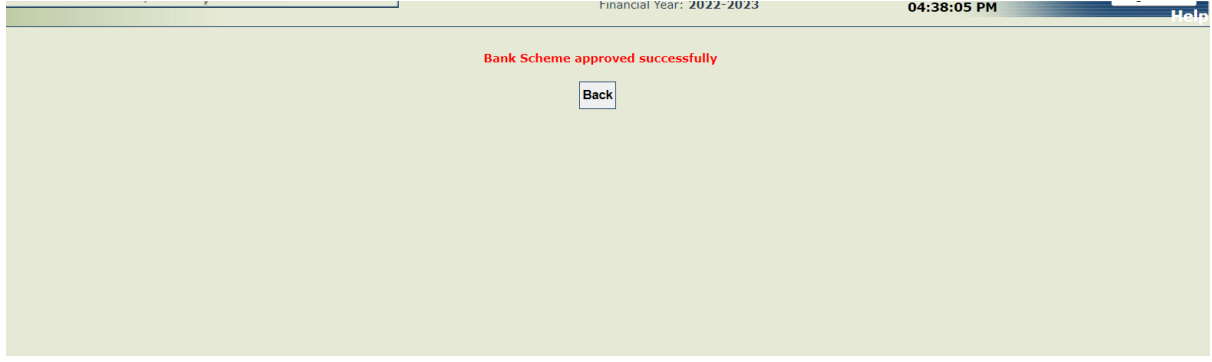

#### Verify the Child Agency status it's showing as "**Approved**"

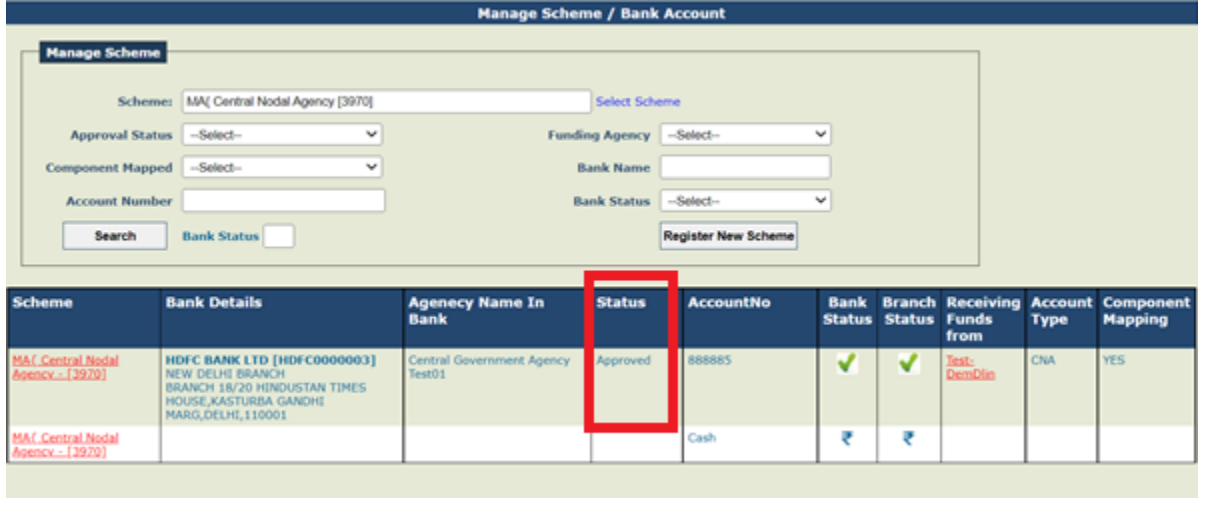

\_\_\_\_\_\_\_\_\_\_\_\_\_\_\_\_\_\_\_\_\_\_\_\_\_\_\_\_\_\_\_\_\_\_\_\_\_\_\_\_\_\_\_\_\_\_\_\_\_\_\_\_\_\_\_\_\_\_\_\_\_\_\_\_\_\_\_\_\_\_\_\_\_\_\_\_\_\_\_\_\_\_\_\_\_\_\_\_\_\_\_\_\_\_\_\_\_\_\_\_\_\_

@PFMS 2022, All Rights Reserved with PFMS, Controller General of Accounts, Min. of Finance, GOI Page 21 of 27

## **3.8 Drawing Limit of Child Agency by Parent Agency**

**User: Agency ADMIN of Central Nodal Agency / Funding Agency**

The User Navigates to the Menu "**Masters>Drawing Limit By PD/CNA**" and the Page "**Add / Update Drawing Limits by Central Nodal Agency**" page opens

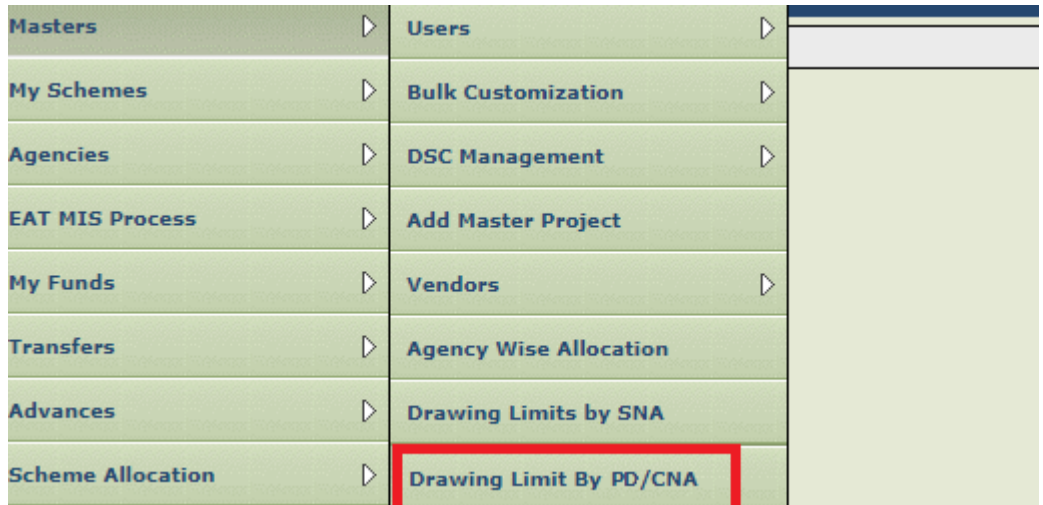

1) The User need to select the Scheme, the Hierarchy level from the drop-down list box and state (in which agency mapped). Hierarchy level to be selected for which the drawing limits needs to be carried out. The user clicks on **"Search**" button and the System display the Agencies that have been mapped at that level in the Scheme.

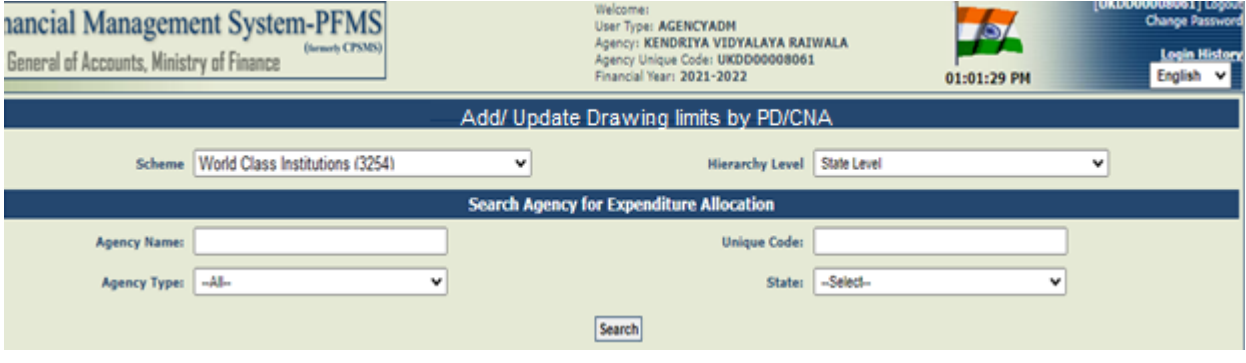

2) The system displays the **"Central Nodal Agency/Parent Agency**" it's Central Nodal Account Number for the Scheme in the selected state. There are three sections "Allocation Limit", "Balance Limit" and "Update limits by Amount".

a. The Allocation Limit section displays the already set limits for the Agency

b. The Balance Limit section displays the Balance Expenditure and Balance Child Limit that can further be set by the Agency.

c. The Update limits by Amount section allows user to enter the amount (+ or -) by which the user wants to update the amount.

3) The agencies mapped at the selected level will be displayed in the grid in below screen. The User need to enter the **Total Limit (+/-)** and the **Expenditure** Limit (+/-). The **Limit for Child Agencies** is auto calculated and non-editable.

4) The User need to click on "**Save"** button, to save the selected Agency Drawing Limit.

*Note*: *In case of more than once Child Agencies the user needs to save each Agencies Limits one by one.*

PFMS \_\_\_\_\_\_\_\_\_\_\_\_\_\_\_\_\_\_

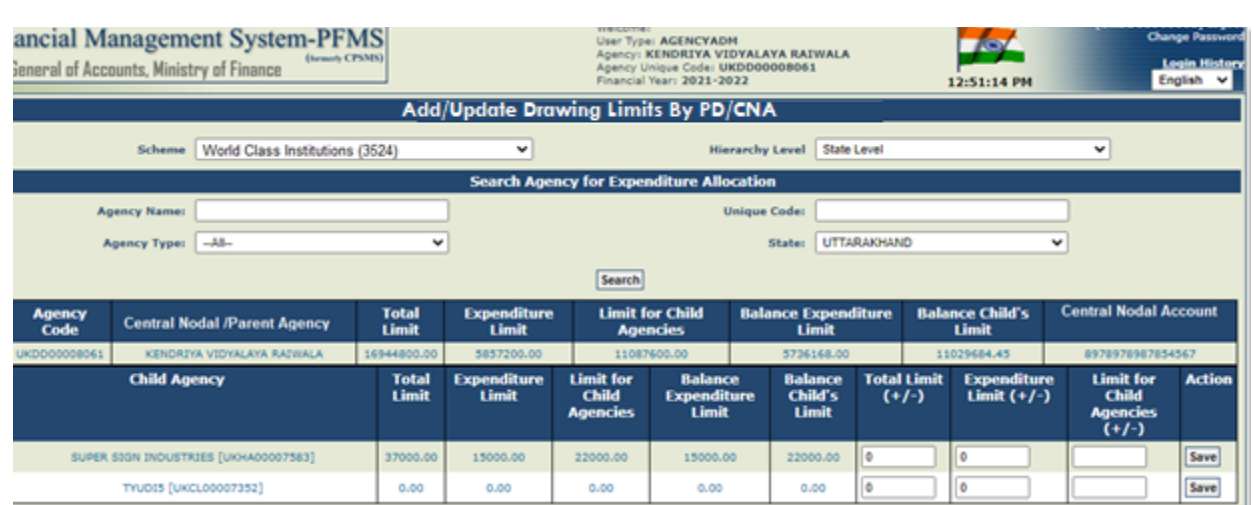

*Note: In case a parent agency is carrying out allocation for its child agency then in logged in Agencies limits will be displayed.*

## **3.9 Add New Expenditure entry by Agencies**

The User Navigates to **Expenditure>Add New** and the page "**Create Expenditure Details**" opens

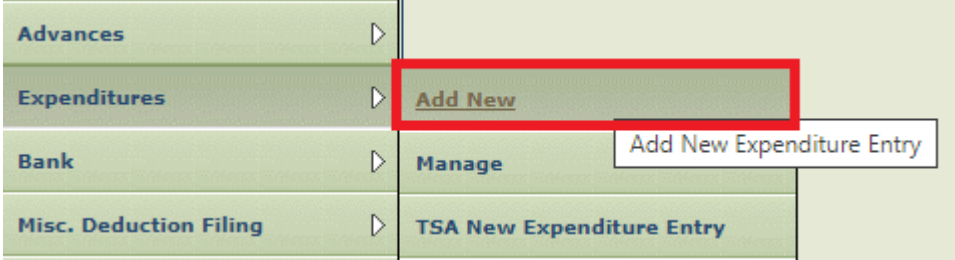

**Please note:** Add new Expenditure process is same as earlier, only the "**Agency Account Choice**" option is added on this page (as highlighted in screen).

User needs to select the appropiate account choice.

@PFMS 2022, All Rights Reserved with PFMS, Controller General of Accounts, Min. of Finance, GOI Page 23 of 27

\_\_\_\_\_\_\_\_\_\_\_\_\_\_\_\_\_\_\_\_\_\_\_\_\_\_\_\_\_\_\_\_\_\_\_\_\_\_\_\_\_\_\_\_\_\_\_\_\_\_\_\_\_\_\_\_\_\_\_\_\_\_\_\_\_\_\_\_\_\_\_\_\_\_\_\_\_\_\_\_\_\_\_\_\_\_\_\_\_\_\_\_\_\_\_\_\_\_\_\_\_\_

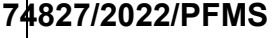

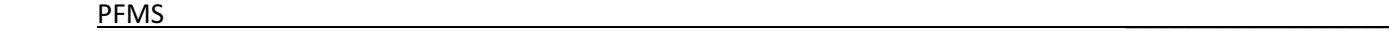

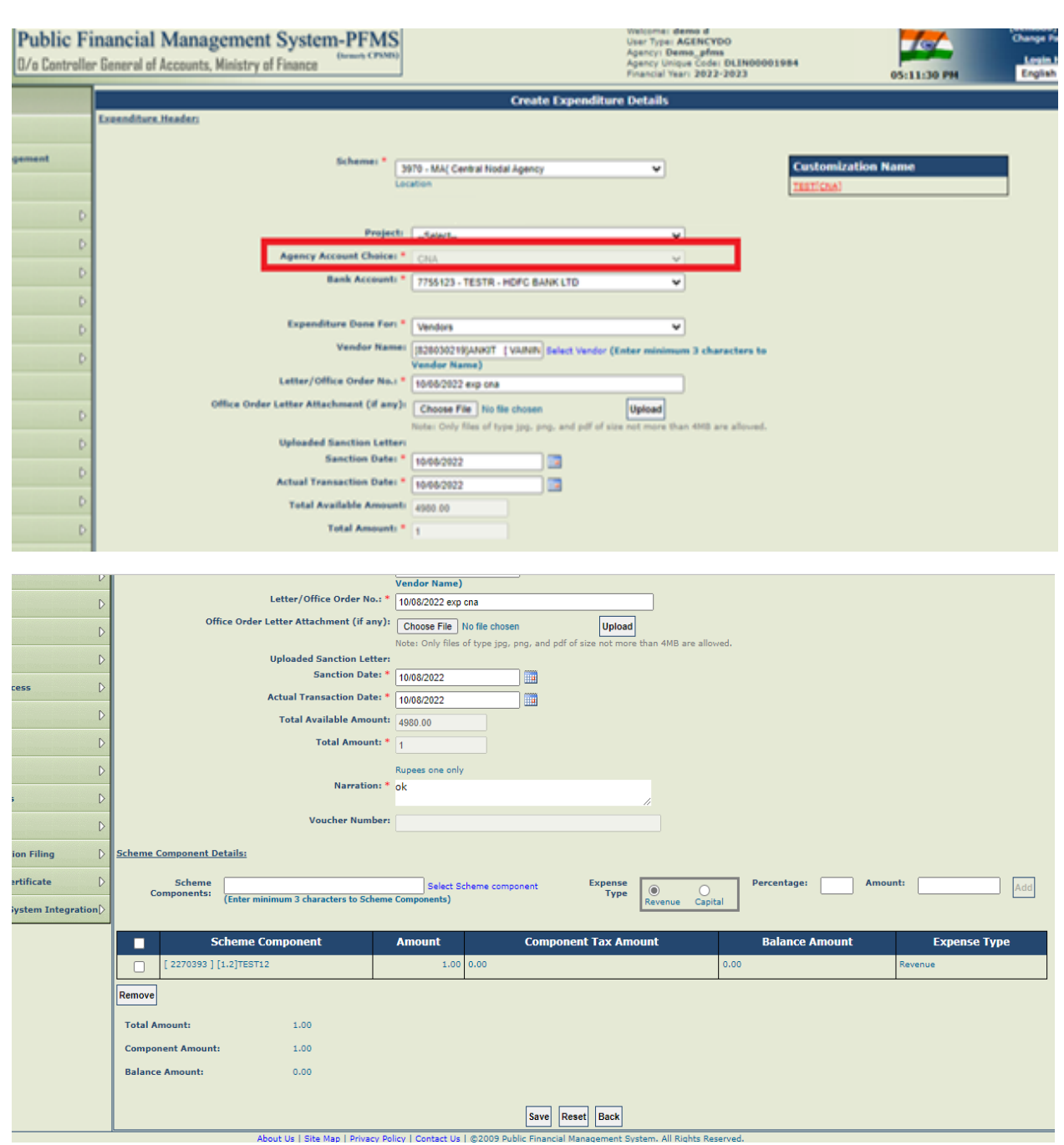

On successful, the below success message appears on screen.

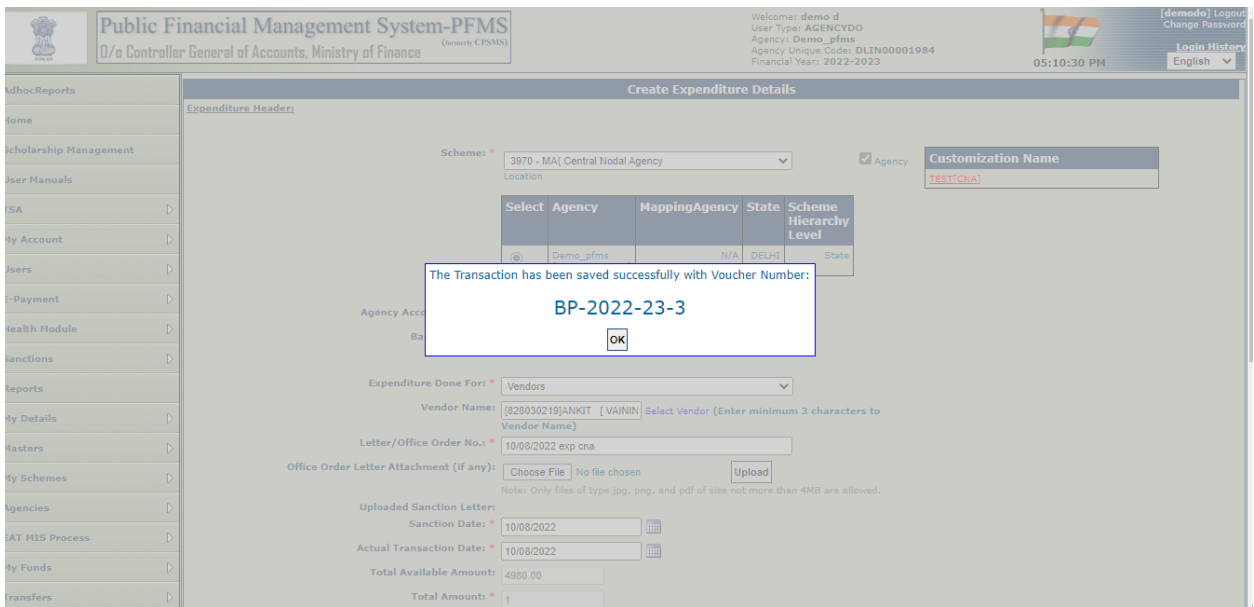

## **3.10 Add New Advance entry by Agencies**

The User Navigates to **Advances>Add New** and the page "**Create Funds Advance**" opens

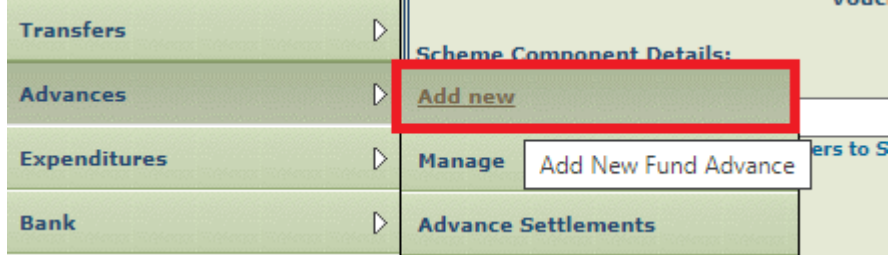

**Please note:** Add new advance process is same as earlier, only the "**Agency Account Choice**" option is added on this page (as highlighted in screen).

User needs to select the appropiate account choice.

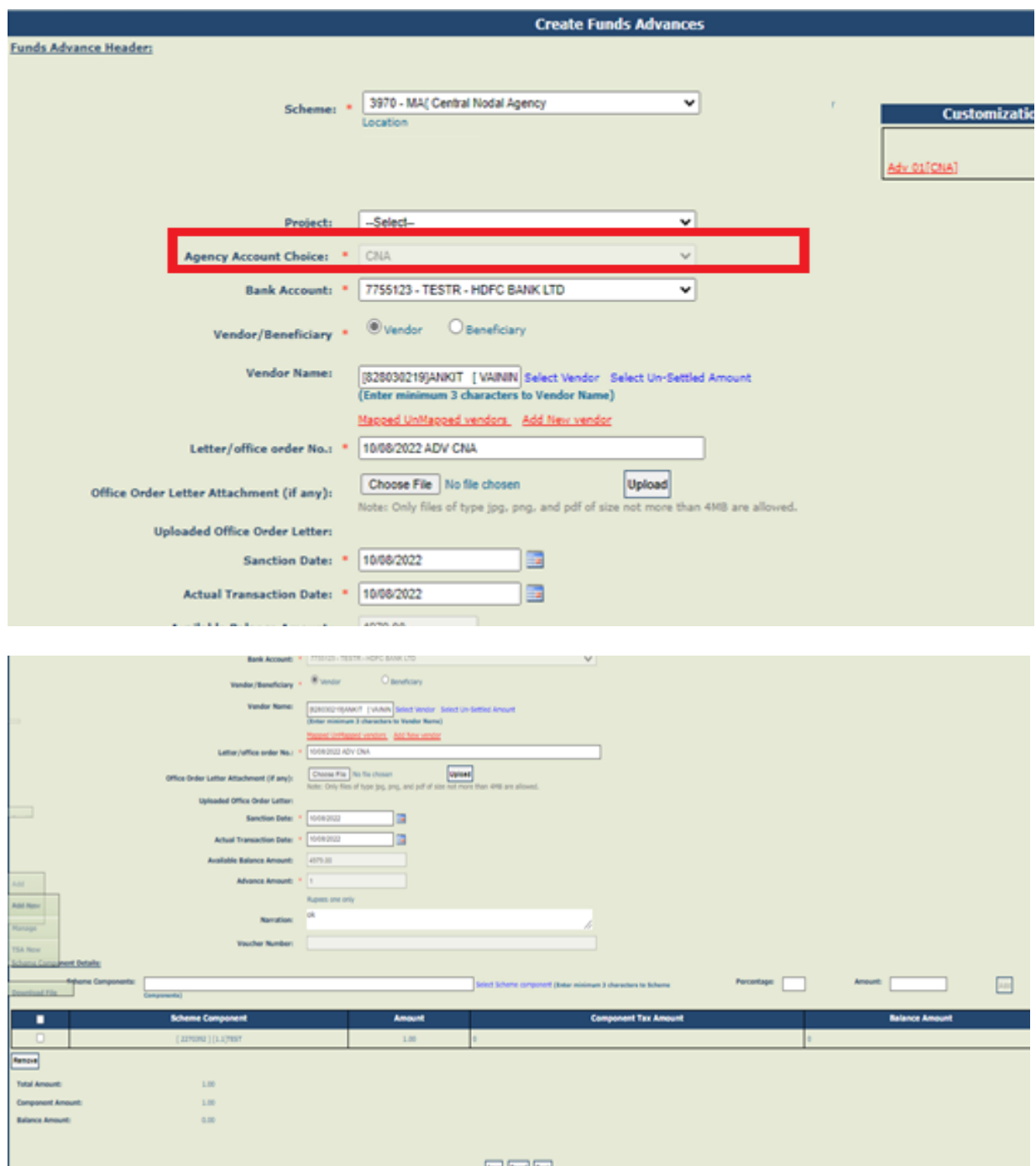

@PFMS 2022, All Rights Reserved with PFMS, Controller General of Accounts, Min. of Finance, GOI Page 25 of 27
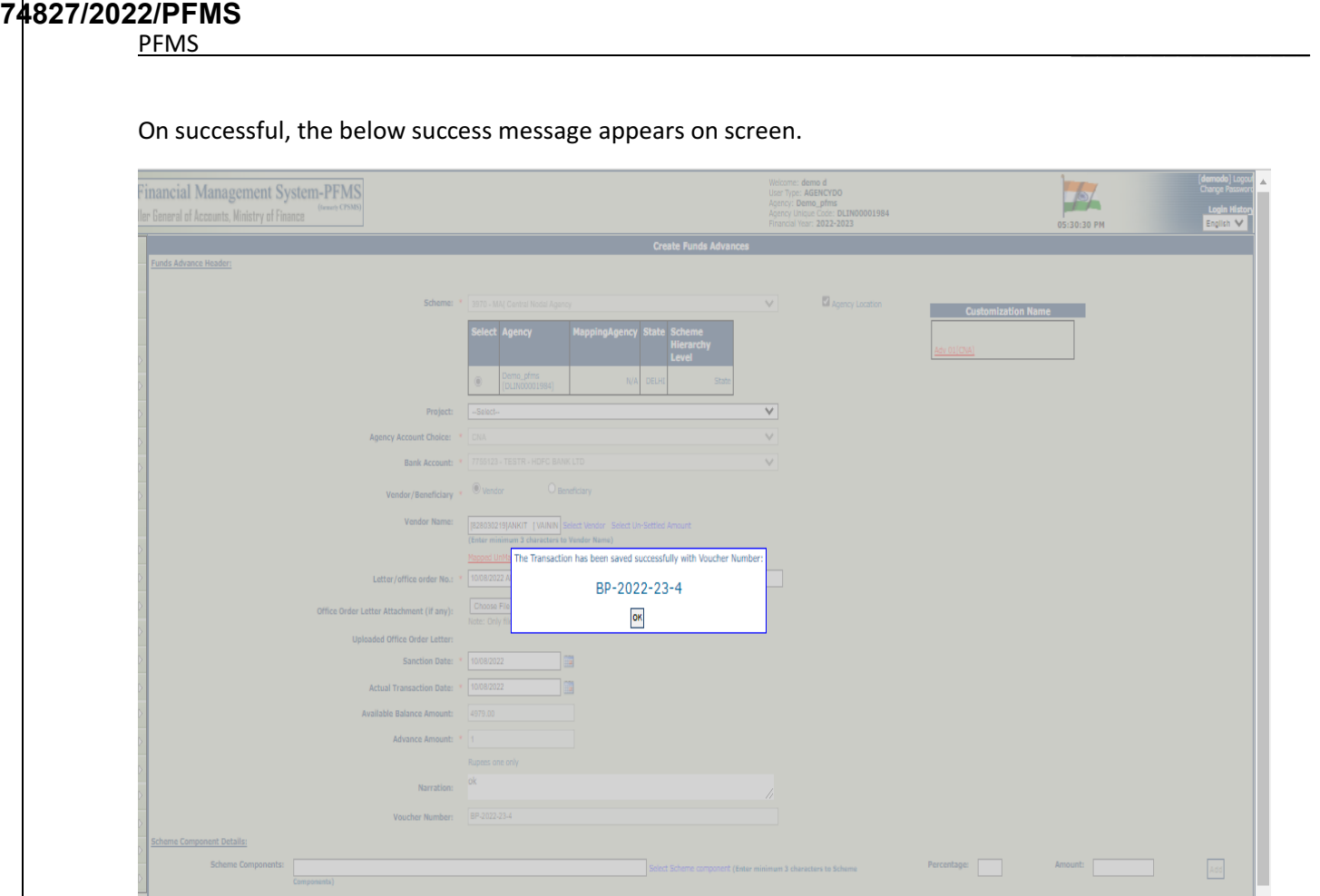

#### **3.11 Bulk Customization using Excel by Agencies**

The User Navigates to **Masters>Bulk Customization>Bulk Customization using Excel** and the page "**Bulk Customization using Excel**" opens

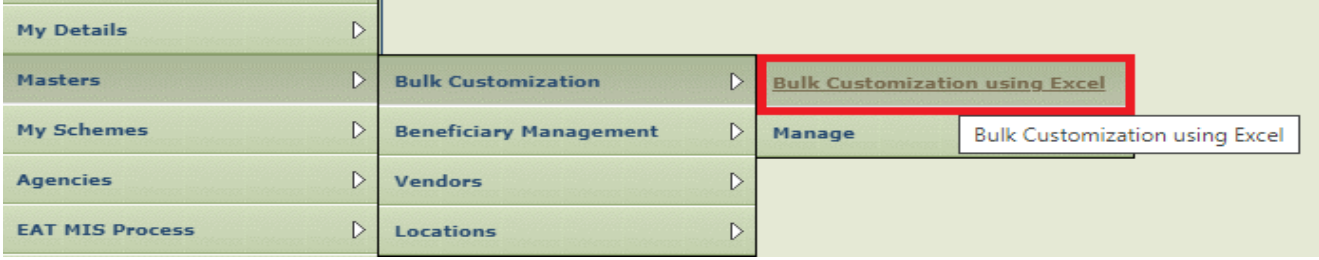

### **Please note:**

- **1.** Bulk Customization using excel process is same as earlier, only the **"Agency Account Choice"** option is added on this page (as highlighted in screen).
- **2**. In CNA case the balance would be deducted after approval.

If the scheme is central sector scheme and CNA marked for model 2 then Agency account choice option will appear to user as below & user need to select the apporopiate account choice.

\_\_\_\_\_\_\_\_\_\_\_\_\_\_\_\_\_\_\_\_\_\_\_\_\_\_\_\_\_\_\_\_\_\_\_\_\_\_\_\_\_\_\_\_\_\_\_\_\_\_\_\_\_\_\_\_\_\_\_\_\_\_\_\_\_\_\_\_\_\_\_\_\_\_\_\_\_\_\_\_\_\_\_\_\_\_\_\_\_\_\_\_\_\_\_\_\_\_\_\_\_\_

**Case**: Module is "**Expenditure**"

# **74827/2022/PFMS**

PFMS \_\_\_\_\_\_\_\_\_\_\_\_\_\_\_\_\_\_

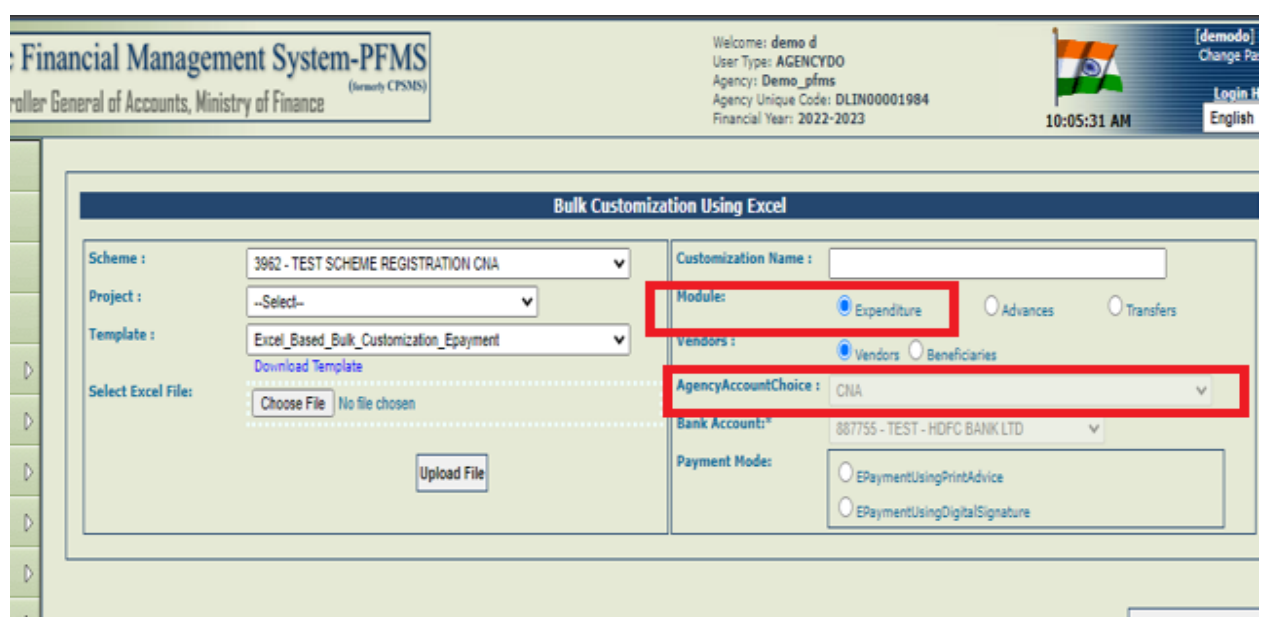

## **Case**: Module is "**Advance**"

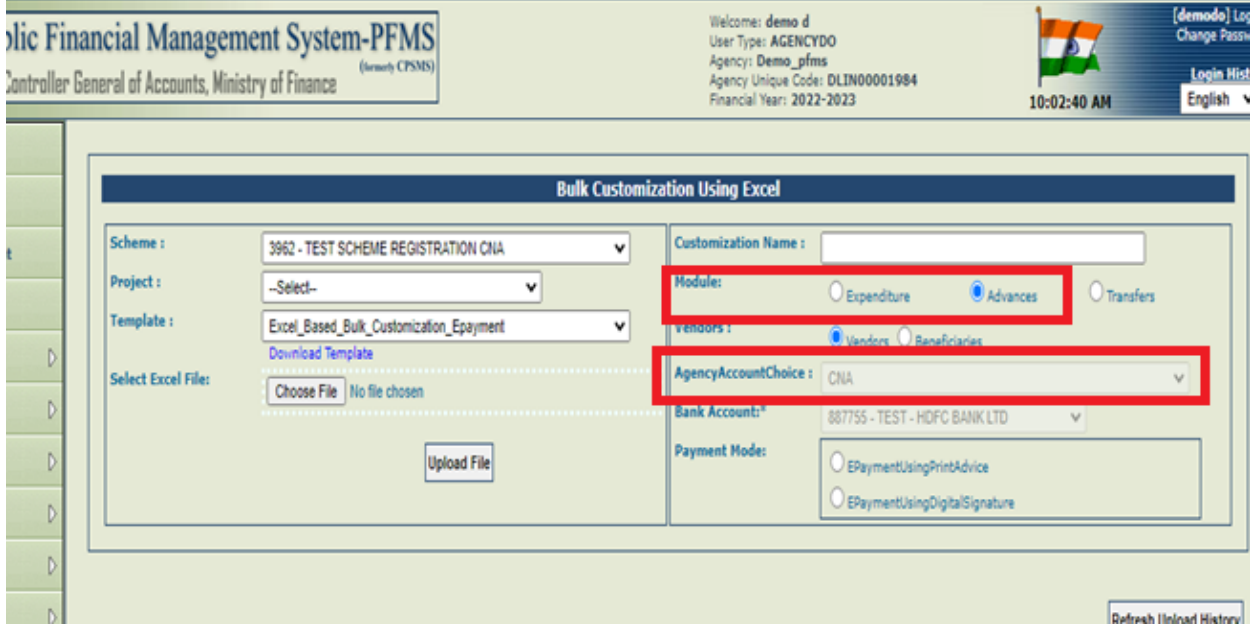

### **Case**: Module is "**Transfer"**

Transfer transcations are not allowed in CNA

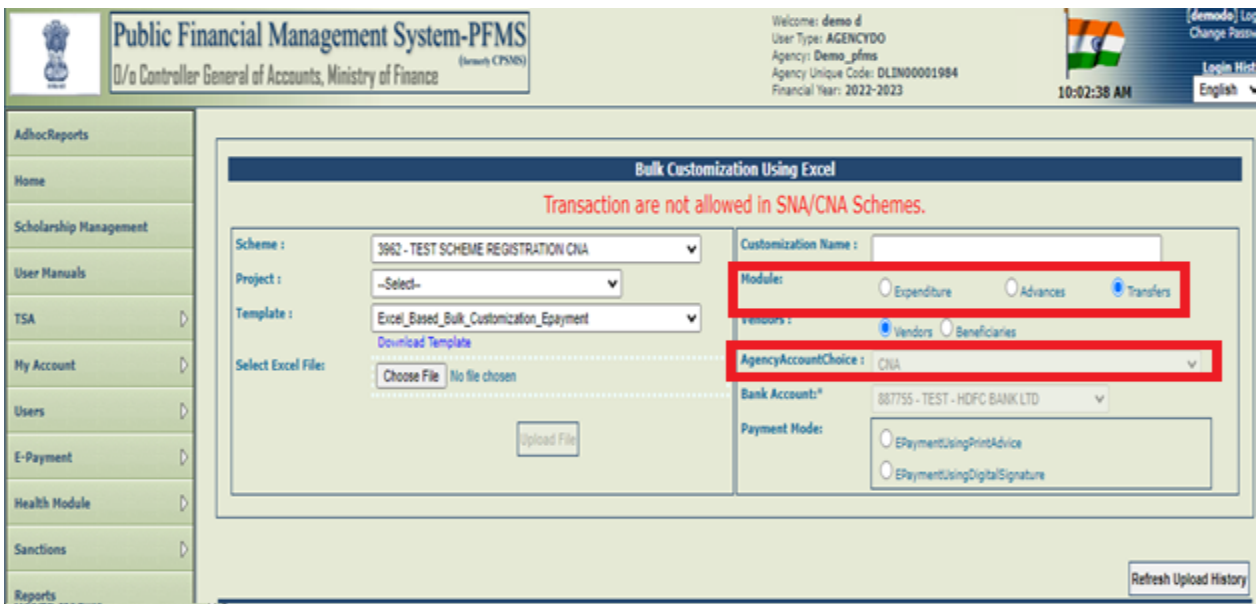

\_\_\_\_\_\_\_\_\_\_\_\_\_\_\_\_\_\_\_\_\_\_\_\_\_\_\_\_\_\_\_\_\_\_\_\_\_\_\_\_\_\_\_\_\_\_\_\_\_\_\_\_\_\_\_\_\_\_\_\_\_\_\_\_\_\_\_\_\_\_\_\_\_\_\_\_\_\_\_\_\_\_\_\_\_\_\_\_\_\_\_\_\_\_\_\_\_\_\_\_\_\_

@PFMS 2022, All Rights Reserved with PFMS, Controller General of Accounts, Min. of Finance, GOI Page 27 of 27

**54**